# **KENWOOI**

## SKJERM MED MOTTAKER **DMX8020DABS DMX7520DABS**

## **INSTRUKSJONSHÅNDBOK**

JVCKENWOOD Corporation

- Oppdatert informasjon (nyeste instruksjonshåndbok, systemoppdateringer, nye funksjoner, osv.) er tilgjengelig på [<https://www.kenwood.com/cs/ce/>](https://www.kenwood.com/cs/ce/).
- Instruksjonshåndboken kan endres ved modifikasjon av spesifikasjoner osv. Sørg for å laste ned den siste utgaven av instruksjonshåndboken. <http://manual.kenwood.com/edition/im404/>

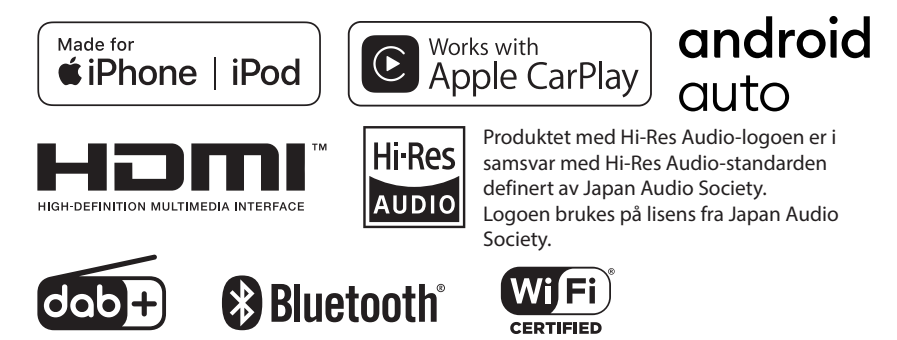

© 2020 JVCKENWOOD Corporation **IM404** ref E\_Nb\_00 (E)

## **Important Notice on Software**

## **■ Software License on This Product**

The software embedded in this product comprises a number of independent software components, each of which is copyrighted by JVCKENWOOD Corporation or by a third party. This product uses software components that are based on an End-User License Agreement (hereinafter called "EULA") stipulated by JVCKENWOOD Corporation and by third parties. The FULA dictates the availability of the source codes of free-software components as a prerequisite to distributing them in executable form under the terms of the GNU General Public License or the Lesser General Public License (hereinafter called "GPL/LGPL"). To get information about the software components that are subject to the terms of the GPL/LGPL, please visit the following Website:

Website URL [https://www2.jvckenwood.com/gpl/](https://www2.jvckenwood.com/gpl/ )

Queries concerning the contents of the source code or the like will not be accepted.

Please note that software components based on a EULA that is not subject to the terms of the GPL/LGPL or those that have been developed or created by JVCKENWOOD Corporation will be excluded from the scope of source code disclosure.

Because licenses to use software components distributed under the GPL/LGPL are offered to the customers for free of charge, no warranty is granted to the customers, whether explicitly or implicitly, to the extent of the applicable laws. Unless otherwise stipulated by the applicable laws or agreed upon in writing, the copyright holders or those who are entitled to modify and redistribute the software components are not held responsible for any and all damages resulting from their use or from inability to use them. For more information about the terms of use of the software components, required items of compliance and so on, please refer to the GPL/LGPL.

Customers wishing themselves to use a software component that is subject to the GPL/LGPL embedded in this product are encouraged to read the terms of the corresponding license before use. Because each individual license is prescribed by a third party other than

JVCKENWOOD Corporation, the original (English) of the license is presented.

## **EULA**

## $\blacksquare$  Software License Agreement

JVCKENWOOD Corporation (hereinafter called "Licensor") holds either the copyright to the embedded software or the right to sublicense it. This agreement establishes the conditions under which the customer uses this "Licensed Software."

The customer shall agree to the terms of this license agreement before proceeding to use Licensed Software.

This agreement is deemed to have taken effect when the customer (hereinafter called "User") has used a product implementation of Licensed Software.

The Licensed Software may contain software Licensor has been licensed to use by third parties directly or indirectly. Some third parties may have terms of use prescribed for their customers, apart from this Software License Agreement. This agreement does not apply to such software. Be sure to consult "Important Notice on Software" as presented separately.

#### Article 1 (General)

Licensor grants to User a non-exclusive, non-assignable right of use Licensed Software within the country where the User purchases the Product (hereinafter the "Country") (except for the exception provided for in Paragraph 1, Article 3).

#### Article 2 (Right of Use)

- 1. The rise of use granted under this agreement is the right to use Licensed Software in this product.
- 2. User may not duplicate, copy, modify, add to, translate or otherwise alter, or loan licensed Software and the associated literature in whole or in part.
- 3. Use of Licensed Software is limited to a private extent , and Licensed Software may not be distributed, licensed or sublicensed for any purposes whatsoever, including commercial use.
- 4. User shall use Licensed Software as per the instruction manual or instructions given in the help file and may not use or duplicate data in violations of the regulations of the Copyright Law or other governing laws by using Licensed Software in whole or in part.

#### Article 3 (Terms of License)

- 1. In assigning this product, User may not retain the original copy of the embedded Licensed Software (including associated literature, updates and upgrades) and any duplicates and associated literature with regard to the license to use Licensed Software. User may transfer Licensed Software only to the condition of binding the assignee to abide by the terms of this Software License Agreement.
- 2. User may not reverse-engineer, disassemble, decompile or otherwise analyze the source code of Licensed Software.

#### Article 4 (Rights to Licensed Software)

All rights to Licensed Software and the associated literature, including copyrights, shall reside with Licensor or

the original right holder who has granted the Right of Use and right to sublicense to Licensor (hereinafter referred to as "Original Right Holder"), and User does not have any rights other than Right of Use granted hereunder with regard to Licensed Software and the associated literature.

#### Article 5 (Exemption Granted to Licensor)

- 1. Licensor and Original Right Holder do not assume any responsibility for damages caused to User or third parties resulting from the exercise by User of the license granted hereunder, unless otherwise provided by any law to the contrary.
- 2. Licensor does not warrant Licensed Software to be merchantable, compatible and fit for specific purposes.

#### Article 6 (Responsibility for Third Parties)

If disputes over the infringement of third parties' intellectual property rights, such as copyrights and patent rights, arise out of the use of Licensed Software by User, User shall resolve these disputes at User's own expenses while keep Licensor and Original Right Holder harmless.

#### Article 7 (Secrecy Obligation)

User shall keep confidential Licensed Software provided hereunder, information contained in the associated literature or the like and those provisions of this agreement not yet in public knowledge and may not disclose or leak these to third parties without prior written consent from Licensor.

#### Article 8 (Cancellation of the Agreement)

Licensor reserves the right to cancel this agreement forthwith and claim compensation from User for the damages caused by such cancellation when User:

- (1) Breaches any of the provisions of this agreement, or
- (2) Has received a petition for seizure, provisional seizure, provisional disposition or any other kind of compulsory execution.
- Article 9 (Destruction of Licensed Software) If this agreement is terminated under the provision of the foregoing paragraph, User shall destroy Licensed Software, along with all associated literature and its duplicates, within two (2) weeks from the date of termination.

#### Article 10 (Copyright Protection)

- 1. Copyrights and all other intellectual property rights relating to Licensed Software shall reside with Licensor and Original Right Holder and in no circumstances with User.
- 2. User shall abide by the laws relating to copyrights and intellectual property rights in using Licensed Software.

#### Article 11 (Export Control)

- 1. Licensed Software and the associated literature or the like may not be exported to places outside the Country (including transmission outside the Country over the Internet or the like).
- 2. User agrees that Licensed Software is subject to export controls imposed by the Country and the United States of America.
- 3. User agrees to comply with all the international and domestic laws that apply to this software (U.S. Export Administration Regulations and regulations established by the U.S., the Country and their governmental agencies regarding usage by end users and export destinations).

#### Article 12 (Miscellaneous)

- 1. Even if this agreement is invalidated in part by law, all other provisions shall remain in effect.
- 2. Licensor and User shall consult each other in good faith to resolve any matters not provided for in this agreement or questions arising from the interpretation of this agreement.
- 3. Licensor and User agree that this agreement is governed by the law of Japan and that all disputes involving claims and obligations that may arise out of this agreement will be settled by arbitration at the Tokyo District Court as the court of first instance.

## **Innhold**

## **[Før bruk](#page-5-0) 6**

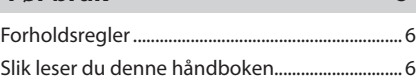

## **[Grunnleggende funksjoner](#page-6-0) 7**

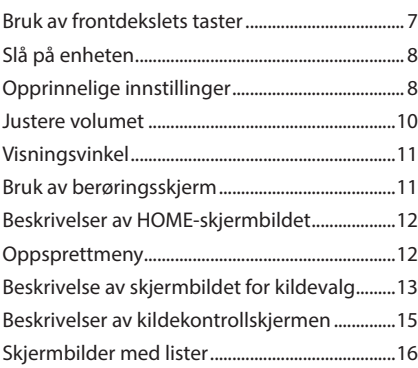

## **[Widget](#page-16-0) 17**

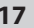

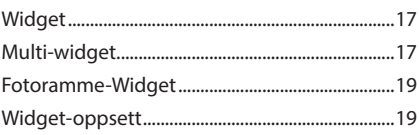

## **[APPER](#page-20-0) 21**

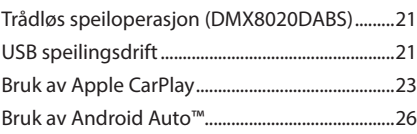

## **[USB](#page-28-0) 29**

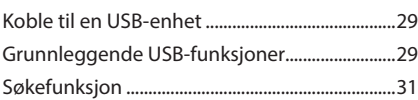

## **[iPod/iPhone](#page-31-0) 32**

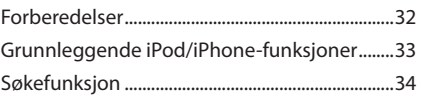

## **[Radio](#page-34-0) 35**

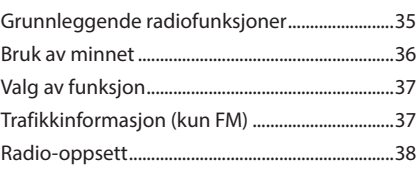

## **[Digital radio](#page-38-0) 39**

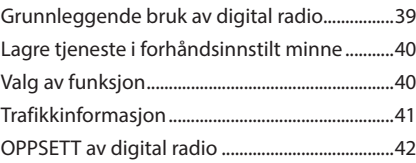

## **[Bluetooth-styring](#page-42-0) 43**

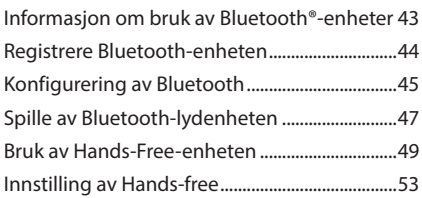

## **[Andre eksterne komponenter](#page-54-0) 55**

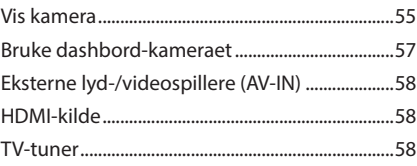

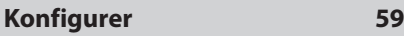

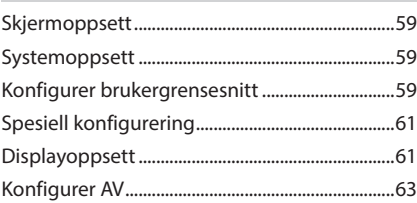

## **[Lydkontroll](#page-64-0) 65**

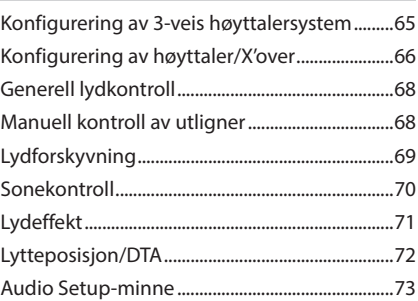

## **Fjernkontroll 74**

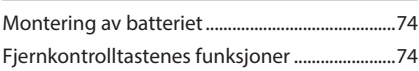

## **Tilkobling/installasjon 77**

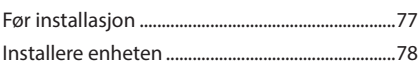

## **Problemløsning 87**

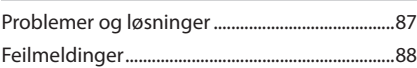

## **Vedlegg 89**

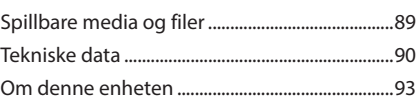

## <span id="page-5-0"></span>**Før bruk**

## **Forholdsregler**

## #**ADVARSLER**

## **For å forebygge skade eller brann, må følgende forholdsregler ivaretas:**

- For å forhindre kortslutning, må metallgjenstander (som f.eks. mynter eller metallverktøy) aldri legges inne i enheten.
- Fest ikke blikket i en lengre periode på displayet når du kjører bil.
- Ta kontakt med din KENWOOD-forhandler ved problemer med installasjonen.

## **Forholdsregler for bruk av systemet**

- Når du kjøper ekstrautstyr, bør du forhøre deg med din KENWOOD-forhandler for å være sikker på at ekstrautstyret fungerer med din modell og i ditt område.
- Du kan velge språk for visning av menyer, lydfiltagger, osv. Se *[Konfigurer](#page-58-1)  [brukergrensesnitt \(s.59\)](#page-58-1)*.
- Funksjonene for radiodatasystem og kringkastet radiodatasystem vil ikke fungere der tjenesten ikke støttes av en kringkastningsstasjon.

## **L** Beskytting av skjermen

• For å beskytte skjermen mot skade, må ikke en kulepenn eller liknende gjenstand med skarp spiss benyttes.

## **E** Rengjøring av enheten

• Dersom frontdekslet får flekker, tørk av med en tørr og myk klut, f.eks. en silikonklut. Dersom frontdekslet er svært skittent, tørk av med en klut fuktet med et nøytralt rengjøringsmiddel og tørk over igjen med en tørr, myk klut.

#### **MERK**

• Direkte spraying av rengjøringsmiddel på enheten kan skade systemets mekaniske deler. Rengjøring med en grov klut eller flyktige væsker som tynnere eller alkohol kan ripe opp overflaten eller fjerne trykte symboler.

## $\blacksquare$  Innhente GPS-signal

Første gang du slår på enheten, må du vente mens systemet innhenter satellittsignaler første gang. Prosessen kan ta flere minutter. Sørg for at kjøretøyet er plassert utendørs i et åpent område i avstand fra høye bygninger og trær, slik at signalene raskest mulig kan innhentes. Etter at systemet for første gang har innhentet satellittsignalene, vil det innhente signalene raskere i ettertiden.

## **n** Om GLONASS

Denne enheten bruker Global Navigation Satellite System (GLONASS) i tillegg til GPS. Kombinering av GPS og GLONASS kan finjustere posisjoneringsnøyaktigheten bedre enn å bare bruke GPS.

## $\blacksquare$  Advarsel for brukere av **smarttelefon**

Samtidig kjøring av flere applikasjoner på smarttelefonen med skjermdeling stiller store krav til telefonens mikroprosessor, noe som potensielt påvirker kommunikasjon og ytelse. For best mulig resultat når enheten skal pares med din Kenwood-mottaker, må du passe på å lukke alle ubrukte applikasjoner.

## **Slik leser du denne håndboken**

- Skjermbildene og panelene i denne håndboken er eksempler som benyttes for å gi tydelige forklaringer av prosedyrene. Av denne grunn kan de derfor være noe annerledes enn de faktiske skjermbildene og panelene, eller visse displaymønster kan skille seg fra de faktiske.
- **Skjermspråk**: Engelsk brukes for å forklare. Du kan velge skjermspråk på SETUP-menyen. Se *[Konfigurer brukergrensesnitt \(s.59\)](#page-58-1)*.

## <span id="page-6-0"></span>**Grunnleggende funksjoner**

## **Bruk av frontdekslets taster**

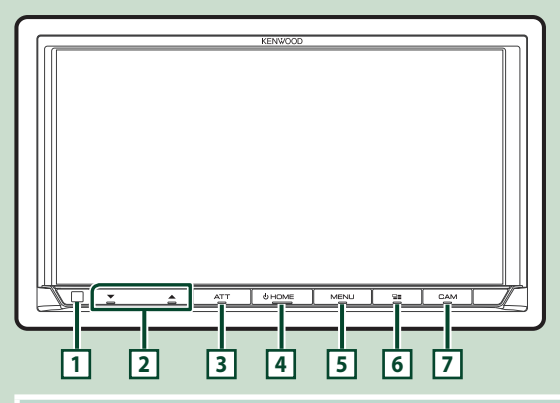

#### **MERK**

• Panelene i denne håndboken er eksempler som benyttes for å gi tydelige forklaringer av prosedyrene. De kan derfor være noe annerledes enn de faktiske panelene.

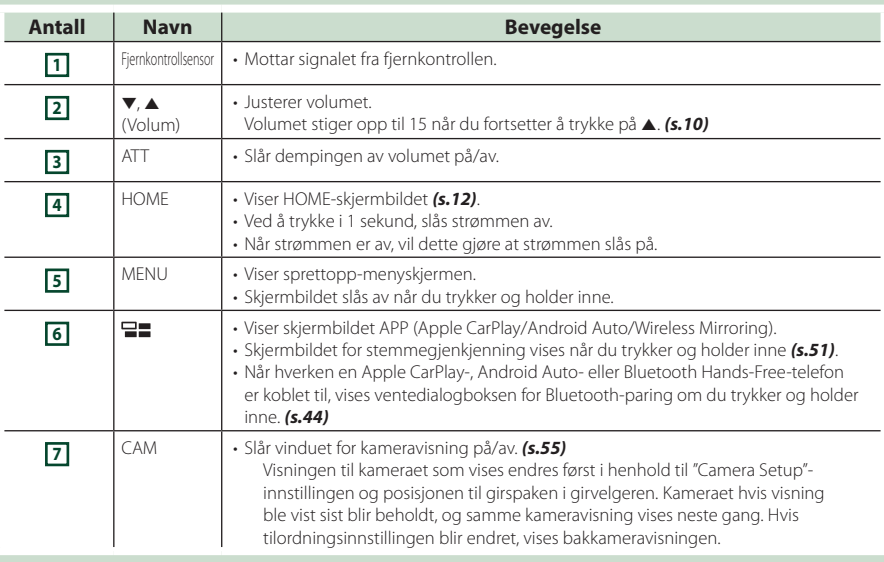

## <span id="page-7-0"></span>**Slå på enheten**

Metoden for å slå på er forskjellig, avhengig av modellen.

#### **1 Trykk på** HOME**-tasten.**

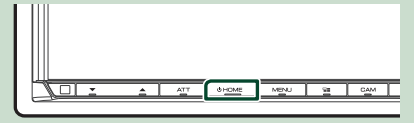

> Enheten slås da på.

#### ● **For å slå enheten av:**

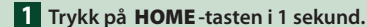

#### **MERK**

• Hvis dette er første gang du slår på enheten etter installasjonen, må du foreta en første konfigurering *(s.8)*.

## **Opprinnelige innstillinger**

#### **Første innstilling**

Foreta denne konfigureringen når du bruker enheten for første gang.

#### **1 Still inn alternativene som følger.**

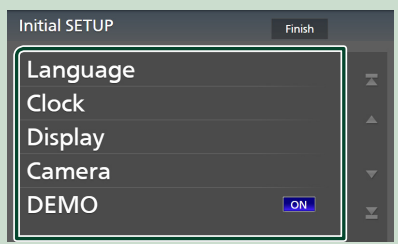

#### ■ Language

Velg språk for skjermstyring og innstillinger. Standard er "British English(en)".

- 1 Trykk på Language.
- 2 Trykk på Language Select.
- 3 Velg ønsket språk.
- $(4)$  Trykk på  $\Box$

For detaljer, se *[Konfigurer](#page-58-1)  [brukergrensesnitt \(s.59\)](#page-58-1)*.

#### ■ Clock

Stiller inn synkroniseringen av klokka og justerer den.

For detaljert funksjon, se *Innstille kalender/ klokkeslett (s.10)*.

#### ■ Display

Still inn skiermtastenes farge. Hvis det er vanskelig å se bildet på skjermen, justerer du visningsvinkelen.

- 1 Trykk på **Display**.
- 2 Trykk på Key Colour .
- 3 Velg ønsket farge.
- $(4)$  Trykk på  $\blacksquare$ .
- (5) Trykk på Viewing Angle.
- 6 Velg en visningsvinkel.
- $(7)$  Trykk på  $\overline{5}$ .

For detaljer, se *Visningsvinkel (s.11)*.

#### For detaljer, se *[Displayoppsett \(s.61\)](#page-60-1)*.

#### ■ Camera

Still inn kameraets parametre.

- (1) Trykk **Camera**.
- $(2)$  Still inn hvert alternativ og trykk på  $\Box$ . For detaljer, se *[Oppsett av kamera \(s.55\)](#page-54-2)*.

#### ■ DEMO

Stiller inn demonstrasjonsmodus. Standard  $er$  "ON".

#### **2 Trykk på** Finish**.**

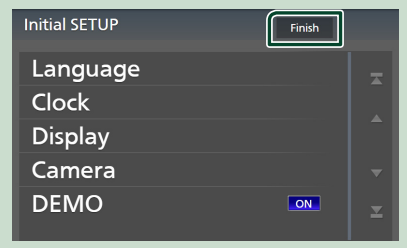

#### **MERK**

• Disse innstillingene kan foretas på SETUPmenyen. Se *[Konfigurer \(s.59\)](#page-58-2)*.

## **Konfigurering av sikkerhetskode**

Du kan stille inn en sikkerhetskode for å beskytte mottakersystemet mot tyveri.

Når funksjonen med sikkerhetskoden er aktivert, kan koden ikke endres og funksjonen ikke deaktiveres. Merk at sikkerhetskoden kan stilles inn som en 4- til 8-sifret kode etter eget valg.

#### **Forberedelser**

• Sett DEMO til OFF i spesialskjermbildet *[\(s.61\)](#page-60-2)*.

#### **1 Trykk på** MENU**-tasten.**

 $\triangleright$  Oppsprettmenyen vises.

**2 Trykk** SETUP**.**

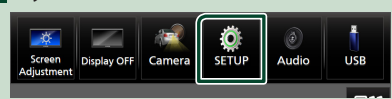

 $\blacktriangleright$  Menybildet SETUP vises.

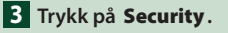

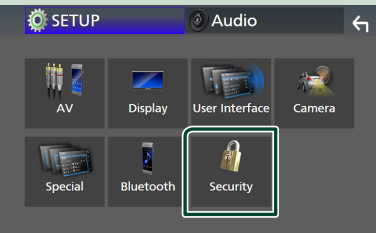

 $\blacktriangleright$  Skjermbildet for sikkerhet vises.

#### **4 Trykk på** Security Code Set **på sikkerhetsskjermen.**

 $\blacktriangleright$  Skiermen for konfigurering av sikkerhetskode vises.

#### **5 Tast inn en sikkerhetskode med 4 til 8 sifre og trykk på** Enter **.**

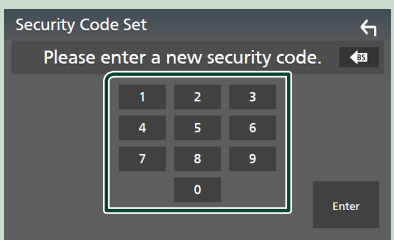

#### **6 Tast inn samme kode en gang til og trykk på** Enter **.**

Sikkerhetskoden din blir nå registrert.

#### **MERK**

- Trykk på BS for å slette den nyeste oppføringen.
- Dersom du taster inn en annen sikkerhetskode, vil skjermbildet gå tilbake til trinn 5 (for inntasting av koden første gang).
- Hvis du har koblet mottakeren fra batteriet, skriver du inn den korrekte sikkerhetskoden, den samme som du oppga i trinn 5, og trykker på **Enter**. Du kan da bruke mottakeren.

#### *Endre sikkerhetskoden:*

- **1 Trykk på** Security Code Change **på sikkerhetsskjermen.**
	- $\blacktriangleright$  Skjermen for konfigurering av sikkerhetskode vises.
- **2 Skriv inn gjeldende registrerte sikkerhetskode og trykk på** Enter **.**
- **3 Tast inn en ny sikkerhetskode med 4 til 8 sifre og trykk på** Enter **.**
- **4 Tast inn samme kode en gang til og trykk på** Enter **.**

Den nye sikkerhetskoden din blir nå registrert.

#### *For å nullstille sikkerhetskoden:*

- **1 Trykk på** Security Code Cancellation **på sikkerhetsskjermen.**
	- $\blacktriangleright$  Skjermen for konfigurering av sikkerhetskode vises.
- **2 Skriv inn gjeldende registrerte sikkerhetskode og trykk på** Enter **.** Sikkerhetskoden er slettet.

### **Innstille kalender/klokkeslett**

#### **1 Trykk på** MENU**-tasten.**

 $\triangleright$  Oppsprettmenyen vises.

#### **2 Trykk** SETUP**.**

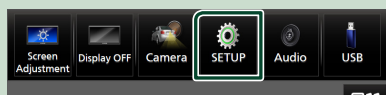

 $\blacktriangleright$  Menybildet SETUP vises.

#### **3 Trykk på** User Interface **.**

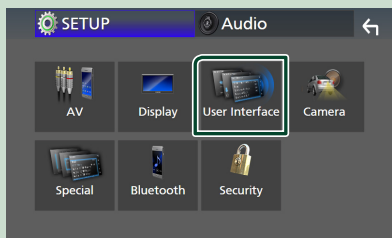

 $\blacktriangleright$  Skjermbildet for brukergrensesnittet vises.

#### **4 Still inn hvert alternativ som følger.**

Rull nedover siden for å vise skjulte punkter.

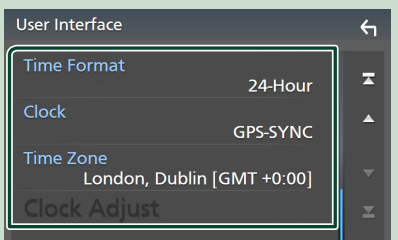

#### ■ Time Format

Velg tidsvisningens format. **12-Hour**/ **24-Hour** (Standard)

#### ■ Clock

**GPS-SYNC** (standard): Synkroniserer klokkeslettet med GPS-en.

**Manual** : Still klokken manuelt.

#### ■ Time Zone

Vela tidssone.

#### ■ Clock Adjust

Hvis du velger **Manual** for klokken, justerer du dato og klokkeslettet manuelt. *[\(s.60\)](#page-59-0)*

#### **MERK**

• Still inn dato og klokkeslett. Hvis de ikke er stilt inn, kan det hende at noen funksjoner ikke fungerer.

## **Justere volumet**

Du kan justere volumet (0 til 40).

Trykk på  $\triangle$  for å øke, og trykk på  $\nabla$  for redusere.

Når du holder nede ▲, øker volumet gradvis opp til nivå 15.

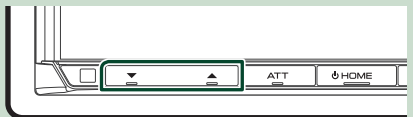

## <span id="page-10-0"></span>**Visningsvinkel**

Du kan justere visningsvinkelen når bildet på skjermbildet er vanskelig å se jevnt. Jo mindre verdien er (negativ), desto mer hvit-aktig ser bildet på skjermen ut.

#### **1 Trykk på** MENU**-tasten.**

- $\triangleright$  Oppsprettmenyen vises.
- **2 Trykk** SETUP**.**

#### **3 Trykk på** Display **.**

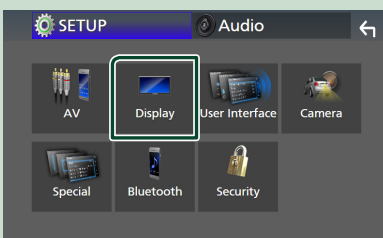

 $\blacktriangleright$  Displaymenyen vises.

#### **4 Trykk på** Viewing Angle **.**

**5 Velg en vinkel du vil konfigurere.** Standard er "0". *[\(s.61\)](#page-60-1)*

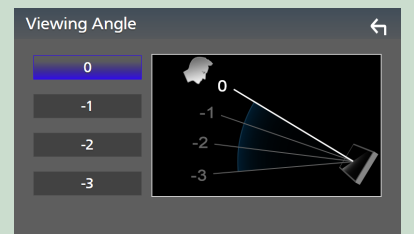

## **Bruk av berøringsskjerm**

For å utføre handlinger på skjermen må du trykke på, trykke og holde, bla eller sveipe for å velge et punkt, vise en innstillingsmenyskjerm eller bytte sider.

#### ● **Trykk**

Trykk lett på skjermen for å velge et element.

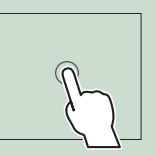

#### ● **Trykk og hold**

Trykk på skjermen og hold fingeren ned inntil skjermen endrer seg eller en melding vises.

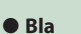

Gli fingeren raskt til høyre eller venstre på skjermen for å endre siden.

Du kan rulle gjennom en liste ved å dra fingeren opp/ ned på skjermen.

#### ● **Sveipe**

Gli fingeren opp eller ned på skjermen for å skrolle.

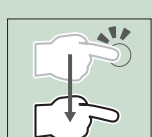

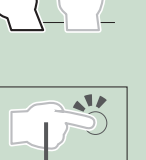

## <span id="page-11-0"></span>**Beskrivelser av HOMEskjermbildet**

De fleste funksjonene kan utføres fra HOMEskjermbildet.

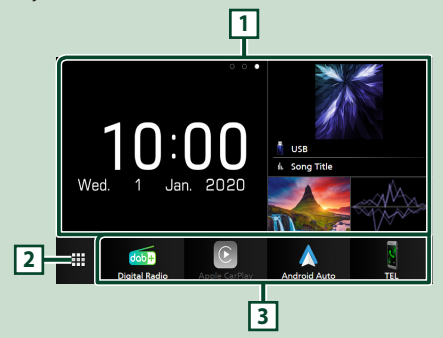

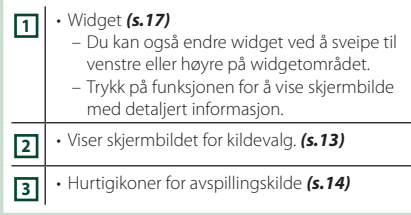

## **Visning av HOME-skjermbildet**

#### **1 Trykk på** HOME**-tasten.**

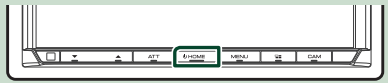

 $\blacktriangleright$  HOME-skjermbildet vises.

## **Oppsprettmeny**

#### **1 Trykk på** MENU**-tasten.**

- $\triangleright$  Oppsprettmenyen vises.
- **2 Trykk for å se oppsprettmenyen.**

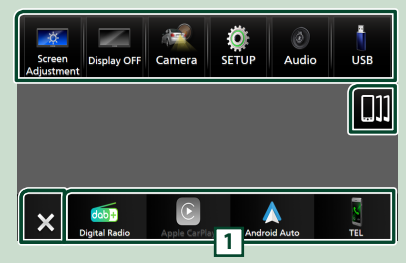

#### Menyens innhold er som følger.

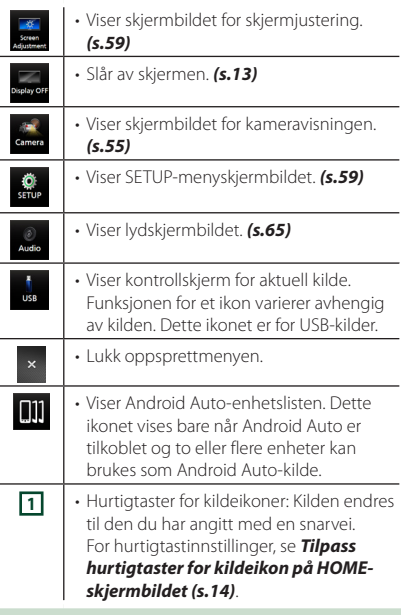

## <span id="page-12-0"></span>**Skru av skjermen**

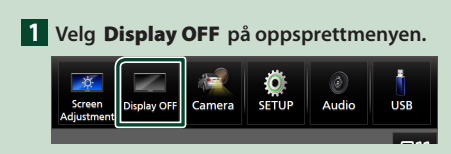

#### **MERK**

- Trykk på skjermbildet for å slå på skjermen.
- For å vise klokken mens skjermen er slått av, må du stille "OSD Clock" til "ON". *[\(s.61\)](#page-60-1)*

## **Beskrivelse av skjermbildet for kildevalg**

Du kan vise ikoner for alle avspillingskilder og valg på skjermbildet for kildevalg.

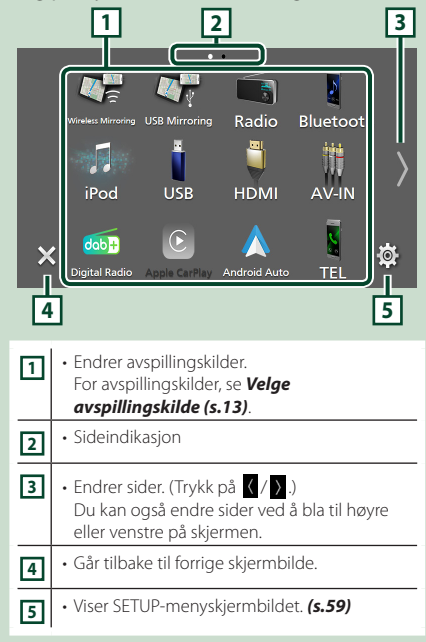

## **Velge avspillingskilde**

#### **1 Trykk på** HOME**-tasten.**

 $\blacktriangleright$  HOME-skiermbildet vises.

## **2 Trykk på .**

Du kan endre følgende kilder og funksjoner fra dette skjermbildet.

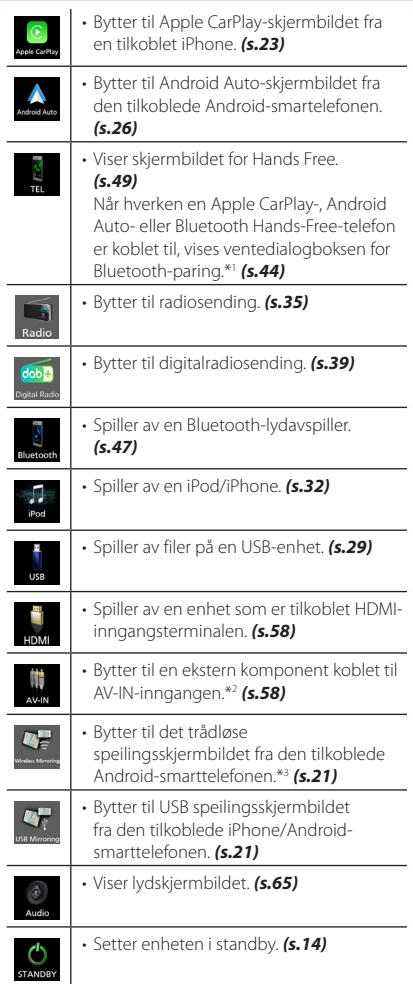

\*1 Når du kobler til som Apple CarPlay eller Android Auto, fungerer det som en telefon tilgjengelig i Apple CarPlay eller Android Auto. Hvis Apple CarPlay eller Android Auto er tilkoblet mens du snakker med Bluetooth-enheten, fortsetter det nåværende anropet.

- \*2 CA-C3AV (ekstrautstyr) er koblet til AV-IN-inngangen for bilde. *[\(s.83\)](#page-82-0)*
- \*3 Kun DMX8020DABS

#### *Velge avspillingskilden på HOMEskjermbildet*

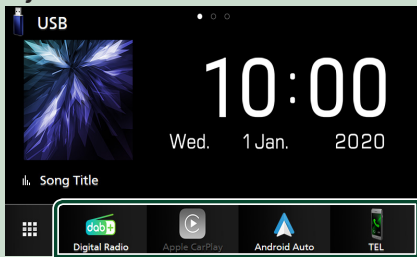

De 4 elementene vist på skjermbildet for kildevalg med store ikoner, vises på HOME-skjermbildet.

Du kan endre elementene som vises i dette området ved å brukertilpasse skjermbildet for kildevalg. *(s.14)*

#### *Velge avspillingskilde på kildekontrollskjermen*

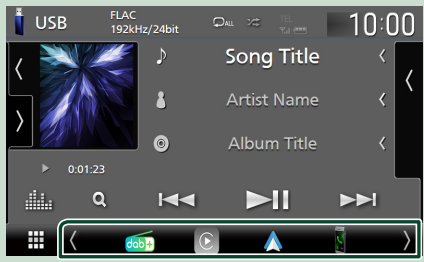

Vis kildevalgikoner ved å trykke på

/ eller ved å bla til venstre eller høyre på skjermbildet for kildekontroll og velg deretter avspillingskilde.

## **Sette enheten i standby**

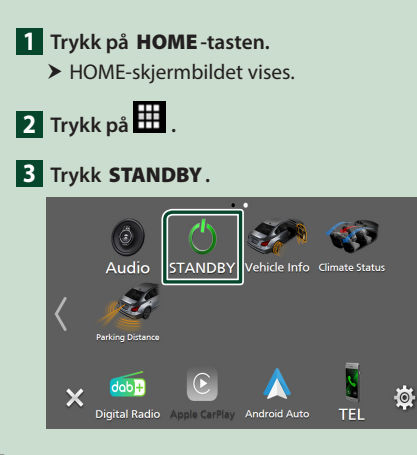

## **Tilpass hurtigtaster for kildeikon på HOME-skjermbildet**

Du kan plassere kildeikonene som du ønsker.

- **1 Trykk på** HOME**-tasten.**
	- $\blacktriangleright$  HOME-skjermbildet vises.
- $\overline{2}$  Trykk på  $\overline{1}$ .
- **3 Trykk ned og hold på ikonet du ønsker å flytte i innstillingsmodus.**
- **4 Trekk ikonet til ønsket plassering.**

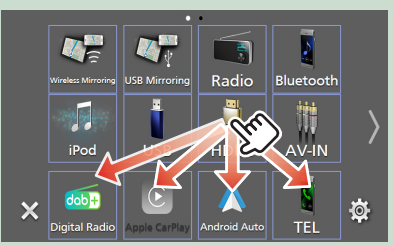

Endrer side

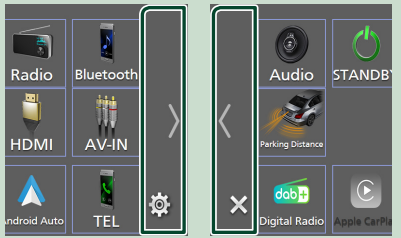

## <span id="page-14-0"></span>**Beskrivelser av kildekontrollskjermen**

Visse funksjoner kan utføres fra de fleste av skjermbildene.

#### Indikatorer

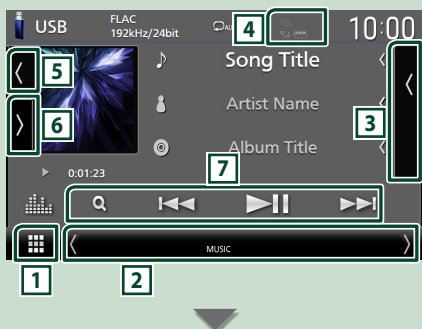

#### Hurtigtaster for kildeikoner

Ш

dob<sup>1</sup>

## **1 Ikon for alle kilder**

Viser skjermbildet for kildevalg. *(s.13)*

#### **2 Sekundært skjermbilde**

- $\langle$  /  $\rangle$  : Den sekundære skjermen endres til en annen hver gang du berører den. Du kan også endre det sekundære skjermbildet ved å bla til høyre eller venstre på skjermen.
- Indikatorer: Viser den nåværende
- kildetilstanden og så videre.
- **ATT** : Demperen er aktivert.
- **DUAL** : Funksjonen for dobbel sone er aktiv.
- **MUTE** : Lydløs-funksjonen er aktiv.
- **LOUD**: Funksjonen for lydforsterkning er aktiv.
- Hurtigtaster for kildeikoner: Kilden endres til den du har angitt med en snarvei. For

#### hurtigtastinnstillinger, se *Tilpass hurtigtaster for kildeikon på HOME-skjermbildet (s.14)*.

#### **3 Innholdsliste**

Viser sporet/filen/stasjonen/kanallisten.

#### **4 12 7.1 40**

• Informasjon om tilkoblet Bluetooth-enhet.

#### **5 Grafikk og informasjon**

Du kan velge om du vil vise en grafikk og sanginformasjon eller kun sanginformasjon i mer detalj.

Å trykke på grafikkområdet vil føre til bytting til VU-måleren. (Kun USB-, iPod- og Bluetoothlydkilder)

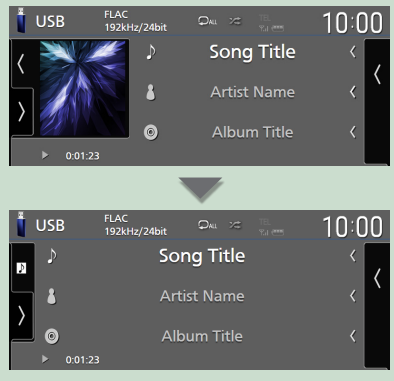

Endre tekststørrelsen til sanginformasjonen når "Small Audio Text" er satt til "ON"/"OFF" i skjermbildet for brukergrensesnitt *[\(s.60\)](#page-59-1)*.

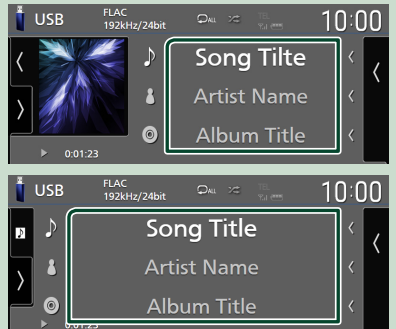

#### **6 Funksjonspanel**

Trykk på venstre side av skjermen for å vise funksjonspanelet. Trykk igjen for å lukke panelet.

#### **7 Betjeningsknapper**

Du kan betjene den nåværende kilden med disse operasjonstastene. De tilgjengelige funksjonene varierer avhengig av kildetypen.

## <span id="page-15-0"></span>**Skjermbilder med lister**

Det finnes noen felles funksjonstaster for listene i de fleste kildene. Se *(s.31, 34, [48](#page-47-0))*.

## **Visning av skjermbildet med lister**

#### *For USB/iPod:*

- **1 Trykk på Q** eller elementet som er **oppført på informasjonsområdet på skjermbildet for kildekontroll.**
	- $\blacktriangleright$  Skjermbildet med lister vises.

#### *For Bluetooth-lyd:*

#### **1 Trykk på** 1**.**

 $\blacktriangleright$  Skiermbildet med lister vises.

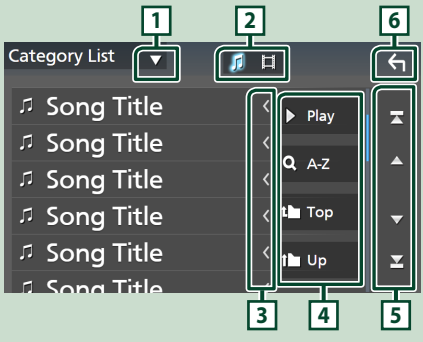

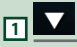

Viser valgvinduet for listetypen.

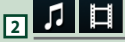

Viser en liste over musikk-/filmfiler.

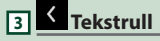

Ruller den viste teksten.

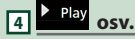

Taster med ulike funksjoner vises her.

- Play: Spiller av alle sporene i mappen som inneholder det gjeldende sporet.
- **Q Az** · Hopper til den bokstaven du tastet inn (alfabetisk søk).
- **Top LUP**: Går til det øvre hierarkinivået.

## $\boxed{5}$   $\boxed{4}$   $\boxed{7}$   $\boxed{2}$   $\boxed{2}$  **Tekstrull**

Du kan endre sidene for å vise flere elementer ved å trykke på  $\Box / \Box$ 

 $\cdot$   $\cdot$  /  $\cdot$  : Viser toppen eller bunnen av siden.

**6 Gå tilbake**

Går tilbake til forrige skjermbilde.

#### **MERK**

• Avhengig av gjeldende kilde eller modus, kan det hende at noen funksjonsnøkler ikke vises.

## <span id="page-16-0"></span>**Widget**

## **Widget**

- **1 Trykk på** HOME**-tasten.**
- **2 Du kan også endre widget ved å sveipe til venstre eller høyre på widgetområdet.**

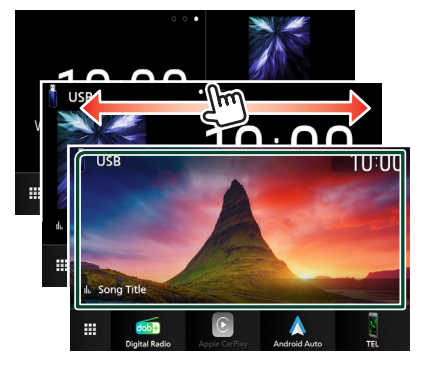

## *Widget-liste*

- Multi-widget \*1
- Klokke-Widget
- Dekktrykk-Widget \*2
- Klima-Widget \*2
- Fotoramme-Widget
- \*1 Opptil 3 sider kan settes til skjermbildet for multiwidgeter.
- \*2 Denne kan velges når en kommersiell adapter er tilkoblet.

## **Multi-widget**

Du kan plassere en widget på hvert av de følgende områdene. Opptil 4 widgeter kan plasseres per skjermbilde for multi-widgeter.

- **1 Trykk på** HOME**-tasten.**
- **2 Sveip widgetområdet til venstre/høyre for å vise multi-widgeten.**

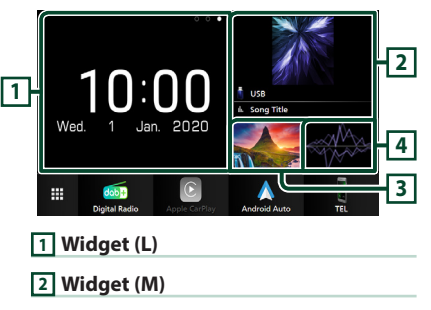

- **3 Widget (S1)**
- **4 Widget (S2)**

## **L** Erstatt widgeten

- **For å flytte widgeten**
- **1 Trykk på og hold widgeten.**
	- $\blacktriangleright$  Tilpassingsmodus for widgeter er aktivert.
- **2 Trekk widgeten til ønsket plassering.**
- **For å slette widgeten**
- **1 Trykk på og hold widgeten.**
	- $\blacktriangleright$  Tilpassingsmodus for widgeter er aktivert.
- **2 Trykk på** × **i øverste høyre hjørne av widgeten.**
	- $\triangleright$  Den valgte widgeten blir slettet.

#### ● **For å erstatte widgeten**

1 Trykk på **V** på skjermbildet for multi**widgeter.**

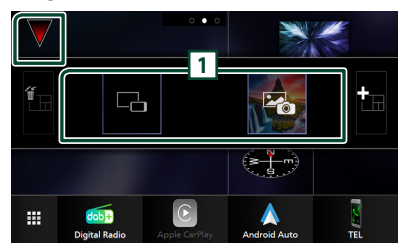

 $\triangleright$  Pop-upvinduet for widgetlisten vises.

#### **1 Widget-ikon**

Widgetene som kan plasseres til skjermbildet for multi-widgeter er oppført.

- **2 Klikk på pop-upvinduet for widgetlisten til venstre/høyre for å velge widgeten som skal erstattes.**
- **3 Trykk på og hold den nye widgeten.**  $\blacktriangleright$  Tilpassingsmodus for widgeter er aktivert.
- **4 Dra widgeten fra pop-upvinduet til widgetlisten til ønsket widgetområde.**

#### Du kan sette opp følgende elementer.

- Klokke-Widget
- Aktuell kildeinformasion \*<sup>1</sup>
- Visualiserings-widget
- Speilings-widget \*2\*3
- Fotoramme-Widget
- Klima-Widget \*4
- Dekktrykk-Widget \*4
- \*1 Du kan ikke vise skjermen for Wireless Mirroring (DMX8020DABS)/USB Mirroring på denne widgeten. For å vise skjermbildet for kilden, velg speilingswidgeten.
- \*2 Dette kan velges når du bruker Wireless Mirroring (DMX8020DABS)/USB Mirroring.
- \*3 Du kan ikke spille av videofilen på USB-en når du bruker Wireless Mirroring (bare DMX8020DABS)/USB Mirroring.
- \*4 Denne kan velges når en kommersiell adapter er tilkoblet.

#### **MERK**

- $\blacktriangledown$  og pop-upvinduet for widgetlisten forsvinner når du ikke utfører noen handlinger på 5 sekunder.
- Når skjermen blir byttet fra en annen widget til skjermbildet for multi-widgeter, vises  $\blacktriangledown$  igjen.

## **E** Legg til en ny multi-widget

Du kan legge til sider på skjermbildet for multi-widgeter.

**1 Trykk på på skjermbildet for multiwidgeter.**

 $\blacktriangleright$  Pop-upvinduet for widgetlisten vises.

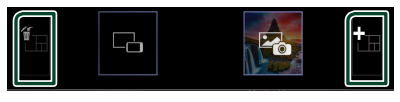

#### ■

Viser bekreftelsesmelding for å slette gjeldende side fra skjermbildet for multiwidgeter. For detaljer, se *For å slette multiwidgeten (s.18)*.

#### ■

Legger til en side på skjermbildet for multiwidgeter.

#### **2 Trykk på i pop-upvinduet til widgetlisten.**

 $\blacktriangleright$  En ny side blir lagt til.

#### **MERK**

- Du kan legge til opp til 2 sider på skjermbildet for multi-widgeter. Hvis du allerede har lagt til 2 sider, kan du ikke velge **in**
- Widget-skuffen vises på den nye siden frem til du legger til en widget.

#### *For å slette multi-widgeten*

- **1 Trykk på i pop-upvinduet til widgetlisten.**
	- $\blacktriangleright$  En bekreftelsesmelding vises.

#### **2 Trykk** YES**.**

 $\blacktriangleright$  Nåværende side blir slettet.

#### **MERK**

• Du kan ikke slette den første siden på skjermbildet for multi-widgeter.

## <span id="page-18-0"></span>**Fotoramme-Widget**

Du kan vise en lysbildefremvisning av bildefilene som er lagret i USB-minnet på startskjermbildet.

#### $\blacksquare$  Forberedelser

• Velg "ON" for fotoramme-widget. Se *Widgetoppsett (s.19)*.

#### ● **Akseptable bildefiler**

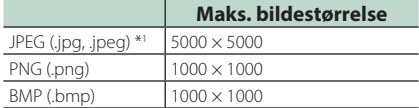

- Denne enheten kan kun spille av filer som er mindre enn 50 MB.
- Maksimalt antall filer per enhet er 500.
- Det kan være at bildefiler ikke kan spilles av, avhengig av deres tilstand.
- \*1 Et progressivt format støttes ikke.

#### $\blacksquare$  Fotoramme

#### **1 Trykk på** HOME**-tasten.**

**2 Sveip widgetområdet til venstre/høyre for å vise fotoramme-widgeten.**

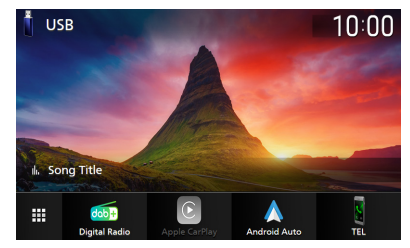

• Rull på skjermen for å vise den skjulte delen.

## **Widget-oppsett**

Sett opp widgetene på startskjermbildet.

- **1 Trykk på** MENU**-tasten.**
	- $\triangleright$  Oppsprettmenyen vises.

#### **2 Trykk** SETUP**.**

 $\blacktriangleright$  SETUP-skjermbildet vises.

#### **3 Trykk på** User Interface **.**

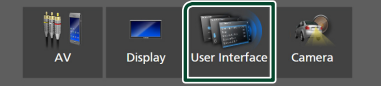

- $\blacktriangleright$  Skiermbildet for brukergrensesnittet vises.
- **4 Trykk på** Widget SETUP **på skjermbildet for brukergrensesnittet.**
- **5 Still inn alternativene som følger.**

#### ■ Photo Frame Widget

Bestem om du vil bruke fotorammewidgeten. "ON" (PÅ) (standard)/ "OFF" (AV)

#### ■ Photo Frame SETUP

Sett opp innstillinger relatert til visning av fotoramme-widgeten.

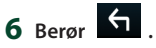

#### *Widget*

#### *Til fotoramme-oppsett*

Sett opp innstillinger relatert til visning av fotoramme-widgeten.

#### **1 Trykk på** Photo Frame SETUP **på skjermbildet Widget SETUP.**

## **2 Still inn hvert alternativ som følger.**

#### ■ Sort Order

Angi et kriterium for filsortering. "By Name(Ascending)"/ "By Name(Descending)"/ "By Date(Newest First)" (Default)/ "By Date(Oldest First)"

#### ■ Slide Show Interval

Spesifiser lysbildeintervallet. "5" til "30" sekunder. Standard er "5" sekunder.

#### ■ Photo Frame is • • • • •

Vis hjelpemner om fotorammen.

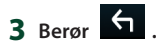

## <span id="page-20-0"></span>**APPER**

## <span id="page-20-1"></span>**Trådløs speiloperasjon (DMX8020DABS)**

Du kan vise samme skjermbilde av Androidsmarttelefonen på skjermen til enheten ved hielp av funksionen for trådløs speiling på Android-smarttelefonen.

#### **Forberedelser**

- Du kan bruke funksjonen for trådløs speiling med Android-smarttelefonen som er kompatible med denne funksjonen.
- Avhengig av produsenten kan denne funksjonen kalles Wireless Display, Screen Mirroring, AllShare Cast, osv.
- Innstillingene på Android-smarttelefonen varierer avhengig av enhetstypen. For detaljer, se bruksanvisningen som følger med Androidsmarttelefonen din.
- Hvis Android-smarttelefonen din er låst, kan det være at speilingsskjermbildet ikke vises.
- Hvis Android-smarttelefonen ikke er klar for UIBC, kan du ikke utføre touch-skriving.

#### **1 Trykk på** HOME**-tasten.**

- $2$  Trykk på  $\mathbf{\mathbf{\#}}$ .
- **3 Trykk på** Wireless Mirroring**.** *(s.13)*  $\blacktriangleright$  App-skjermbildet vises.
- **4 Betjen Android-smarttelefonene din for å aktivere funksjonen for trådløs speiling, og koble deretter til denne enheten.**
- **5 Velg ("DMX8020DABS") som nettverket som skal brukes.**
	- $\triangleright$  Når tilkoblingen er opprettet, vises det samme skjermbildet som vises på Android-smarttelefonen.

#### **MERK**

- Apper stoppes når strømmen er slått PÅ/AV eller når du forlater bilen. For å starte Apper på nytt, bruk Android-smarttelefonen.
- Når Apper-kilden vises, kan du ikke registrere eller koble til en Bluetooth-enhet på nytt. Bytt Apper-kilden til en annen kilde, og bruk deretter Bluetooth-enheten.

## <span id="page-20-2"></span>**USB speilingsdrift**

Med Mirroring for KENWOOD-applikasjonen for reflektering installert på smarttelefonen, kan du vise skjermen på smarttelefonen din på skjermen til denne enheten, og høre på lyden til enten smarttelefonen eller den aktuelle kilden til denne enheten. Du får tilgang til smarttelefonen din fra denne enheten. Du kan bruke funksjonen for trådløs speiling med smarttelefoner som er kompatible med denne funksjonen.

#### *Kompatible enheter*

- Android-smarttelefon
- Bluetooth-tilkobling
- Android-versjon 5.0 eller nyere
- Linux Kernel versjon 3.5 eller nyere
- iPhone
- Bluetooth-tilkobling
- iOS versjon 11 eller nyere

#### **Forberedelser**

• Installer den nyeste versjonen av Mirroring for KENWOOD applikasjonen, og aktiver applikasjonen på smarttelefonen din.

**Android smartphone**: Søk etter " Mirroring for KENWOOD " i Google play for å finne og installere den nyeste versjonen.

**iPhone**: Søk etter " Mirroring for KENWOOD " i Apple App Store for å finne og installere den nyeste versjonen.

Speiling for Kenwood applikasjonen er et gratis program. Du kan sjekke ut "how to" -leksjoner om Mirroring for KENWOOD applikasjonen.

## **Koble til enheten**

Skiermen speiles gjennom USB (svart) terminaltilkobling mens lyd deles via Bluetooth-tilkobling mellom denne enheten og smarttelefonen.

#### *For Android-smarttelefoner:*

- **1 Koble Android-smarttelefonen din med denne enheten via Bluetooth. Se**  *[Registrere Bluetooth-enheten \(s.44\)](#page-43-1)***.** Velg A2DP/SPP Audio/App.
- **2 Trykk på** HOME**-tasten.**
- $3$  Trykk på  $\mathbf{H}$ .
- **4 Trykk** USB Mirroring**.** *(s.13)*
- **5 Koble Android-smarttelefonen din via USB (svart) terminalen.** *[\(s.85\)](#page-84-0)* Når du bruker Mirroring for KENWOOD applikasjonen for første gang, vises vilkårene for bruk. Det er nødvendig å godta vilkårene for bruk for å bruke denne funksjonen.

#### *For iPhone:*

- **1 Koble iPhone-enheten din med denne enheten via Bluetooth. Se** *[Registrere](#page-43-1)  [Bluetooth-enheten \(s.44\)](#page-43-1)***.** Velg A2DP/SPP Audio/App.
- **2 Trykk på "Mirroring for KENWOOD" og start sendingen.**
- **3 Trykk på** HOME**-tasten.**
- $4$  Trykk på  $\boxplus$ .
- **5 Trykk** USB Mirroring**.** *(s.13)*
- **6 Koble til din iPhone ved hjelp av KCAiP103 via USB (sort)-inngang.** *[\(s.84\)](#page-83-0)*
- **7 Bruk iPhone for å fullføre oppfølgingen.**
	- Start "Settings", trykk deretter på "Control Center" og deretter "Customize Controls".
	- Trykk på "Screen Recording" og legg til "INCLUDE" -listen.
	- Start "Control Center" på din iPhone, og trykk deretter på skjermopptaksikonet.

#### **MERK**

- USB (grå) terminal støtter ikke USB Mirroring. (Kun DMX8020DABS)
- Du kan ikke bruke Bluetooth- og iPodkildene samtidig med Mirroring for Kenwood applikasjonen.
- OSD-klokke vises ikke på speilskjermen på denne enheten uavhengig av innstillingen som er gjort for [OSD Clock \(s.61\)](#page-60-3).
- Avhengig av den tilkoblede Androidsmarttelefonen, må du kanskje aktivere virtuell tastaturinnstilling på smarttelefonen din for å vise programvaretastatur på skjermen til denne enheten og på smarttelefonen din.
- Mirroring for Kenwood applikasjonen avsluttes av følgende operasjoner hvis du bruker applikasjonen med en iPhone:
	- Motta et innkommende anrop
	- iPhones skjermopptaksfunksjon blir stoppet – iPhone-skjermen er slått av

For å fortsette speiloperasjonen, kobler du iPhone fra USB Audio-kabelen og prøver å koble den til igjen.

- Lyden kan være av dårlig kvalitet, bli avbrutt eller hoppet over, avhengig av flere forhold som nettverkstilstand, applikasjonen osv.
- Hvis du utfører paring med en annen enhet under reflektering, vil reflektering (lyd og/eller video) bli forstyrret eller satt på pause.
- Noen applikasjoner støtter kanskje ikke lyddeling.
- Noen funksjoner fungerer kanskje ikke avhengig av kompatibiliteten mellom denne enheten, Mirroring for KENWOOD applikasjonen og smarttelefonen din.

## <span id="page-22-0"></span>**E** Betjeningstaster på **speilskjermen**

Følgende virtuelle hardtaster er tilgjengelige på USB-speilskjermen. Tastene er skjult når ingen operasjoner utføres på omtrent 5 sekunder. Du kan vise dem når som helst ved å berøre skjermen.

- $\cdot \leftarrow$  / $\leftarrow$ : Endrer posisionen til virtuelle hardtaster som vises på skjermen til denne enheten.
- ○: Går tilbake til hjemmesiden.
- X · Lukker de virtuelle hardtastene
- $\Box$ : Viser de nyeste applikasjonene (bare Android).
- $\triangle$  : Går tilbake til forrige side (bare Android).

#### **MERK**

- Disse tastene varierer avhengig av tilkoblet enhet, og kan avvike fra funksjonen som betjenes fra enheten.
- Disse tastene kan vises selv om det ikke er en ikke-programmerbar tast på den tilkoblede enheten.

## $\blacksquare$  Koble fra speilingen

Du kan stanse speiling ved å koble smarttelefonen fra USB (svart) terminalen fra bakpanelet.

#### **MERK**

• Når du kobler fra speiloperasjoner, kan du stoppe sendingen på iPhone-skjermopptaksfunksjonen. Ellers fungerer kanskje ikke "iPod" og "Bluetooth" kilde riktig.

## <span id="page-22-1"></span>**Bruk av Apple CarPlay**

Apple CarPlay er en smartere, tryggere bruksmåte for din iPhone i bilen. Apple CarPlay tar det du ønsker å gjøre med iPhone-enheten mens du kjører og viser dem på skjermen til produktet. Du kan få retningsanvisninger, gjøre anrop, sende og motta meldinger og høre på musikk fra iPhone-enheten mens du kjører. Du kan også bruke stemmestyring med Siri til å forenkle bruken av iPhone-enheten.

For detaljer om Apple CarPlay, se *[https://www.](https://www.apple.com/ios/carplay/) [apple.com/ios/carplay/](https://www.apple.com/ios/carplay/)*.

#### *Kompatible iPhone-enheter*

Du kan bruke Apple CarPlay med følgende iPhone-modeller.

- iPhone XS Maks
- iPhone XS
- iPhone XR
- iPhone X
- iPhone 8 Plus
- iPhone 8

## **Koble til en iPhone**

#### **Forberedelser**

- For å registrere en iPhone ved tilkoblingen via USB (sort)-inngangen
	- Koble til en iPhone via USB (sort) tilgangen og bruk din iPhone i henhold til bekreftelsesmeldingene som vises på din iPhone. iPhone er registrert i **Apple CarPlay** Device List. Hvis du fjerner din iPhone fra USB (sort)-tilgangen og velger den registrerte iPhone fra Apple CarPlay Device List, blir iPhone tilkoblet trådløst.
- For å registrere en iPhone ved tilkoblingen via Bluetooth
	- Om du trykker på **DI** på Apple CarPlav Device List-skjermbildet *[\(s.24\)](#page-23-0)*, vises ventedialogboksen for Bluetooth-paring. Om du henviser til *[Registrere Bluetooth-enheten](#page-43-1)  [\(s.44\)](#page-43-1)* og registrering av din iPhone, vil din iPhone bli tilkoblet trådløst.
- iPhone 7 Plus • iPhone 7
- iPhone SE
- iPhone 6s Plus
- iPhone 6s

#### *Tilkobling med ledning*

**1 Koble til din iPhone ved hjelp av KCAiP103 via USB (sort)-inngang.** *[\(s.84\)](#page-83-0)*

Når en iPhone-enhet som er kompatibel med Apple CarPlay blir koblet til USB (sort)-inngangen, frakobles den Bluetooth Hands-Free-telefonen som for øyeblikket er tilkoblet. Hvis Bluetooth Hands-Freetelefonen blir brukt, vil frakoblingen oppstå etter at samtalen er avsluttet.

**2 Lås opp iPhone-enheten.**

#### *Trådløs tilkobling (DMX8020DABS)*

Du kan velge en iPhone registrert som en Bluetooth-enhet fra Apple CarPlay Device List og bruke den som Apple CarPlayenheten.

- **1 Trykk på** HOME**-tasten.**
- $2$  Trykk på  $\#$ .
- **3 Trykk på** Apple CarPlay **.** *(s.13)*

#### **MERK**

- Slå på Bluetooth-funksjonen og Wi-Fi-funksjonen på en iPhone.
- Hvis to eller flere iPhone er registrert, velger du den iPhone som skal brukes som Apple CarPlay -kilden. *[\(s.24\)](#page-23-0)*
- Du kan også velge den iPhone som er registrert i Apple CarPlay Device List *[\(s.24\)](#page-23-0)* selv om ikonet for **Apple CarPlay** ikke er aktivert på skjermbildet for valg av kildevalg.
- Det er nødvendig å koble til GPS-antennen og hastighetspulsinngangen for å kunne bruke et trådløst Apple CarPlay.
- Når Wi-Fi-tilkoblingen blir utilgjengelig, vises HOME-skjermen.
- Du kan ikke bruke Apple CarPlay hvis iPhoneskjermopptaksfunksjonen er aktivert.

#### *Bytter gjeldende skjermbilde til Apple CarPlay-skjermbildet når du kobler til din iPhone*

- Trykk på Apple CarPlay -ikonet på skjermbildet for kildevalg. *(s.13)*
- Trykk på følgende tilkoblingsmelding hvis meldingen vises.

Apple CarPlay is connected

#### **MERK**

- Tilkoblingsmeldingen vises når;
	- Den iPhone du brukte tidligere er koblet til igjen.
	- Et annet skjermbilde enn HOME og skjermbildet for valg av kilde vises.
- Tilkoblingsmeldingen vises i omtrent 5 sekunder.

## <span id="page-23-0"></span>**N** Velg en Apple CarPlay-enhet **(DMX8020DABS)**

Hvis to eller flere iPhone kompatible med Apple CarPlay har blitt registrert, velger du den iPhone som skal brukes som Apple CarPlaykilde.

#### **1 Trykk på** MENU**-tasten.**

 $\triangleright$  Oppsprettmenyen vises.

- **2 Trykk** SETUP**.**
	- $\blacktriangleright$  SETUP-skjermbildet vises.

#### **3 Trykk på** AV**.**

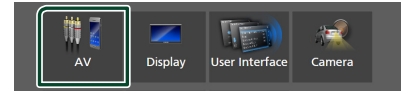

**4 Trykk på** Apple CarPlay Device List**.**

#### **5 Velg en enhet.**

Apple CarPlay-enheten som er koblet til via USB og de registrerte Apple CarPlayenhetene som er klare for trådløs tilkobling, vises.

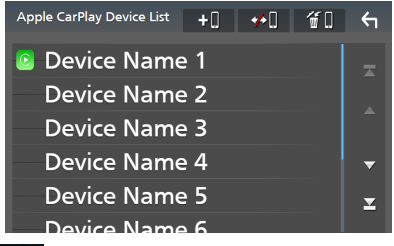

- $\cdot$   $\blacksquare$  : Viser ventedialogboksen for Bluetoothparing. For detaljer, se *[Registrere Bluetooth](#page-43-1)[enheten \(s.44\)](#page-43-1)*.
- **••** I : Viser en bekreftelsesmelding om å koble fra enheten.
- $\cdot$   $\blacksquare$  : Viser skiermbildet for fierning av enheter. *[\(s.25\)](#page-24-0)*

#### <span id="page-24-0"></span>*For å slette den registrerte Apple CarPlay-enheten*

- **1 Trykk på** []**.**
- **2 Trykk på navnet på den enheten du vil kontrollere.**

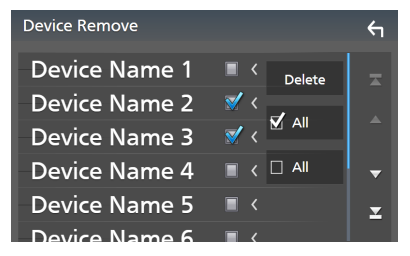

#### ■ þ ALL

Velger alle Apple CarPlay-enheter.

#### $\blacksquare$   $\Box$  ALL

Sletter alle sjekkmerker.

#### **3 Trykk** Delete **.**

 $\blacktriangleright$  En bekreftelsesmelding vises.

#### **4 Trykk** Yes **.**

 $\blacktriangleright$  Alle de valgte enhetene blir slettet.

#### **MERK**

• Denne operasjonen sletter også samme enhet(er) fra Bluetooth-enhetens skjermbilde med lister. *[\(s.46\)](#page-45-0)*

## **Funksjonsknapper og tilgjengelige apper på startskjermen til Apple CarPlay**

Du kan bruke appene til den tilkoblede iPhone-enheten.

Elementene som vises og språket som brukes på skjermen varierer blant de tilkoblede enhetene.

For å gå inn i Apple CarPlay-modus, trykk på Apple CarPlay -ikonet på skjermbildet for kildevalg. *(s.13)*

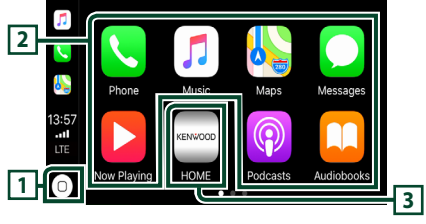

## $\Pi$   $\Omega^*$

- Viser startskjermen til Apple CarPlay.
- Trykk på og hold inne for å aktivere Siri.

#### **2 Applikasjonsknapper**

Starter applikasjonen.

#### **3** HOME

Går ut av Apple CarPlay-skjermen og viser startskiermen.

\* Ikonutformingen kan endres avhengig av iOSversjonen.

#### *For å gå ut av Apple CarPlay-skjermen*

**1 Trykk på** HOME**-tasten.**

## $\blacksquare$  Bruk Siri

Du kan aktivere Siri.

1 Trykk på **Hander** i 1 sekund.

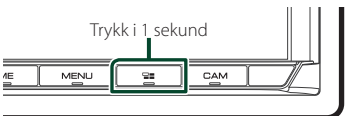

**2 Snakk til Siri.**

#### *For å deaktivere*

1 Trykk på **-a**-tasten.

## <span id="page-25-0"></span> $\blacksquare$  Bytte til skjermbildet for Apple **CarPlay mens du hører på en annen kilde**

**1 Trykk på**  $\Xi$ -tasten.

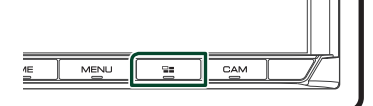

#### **MERK**

• Hvis du lytter til en annen kilde mens Apple CarPlay-skjermen vises, vil avspilling av musikk i Apple CarPlay-modus bytte den aktuelle kilden til Apple CarPlay-kilden.

## **Bruk av Android Auto™**

Android Auto lar deg bruke de funksjonene til din Android-smarttelefon som egner seg til kjøring. Du kan med letthet bruke retningsanvisning, gjøre anrop, høre på musikk og bruke praktiske funksjoner på Androidsmarttelefonen mens du kjører.

For detaljert informasjon om Android Auto, se *https://www.android.com/auto/* og *[https://](https://support.google.com/androidauto) [support.google.com/androidauto](https://support.google.com/androidauto)*.

#### *Kompatible Android-smarttelefoner*

Du kan bruke Android Auto med Androidsmarttelefoner som har Android versjon 5.0 eller nyere.

For Wi-Fi-tilkobling, Android 8.0 eller nyere. (DMX8020DABS)

#### **MERK**

• Android Auto er kanskje ikke tilgjengelig på alle enhetene og er kanskje ikke tilgjengelig i alle land eller områder.

#### ● **Om plasseringen av smarttelefonen**

Installer smarttelefonen som er tilkoblet som Android Auto-enhet på stedet der den kan motta GPS-signalene.

Når du bruker Google Assistant, må du installere smarttelefonen på stedet der smarttelefonen enkelt kan plukke opp en stemme med mikrofonen.

#### **MERK**

- Ikke sett smarttelefonen på et sted som er utsatt for direkte sollys eller i nærheten av luft som blåser ut av åpningen på klimaanlegget. Plassering av smarttelefonen på slike steder kan føre til funksjonsfeil eller skade på smarttelefonen din.
- Ikke legg igjen smarttelefonen i kjøretøyet.

### $\blacksquare$  Koble til Android**smarttelefonen**

#### *Tilkobling med ledning*

**1 Koble til en Android-smarttelefon via USB-terminalen.** *[\(s.85\)](#page-84-0)*

Koble til Android-smarttelefonen via Bluetooth for å bruke handsfreefunksjonen.

Når en Android-smarttelefon som er kompatibel med Android Auto er koblet til USB-terminalen, blir enheten automatisk koblet til via Bluetooth, og Bluetooth handsfree-telefonen som er tilkoblet for øyeblikket blir frakoblet.

- **2 Lås opp Android-smarttelefonen.**
- **3 Trykk på** HOME**-tasten.**
- $4$  Trykk på  $\boxplus$ .
- **5 Trykk på** Android Auto**.** *(s.13)*

#### *Trådløs tilkobling (DMX8020DABS)*

Når Android-smarttelefonen er klar for trådløs tilkobling, vil tilkobling via USB registrere Bluetooth og Wi-Fi automatisk. Dermed vil den registrerte Android-smarttelefonen kunne kobles trådløst til for å brukes som en Android Auto-kilde.

- **1 Trykk på** HOME**-tasten.**
- $2$  Trykk på  $\mathbf{\mathbf{\mathbf{\#}}}.$
- **3 Trykk på** Android Auto**.** *(s.13)*

#### **MERK**

- Slå på Bluetooth-funksjonen og Wi-Fi-funksjonen på en Android-smarttelefon.
- Hvis det er registrert to eller flere Androidsmarttelefoner, velger du Android-smarttelefonen som skal brukes som Android Auto-kilde. *(s.27)*
- For å endre passordet for trådløs tilkobling manuelt, se [Reset Android Auto Wireless](#page-63-0)  [Connection \(s.64\)](#page-63-0).
- Når Wi-Fi-tilkoblingen blir utilgjengelig, vises HOME-skjermen.

## **N** Velg en Android-smarttelefon **(DMX8020DABS)**

Hvis det er registrert to eller flere Androidsmarttelefoner, velger du Androidsmarttelefonen som skal brukes som Android Auto-kilde.

- **1 Trykk på** HOME**-tasten.**
- $2$  Trykk på  $\mathbf{\#}$ .
- **3 Trykk på** Android Auto**.** *(s.13)*
- **4 Trykk på** MENU**-tasten.**
- **5** Trykk på  $\overline{u}$

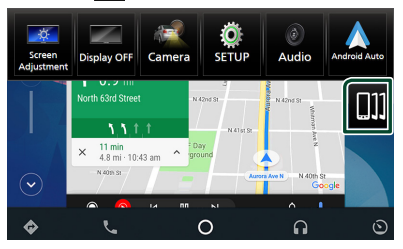

#### **6 Velg en Android-smarttelefon.**

De registrerte Android-smarttelefonene som er klare for trådløs tilkobling og Android-smarttelefonen som er koblet til via USB, vises.

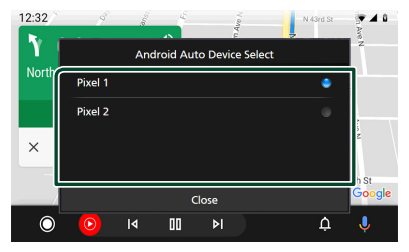

## **E** Funksjonsknapper og **tilgjengelige apper på Androidenhetens autoskjerm**

Du kan utføre funksjonene til appene til den tilkoblede Android-smarttelefonen.

Elementene som vises på skjermen varierer blant de tilkoblede Android-smarttelefonen. For å gå inn i Android Auto-modus, trykk på Android Auto-ikonet på skjermbildet for

kildevalg. *(s.13)*

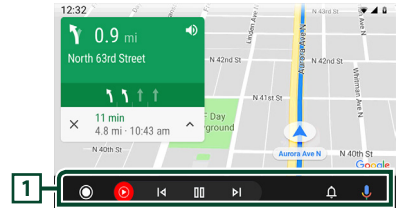

#### **1 Applikasjon/informasjonsknapper**

Starter applikasjonen eller viser informasjon.

#### *For å gå ut av Android-enhetens autoskjerm*

**1 Trykk på** HOME**-tasten.**

- $\blacksquare$  Bruke stemmestyring
- 1 Trykk på **-a**-tasten i 1 sekund.

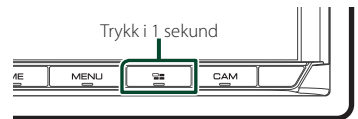

#### *For å avbryte*

- **1 Trykk på**  $\Xi$  -tasten.
- $\blacksquare$  Bytte til skjermbildet for **Android Auto mens du hører på en annen kilde**
- 1 Trykk på **--**tasten.

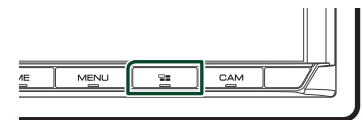

#### **MERK**

• Hvis du lytter til en annen kilde mens Android Auto-skjermen vises, vil avspilling av musikk i Android Auto-modus bytte den gjeldende kilden til Android Auto-kilden.

## <span id="page-28-0"></span>**Koble til en USB-enhet**

**1 Koble USB-enheten til med USB-kabelen.**  *[\(s.84\)](#page-83-1)*

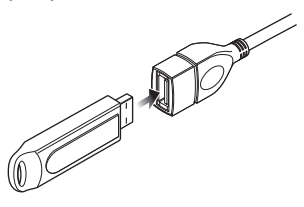

- **2 Trykk på** HOME**-tasten.**
- $3$  Trykk på  $\mathbf{H}$ .
- **4 Trykk på** USB**.** *(s.13)*

## **Koble fra USB-enhet**

- **1 Trykk på** HOME**-tasten.**
- **2 Trykk på en annen kilde enn** USB**.**
- **3 Koble fra USB-enheten.**

#### $\Box$  USB-innretninger som kan **benyttes**

Du kan benytte en masselagringsklasse USBenhet med denne enheten.

Ordet "USB device" som omtales i denne håndboken angir en bærbar minneenhet.

#### ● **Om filsystemet**

Filsystemet bør være ett av følgende.

• FAT16 • FAT32 • exFAT • NTFS

#### **MERK**

- Installer USB-innretningen på et sted hvor den ikke vil påvirke trygg kjøring.
- Du kan ikke koble til en USB-innretning via en USB-hub og en multikortleser.
- Ta sikkerhetskopi av lydfilene som brukes i denne enheten. Filene kan slettes avhengig av bruksforholdene for USB-innretningen. Vi er ikke ansvarlige for noen skadeserstatning som kan oppstå i forbindelse med slettede data.

## **Grunnleggende USBfunksjoner**

De fleste funksjonene kan styres fra skjermbildet for kildekontroll og avspilling.

#### **MERK**

- Sett fjernkontrollens modusbryter til AUD-modus
- før bruk, se *[Bytte funksjonsmodus \(s.74\)](#page-73-0)*.

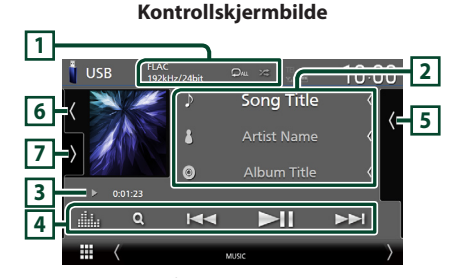

## **Åpne skuffen**

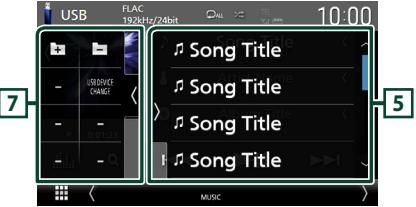

#### **Lukk skuffen**

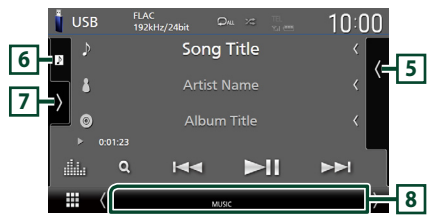

#### **1** CODEC**/ /**

- Når en kilde med høy oppløsning spilles av, vises formatinformasjonen.
- **•** : Gjentar gjeldende spor/mappe. Hver gang du trykker på tasten, vil gjentagelsesmodus bytte i følgende rekkefølge:

Gjenta fil  $($   $\Omega$ <sup>0</sup> ), gjenta mappe  $($   $\Omega$ **-** ), gjenta alle  $($   $\Box$ <sub>Au</sub> $)$ 

•  $\overline{\mathbf{z}}$  : Spiller av alle sporene i gjeldende mappe i tilfeldig rekkefølge. Hver gang du trykker på tasten, vil tilfeldig modus bytte i denne rekkefølgen:

Tilfeldig fil ( $\star$ ), tilfeldig av ( $\star$ )

#### **2 Sporinformasjon**

- Viser informasjon om den gjeldende filen. Hvis det ikke finnes informasjon om tagger, vises bare et filnavn og et mappenavn.
- Endre tekststørrelsen til sanginformasjonen når "Small Audio Text" er satt til "ON"/"OFF" i skjermbildet for brukergrensesnitt *[\(s.60\)](#page-59-1)*.

#### **3 Indikator for avspillingsmodus/ avspillingstid**

•  $\rightarrow$   $\rightarrow$  etc.: Indikator for nåværende avspillingsmodus Betydningen av individuelle ikoner er som følger:

 $\triangleright$  (spill av),  $\triangleright$  (spol fremover),  $\blacktriangleleft$  (spol bakover), H (pause).

• For bekreftelse av gjeldende avspillingsposisjon. Du kan trekke sirkelen mot venstre eller høyre for å endre avspillingsposisjonen. (Kun videofil)  $200123 - 0$ 

#### **4 Betjeningstaster**

- $\cdot$  Q : Søker i spor/fil. For detalier om bruk av søk, se *Søkefunksjon (s.31)*.
- $\cdot$   $\blacktriangleright\blacktriangleright$  : Søker i forrige/neste spor/fil. Trykk og hold for å spole fremover eller bakover. (Blir kansellert automatisk etter ca. 50 sekunder.)
- $\blacktriangleright$  II : Avspilling eller pause.
- **1999** : Viser skjermbildet for grafisk utjevner. *[\(s.68\)](#page-67-1)*

#### **5 Innholdsliste**

- Trykk på høyre side av skjermen for å vise innholdslisten. Trykk igjen for å lukke listen.
- Viser avspillingslisten. Når du trykker på et spor/filnavn på listen, vil avspillingen starte.

#### **6 Grafikk/VU-måler**

- Viser/skjuler grafikkområde.
- Omslaget på filen som spilles av for øyeblikket, vises.
- Trykk for å bytte mellom grafikken og VUmåleren.

### **7 Funksjonspanel**

Trykk på venstre side av skjermen for å vise funksjonspanelet. Trykk igjen for å lukke panelet.

- $\overline{+}$  : Søker etter forrige/neste mappe.
- USB DEVICE CHANGE : Bytter til en annen USB-enhet når to USBenheter er tilkoblet. (Kun DMX8020DABS)

#### **8 Indikatorelementer**

- **VIDEO**: Identifiserer videofilen.
- **MUSIC**: Identifiserer musikkfilen.

#### **Videoskjermbilde**

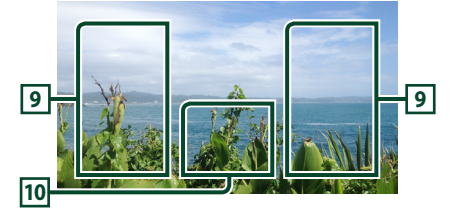

#### **9 Filsøkingsfelt (kun videofil)**

Trykk for å søke etter neste/forrige fil.

#### **10 Tastevisningsfelt (kun videofil)**

Trykk for å vise kontrollskjermbilde.

## <span id="page-30-0"></span>**Søkefunksjon**

Du kan søke i musikk- eller videofiler på følgende måte.

- $1$  Trykk på  $Q$ .
- $2$  Trykk på  $\blacktriangledown$ .

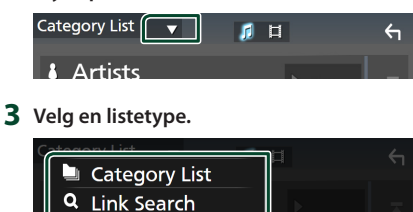

#### **MERK**

• For prosedyrer i skjermbildet med lister, se *Skjermbilder med lister (s.16)*.

## Ñ **Kategorisøk**

Du kan søke etter en fil ved å velge kategori.

**1 Trykk på** Category List**.**

**Folder List** 

- **2** Velg om du vil søke etter lydfiler **p**eller **videofiler .**
- **3 Trykk på ønsket kategori.**

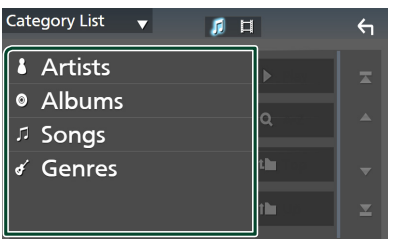

 $\blacktriangleright$  Listen i henhold til ditt valg vises.

**4 Trykk for å velge ønsket punkt fra listen. Gjenta dette trinnet inntil du finner ønsket fil.**

## Ñ **Koblingssøk**

Du kan søke etter en fil av samme artist/ album/sjanger som det aktuelle sporet.

- **1 Trykk på** Link Search**.**
- **2 Trykk på ønsket etikettype. Du kan velge mellom artist, album og sjanger.**

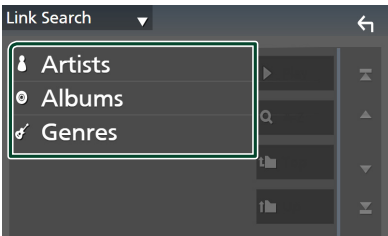

- $\blacktriangleright$  Listen i henhold til ditt valg vises.
- **3 Trykk på ønsket punkt på innholdslisten.**

## Ñ **Mappesøk**

Du kan søke etter en fil i henhold til hierarkiet.

- **1 Trykk på** Folder List**.**
- **2 Trykk på ønsket mappe.**

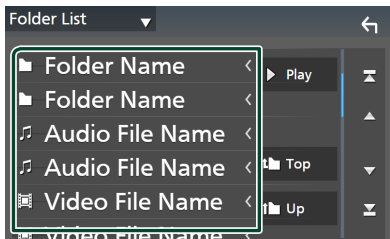

Når du trykker på en mappe, vises innholdet.

**3 Trykk for å velge ønsket punkt fra listen. Gjenta dette trinnet inntil du finner ønsket fil.**

## <span id="page-31-0"></span>**iPod/iPhone**

## **Forberedelser**

## **Tilkoblingsbar iPod/iPhone**

#### Følgende modeller kan tilkobles denne enheten.

Laget for

- iPhone XS Maks
- iPhone 7 Plus
- iPhone XS
- iPhone 7
- iPhone XR
- iPhone SE • iPhone 6s Plus
- iPhone X • iPhone 8 Plus
- iPhone 6s
- iPhone 8
- iPod touch (6.
- generasjon)

#### **MERK**

- Oppdatert liste over kompatible iPod/iPhoneenheter. For detaljer, se *[www.kenwood.com/cs/](https://www.kenwood.com/cs/ce/ipod/) [ce/ipod/](https://www.kenwood.com/cs/ce/ipod/)*.
- Ved å koble din iPod/iPhone til denne enheten med tilkoblingskabelen for iPod KCA-iP103 (ekstrautstyr), har du strømtilførsel til din iPod/ iPhone i tillegg til at den lades opp mens du spiller av musikk. Merk at strømmen til denne enheten må være slått på.
- Hvis du starter avspilling etter å ha koblet til iPoden, vil musikken som har blitt spilt av iPoden avspilles først.

## **Koble til iPod/iPhone**

#### *Tilkobling med ledning*

#### **Forberedelser**

- Koble til en iPod/iPhone med KCA-iP103 (ekstrautstyr) mens Apple CarPlay er frakoblet.
- Med en iPhone som er kompatibel med Apple CarPlay, skru av Apple CarPlay ved å bruke en iPhone i funksjonen for konfigurering før du kobler til iPhone. For mer informasjon om oppsettsmetoden, kontakt produsenten av terminalen.
- Koble din iPod/iPhone til i den grå USBterminalen med KCA-iP103 (ekstrautstyr). (Kun DMX8020DABS)
- Koble din iPod/iPhone til USB-terminalen med KCA-iP103 (ekstrautstyr). (Kun DMX7520DABS)
- Kun én iPod/iPhone kan kobles til.
- **1 Koble til iPoden/iPhonen med KCA-iP103.**  *[\(s.84\)](#page-83-0)*
- **2 Trykk på** HOME**-tasten.**
- $3$  Trykk på  $\boxplus$ .
- **4 Trykk på** iPod**.** *(s.13)*
- **For å koble fra iPod/iPhone som er tilkoblet med kabel:**
- **1 Koble fra iPod/iPhone-enheten.**

#### *Bluetooth-tilkobling*

Par iPhone-en via Bluetooth.

#### **Forberedelser**

- For å koble til en iPhone via Bluetooth, registrerer du den som en Bluetooth-enhet og konfigurerer profilinnstillingen for tilkoblingen på forhånd. Se *[Registrere Bluetooth-enheten \(s.44\)](#page-43-1)* og *[Koble til Bluetooth-enheten \(s.45\)](#page-44-1)*.
- Koble til en iPhone med Bluetooth mens Apple CarPlay og en iPod/iPhone er frakoblet via USB.
- Med en iPhone som er kompatibel med Apple CarPlay, skru av Apple CarPlay ved å bruke en iPhone i funksjonen for konfigurering før du kobler til iPhone. For mer informasjon om oppsettsmetoden, kontakt produsenten av terminalen.
- **Velg måten du tilkobler på for å sende ut lyd fra iPod-kilden**
- **1 Trykk på** MENU**-tasten.**
	- $\triangleright$  Oppsprettmenyen vises.
- **2 Trykk** SETUP**.**
	- $\blacktriangleright$  SETUP-skjermbildet vises.
- **3 Trykk på** AV**.**
	- $\blacktriangleright$  AV-skjermen vises.
- **4 Trykk på** iPod Bluetooth Connection**. Bluetooth** (Standard): Send ut lyd ved hjelp av en Bluetooth-enhet.
	- **Bluetooth+HDMI** : Send ut lyd ved hjelp av en HDMI-enhet og velg musikk osv. ved hielp av en Bluetooth-enhet.

## <span id="page-32-0"></span>**Grunnleggende iPod/iPhonefunksjoner**

#### **MERK**

• Sett fjernkontrollens modusbryter til AUD-modus før bruk, se *[Bytte funksjonsmodus \(s.74\)](#page-73-0)*.

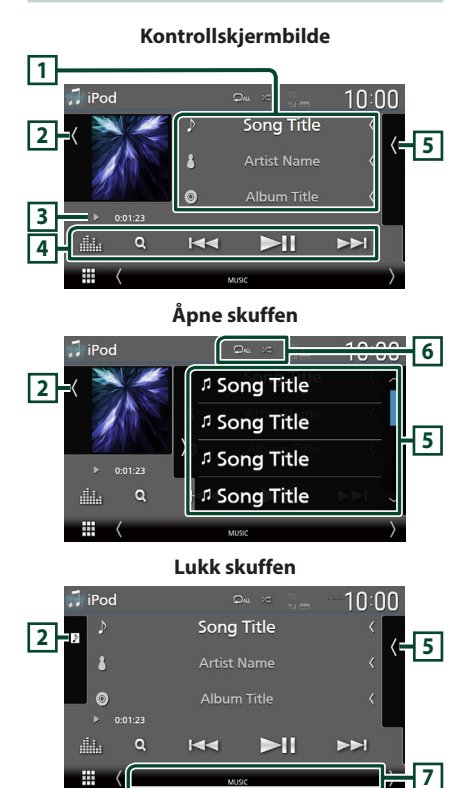

## **1 Sporinformasjon**

- Viser informasjon om den gjeldende filen.
- Trykk for å vise kategorilisten på skjermen. Se *Kategorisøk (s.34)*.
- Endre tekststørrelsen til sanginformasjonen når "Small Audio Text" er satt til "ON"/"OFF" i skjermbildet for brukergrensesnitt *[\(s.60\)](#page-59-1)*.

## **2 Grafikk/VU-måler**

- Viser/skjuler grafikkområde.
- Omslaget på filen som spilles av for øyeblikket, vises.
- Trykk for å bytte mellom grafikken og VUmåleren.

#### **3 Indikator for avspillingsmodus/ avspillingstid**

•  $\blacktriangleright$   $\blacktriangleright$  etc.: Indikator for nåværende avspillingsmodus Betydningen av individuelle ikoner er som følger:

 $\triangleright$  (spill av),  $\triangleright$  (spol fremover),  $\blacktriangleleft$  (spol bakover), **H** (pause).

## **4 Betjeningsknapper**

- $\cdot$  Q : Søker etter et spor/fil. For detalier om bruk av søk, se *Søkefunksjon (s.34)*.
- $\blacktriangleright\blacktriangleright\blacktriangleright\blacktriangleright\blacktriangleright$  : Søker etter forrige/neste spor/fil. Trykk og hold for å spole fremover eller bakover. (Blir kansellert automatisk etter ca. 50 sekunder.)
- $\Pi$  : Avspilling eller pause.
- **External Following School** et for grafisk utjevner. *[\(s.68\)](#page-67-1)*

## **5 Innholdsliste**

- Trykk på høyre side av skjermen for å vise innholdslisten. Trykk igjen for å lukke listen.
- Viser avspillingslisten. Når du trykker på et spor/filnavn på listen, vil avspillingen starte.

#### **6 /**

• : Gjentar gjeldende spor/album. Hver gang du trykker på tasten, vil gjentagelsesmodus bytte i følgende rekkefølge:

Gjenta sang ( $\Box$ 0), gjenta alle sanger ( $\Box$ Au), gjenta av  $($ 

• **24** : Spiller av alle sporene i gjeldende mappe i tilfeldig rekkefølge. Hver gang du trykker på tasten, vil tilfeldig modus bytte i denne rekkefølgen:

Tilfeldig sang ( $\blacktriangleright$ ), tilfeldig av ( $\blacktriangleright$ z $\blacktriangleright$ 

## **7 Indikatorelementer**

• **MUSIC**: Identifiserer musikkfilen.

## <span id="page-33-0"></span>**Søkefunksjon**

Du kan søke i musikkfiler på følgende måte.

- $1$  **Trykk på**  $Q$ **.**
- $2$  Trykk på  $\blacktriangledown$ .

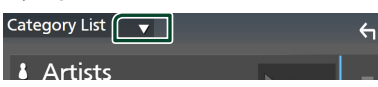

**3 Velg en listetype.**

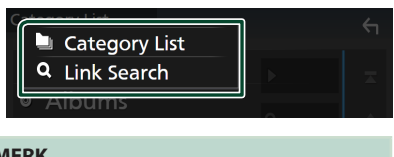

#### **MERK**

• For prosedyrer i skjermbildet med lister, se *Skjermbilder med lister (s.16)*.

## Ñ **Kategorisøk**

Du kan søke etter en fil ved å velge kategori.

- **1 Trykk på** Category List**.**
- **2 Trykk på ønsket kategori.**

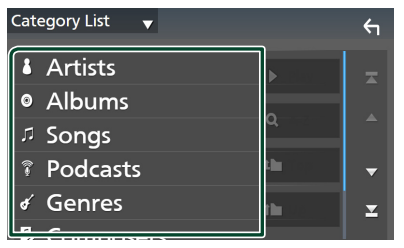

- $\blacktriangleright$  Listen i henhold til ditt valg vises.
- **3 Trykk for å velge ønsket punkt fra listen. Gjenta dette trinnet inntil du finner ønsket fil.**

## Ñ **Koblingssøk**

Du kan søke etter en fil med samme artist/ album/sjanger/komponist som i det aktuelle sporet.

- **1 Trykk på** Link Search**.**
- **2 Trykk på ønsket etikettype. Du kan velge mellom artister, album, sjangere og komponister.**

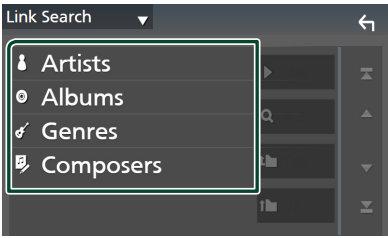

- $\blacktriangleright$  Listen i henhold til ditt valg vises.
- **3 Trykk på ønsket punkt på innholdslisten.**

## <span id="page-34-1"></span><span id="page-34-0"></span>**Radio**

## **Grunnleggende radiofunksjoner**

De fleste funksjonene kan styres fra kildens skjermbilde for styring.

For å høre på radiokilden, trykk på Radioikonet på skjermbildet for valg av kilde. *(s.13)*

#### **MERK**

• Sett fjernkontrollens modusbryter til AUD-modus før bruk, se *[Bytte funksjonsmodus \(s.74\)](#page-73-0)*.

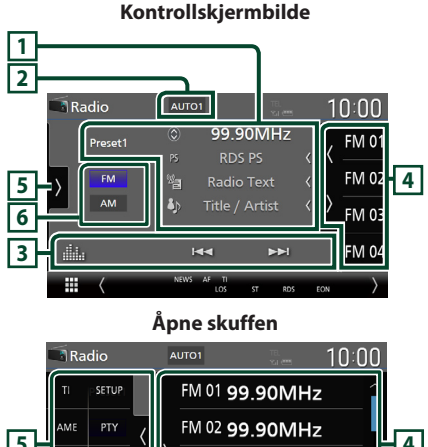

# **5 4** FM 04 99.90MHz

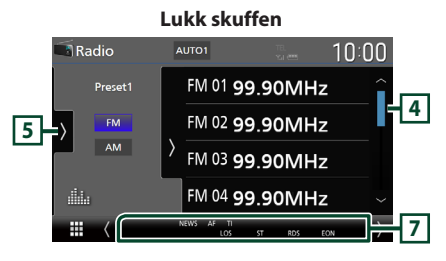

## **1 Informasjonsdisplay**

• Viser informasjonen om den gjeldende stasjonen: Frekvens Trykk på for å bytte mellom innhold A og

innhold B. Innhold A: PS-navn, radiotekst, tittel og artist Innhold B: PTY-sjanger, radio tekst plus **Forhåndsinnstilling#**:

Forhåndsinnstillingsnummer

• Endre tekststørrelsen til sanginformasjonen når "Small Audio Text" er satt til "ON"/"OFF" i skjermbildet for brukergrensesnitt *[\(s.60\)](#page-59-1)*.

#### **2 Søkemodus**

Trykk for å bytte søkemodus i følgende rekkefølge: AUTO1, AUTO2, MANUAL.

- **AUTO1**: Tuner inn automatisk en stasjon med godt mottakssignal.
- **AUTO2**: Tuner inn alle stasjoner i minnet etter hverandre.
- MANUAL : Setter manuelt inn neste frekvens.

#### **3 Betjeningsknapper**

- $\blacktriangleright\blacktriangleright\blacktriangleright$  : Stiller inn en stasjon. Metoden for å bytte frekvenser kan endres (se **2** Søkemodus).
- **External Filters**: Viser skjermbildet for grafisk utjevner. *[\(s.68\)](#page-67-1)*

## **4 Forhåndsinnstilt liste**

- $\cdot$  Ved å trykke på  $\langle$  /  $\rangle$  kan du endre skjermstørrelsen.
- Henter tilbake den memorerte stasjonen.
- Når den trykkes inn i 2 sekunder, lagres den gjeldende mottaksstasjonen i minnet.

## **5 Funksjonspanel**

Trykk på venstre side av skjermen for å vise funksjonspanelet. Trykk igjen for å lukke panelet.

- TI (kun FM): Velger modus for trafikkinformasjon. For detaljer, se *[Trafikkinformasjon \(kun FM\) \(s.37\)](#page-36-1)*.
- SETUP(kun FM): Viser Radio SETUPskjermbildet. For detaljer, se *[Radio-oppsett](#page-37-1)  [\(s.38\)](#page-37-1)*.
- AME: Forhåndsstiller stasjoner automatisk. For detaljer, se *[Autominne \(s.36\)](#page-35-1)*.

#### <span id="page-35-0"></span>*Radio*

- PTY (kun FM): Søker etter et program etter programtype. For detaljer, se *[Søk etter](#page-36-2)  [programtype \(s.37\)](#page-36-2)*.
- MONO (kun FM): Velger Monomottaksmodus.
- LO.S (kun FM): Slår lokal søkefunksjon på eller av.

#### **6 Båndknapper**

Bytter bånd (mellom FM og AM).

#### **7 Indikatorelementer**

- **ST** : Kringkastning i stereo mottas.
- **MONO**: Funksjonen for tvunget bruk av mono er på.
- **AF** : AF-søkefunksjonen er på.
- **EON**: Radiodatasystem-stasjonen sender EON.
- **LOS** : Lokal søkefunksjon er på.
- **NEWS** : Avbrudd for nyhetssending er aktivert.
- **RDS** : Angir status for radiodatasystemstasjonen når AF-funksjonen er på. Hvit: Radiodatasystem mottas. Oransje: Radiodatasystem mottas ikke.
- **TI** : Angir mottaksstatus for trafikkinformasjon. Hvit: TP mottas. Oransje: TP mottas ikke.

## **Bruk av minnet**

## <span id="page-35-1"></span> $\blacksquare$  **Autominne**

Du kan lagre stasjoner med godt mottakssignal automatisk i minnet.

#### **1 Trykk tast for ønsket bånd.**

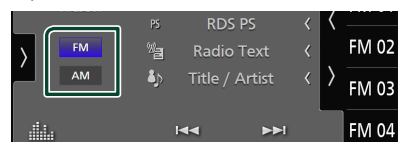

**2 Trykk på på venstre side av skjermen. Trykk på** AME**.**

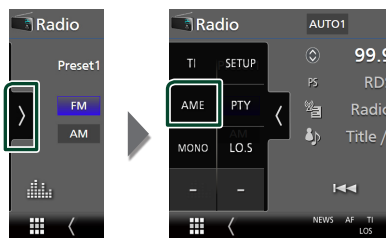

**3 Trykk** Yes **.**

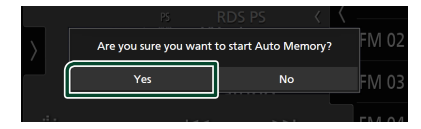

 $\blacktriangleright$  Autominnet startes.

## $\blacksquare$  **Manuelt minne**

Du kan lagre den gjeldende mottatte stasjonen i minnet.

- **1 Velg den stasjonen du ønsker å lagre i minnet.**
- **2 Trykk på** FM# **(#:1-15) eller** AM# **(#: 1-5) der du vil lagre stasjonen i 2 sekunder, inntil en pipelyd høres.**
# **Valg av funksjon**

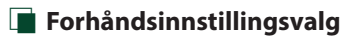

Du kan liste opp og velge lagrede stasjoner.

**1 Trykk på på høyre side av skjermen. Velg en stasjon fra listen.**

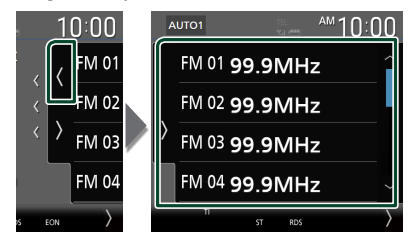

# **N** Søk etter programtype **(kun FM)**

Du kan stille inn den stasjonen som sender den angitte typen program når du hører på FM.

**1 Trykk på på venstre side av skjermen. Trykk på** PTY**.**

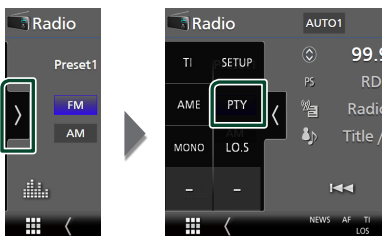

- $\triangleright$  Skiermbildet for TUNER PTY-modus vises.
- **2 Velg en programtype fra listen.**
- **3 Trykk på** Search**.**

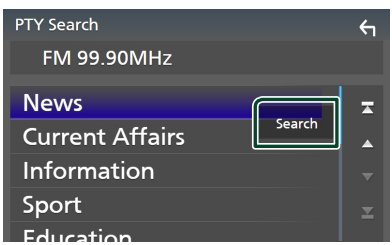

Du kan søke etter den stasjonen som sender den valgte typen program.

# **Trafikkinformasjon (kun FM)**

Du kan lytte til og se på automatisk trafikkinformasjon når en trafikkmelding kunngjøres. Denne funksjonen krever imidlertid et radiokringkastings-datasystem som har TI-informasjon.

**1 Trykk på på venstre side av skjermen. Trykk på** TI**.**

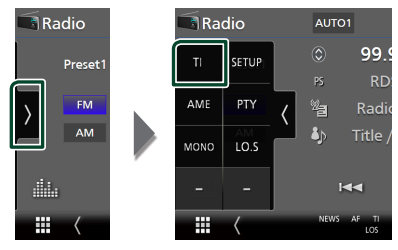

 $\triangleright$  Trafikkinformasionsmodus er da innstilt.

# **Når trafikkmeldingen starter**

Skjermbildet for trafikkinformasjon vises automatisk.

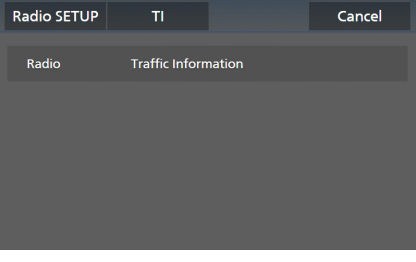

# **MERK**

- Funksjonen for trafikkinformasjon må slås på for at skjermbildet for trafikkinformasjon skal vises automatisk.
- Voluminnstillingen som ble gjort under mottak av trafikkinformasjon blir automatisk lagret i minnet. Neste gang trafikkinformasjon mottas, husker enheten automatisk voluminnstillingen.
- For å avbryte trafikkinformasion: Trykk på Cancel.

# **Radio-oppsett**

Du kan stille inn parametre for tuneren.

**1 Trykk på på venstre side av skjermen. Trykk** SETUP**.**

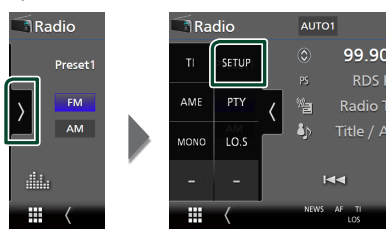

 $\blacktriangleright$  Skiermbildet Radio SETUP vises.

# **2 Still inn hver funksjon som følger.**

#### ■ NEWS

Stiller inn tidsavbrudd for nyheter. Standard er "OFF".

#### ■ AF

Når mottaksforholdene for en radiostasjon er dårlig, kan systemet bytte automatisk til den stasjonen som kringkaster samme program på samme radiodatasystem. Standard er "ON".

#### ■ Regional

Velger om kun stasjonen i den spesifikke regionen eller "AF"-styring skal brukes. Standard er "ON".

#### ■ Auto TP Seek

Når mottakssignalet er dårlig for trafikkinformasjonen, vil denne funksjonen automatisk søke etter en stasjon som gir bedre mottakerforhold. Standard er "ON".

#### ■ Language Select

Velger et displayspråk for PTY-funksjonen.

# **Digital radio**

# **Grunnleggende bruk av digital radio**

De fleste funksjonene kan styres fra kildens skjermbilde for styring.

Hvis du vil lytte til digitalradiokilde, berører du Digital Radio -ikonet på skjermbildet for kildevalg. *(s.13)*

### **MERK**

• Sett fjernkontrollens modusbryter til AUD-modus før bruk, se *[Bytte funksjonsmodus \(s.74\)](#page-73-0)*.

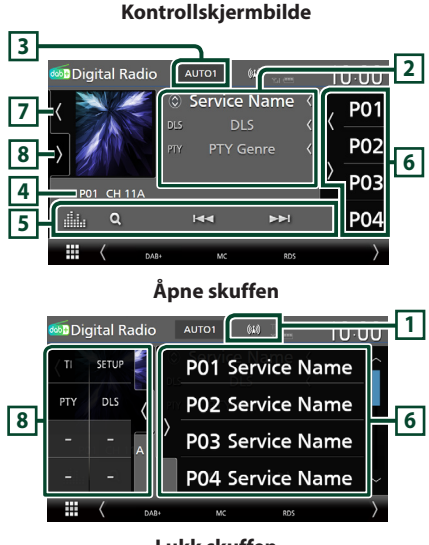

# **Lukk skuffen**

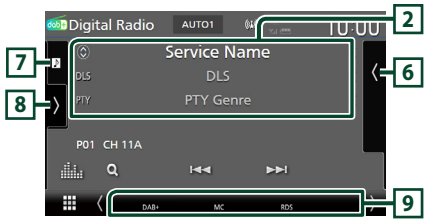

# **1 Indikatorvisning**

Viser styrken til det mottatte signalet.

# **2 Informasjonsdisplay**

• Viser informasjonen om den gjeldende stasjonen: Servicenavn

Trykk på  $\bigcirc$  for å bytte mellom innhold A, innhold B og innhold C.

Innhold A: DLS, PTY sjanger

Innhold B: Sangtittel, Artistnavn, Ensemblenavn Innhold C: Spilles av nå, neste program, lydkvalitet

Trykk for å bytte mellom styring og skjermbildet for informasjon.

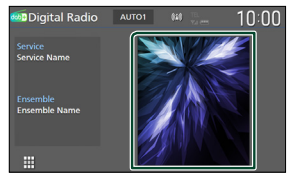

• Endre tekststørrelsen til sanginformasjonen når "Small Audio Text" er satt til "ON"/"OFF" i skjermbildet for brukergrensesnitt *[\(s.60\)](#page-59-0)*.

# **3 Søkemodus**

Trykk for å bytte søkemodus i følgende rekkefølge: **AUTO1, AUTO2, MANUAL** 

- **AUTO1**: Tuner inn automatisk en enhet med godt mottakssignal.
- **AUTO2**: Tuner inn alle ensembler i minnet. etter hverandre.
- **MANUAL**: Setter manuelt inn neste enhet

### **4 Indikatorvisning**

**P#**: Forhåndsinnstillingsnummer **CH#**: Kanalvisning

### **5 Betjeningsknapper**

- Q: Viser servicelisteskjermen. For detaljert prosedyre, se *[Tjenestesøk \(s.41\)](#page-40-0)*.
- $\leftarrow$   $\leftarrow$  Funer inn en enhet, tieneste og komponent. Søkemodusvekslingen kan endres. (se **3** Søkemodus).
- **External Filters**: Viser skjermbildet for grafisk utjevner. *[\(s.68\)](#page-67-0)*

# *Digital radio*

# **6 Forhåndsinnstilt liste**

- $\cdot$  Ved å trykke på  $\langle$  /  $\rangle$  kan du endre skjermstørrelsen.
- Henter tilbake den memorerte tjenesten.
- Når den trykkes inn i 2 sekunder, lagres den gjeldende tjenesten som mottas i minnet.

# **7 Grafikk/VU-måler**

- Viser/skjuler grafikkområde.
- Bildedataene vises dersom de er tilgjengelige fra det aktuelle innholdet.
- Trykk for å bytte mellom grafikken og VUmåleren.

# **8 Funksjonspanel**

Trykk på venstre side av skjermen for å vise funksjonspanelet. Trykk igjen for å lukke panelet.

- TI: Velger modus for trafikkinformasjon. For detaljer, se *[Trafikkinformasjon \(s.41\)](#page-40-1)*.
- SETUP: Viser Radio SETUP-skjermbildet. For detaljer, se *[OPPSETT av digital radio](#page-41-0)  [\(s.42\)](#page-41-0)*.
- PTY: Søker etter et program etter programtype. For detaljer, se *[Søk etter](#page-39-0)  [programtype \(s.40\)](#page-39-0)*.
- **DLS**: Skiermbildet for Dynamic Label Segment vises.

### **9 Indikatorelementer**

- **DAB+**: Digitalt radiosignal mottas.
- **RDS** : Radiodatasystem mottas.
- **MC**: Mottakertjeneste vises. Hvit: Primærkomponent mottas. Oransje: Sekundærkomponent mottas.
- **TI** : Angir mottaksstatus for trafikkinformasjon. Hvit: TP mottas.

Oransje: TP mottas ikke.

# **Lagre tjeneste i forhåndsinnstilt minne**

Du kan lagre den aktuelle mottakstjenesten i minnet.

- **1 Velg en tjeneste du ønsker å lagre i minnet.**
- **2** Trykk på **(** på høyre side av skjermen.

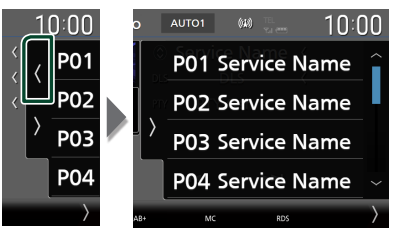

**3 Trykk på** P# **(#:1-15) der du vil lagre stasjonen i 2 sekunder, inntil en pipelyd høres.**

# **Valg av funksjon**

# <span id="page-39-0"></span>**N** Søk etter programtype

Du kan stille inn på den stasjonen som sender den angitte programtypen når du hører på digital radio.

**1 Trykk på på venstre side av skjermen. Trykk på** PTY**.**

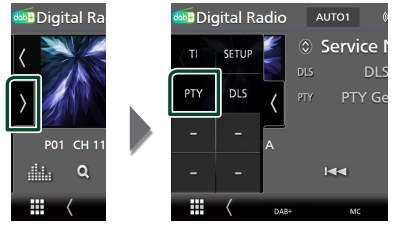

 $\blacktriangleright$  Skiermbildet PTY Search vises.

**2 Velg en programtype fra listen.**

## **3 Trykk på** Search**.**

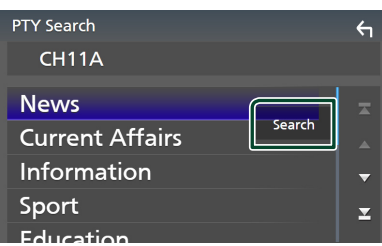

Du kan søke etter den stasjonen som sender den valgte programtypen.

# <span id="page-40-0"></span>Ñ **Tjenestesøk**

Du kan velge en tjeneste fra en liste over alle mottatte tjenester.

**1 Trykk** på  $Q$ .

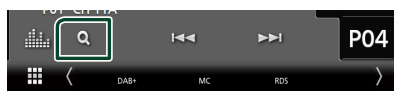

#### **2 Velg ønsket innhold fra listen.**

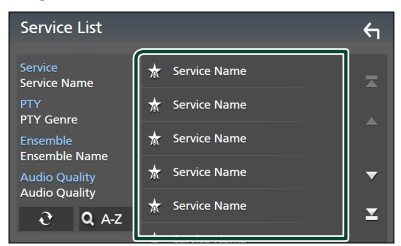

# ■

Trykk og hold for å finne den nyeste tienestelisten.

# $\blacksquare$  QA-Z

Viser tastatur-skjermen.

Hopp til bokstaven du tastet inn (alfabetisk søk).

# <span id="page-40-1"></span>**Trafikkinformasjon**

Du kan lytte til og se på automatisk trafikkinformasjon når en trafikkmelding kunngjøres. Denne funksjonen krever imidlertid en digital radio som har TIinformasjon.

**1 Trykk på på venstre side av skjermen. Trykk på** TI**.**

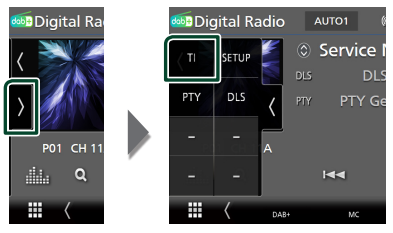

 $\triangleright$  Trafikkinformasionsmodus er da innstilt.

# $\blacksquare$  **Når trafikkmeldingen starter**

Skjermbildet for trafikkinformasjon vises automatisk.

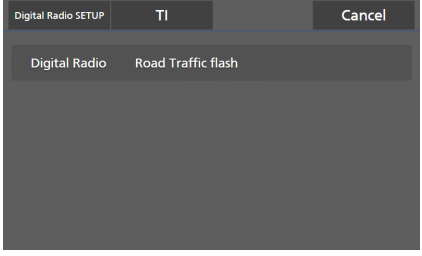

# **MERK**

- Funksjonen for trafikkinformasjon må slås på for at skjermbildet for trafikkinformasjon skal vises automatisk.
- Voluminnstillingen som ble gjort under mottak av trafikkinformasjon blir automatisk lagret i minnet. Neste gang trafikkinformasjon mottas, husker enheten automatisk voluminnstillingen.
- For å avbryte trafikkinformasjon: Trykk på Cancel.

# <span id="page-41-0"></span>**OPPSETT av digital radio**

Du kan stille inn parametre for den digitale radioen.

**1 Trykk på på venstre side av skjermen. Trykk** SETUP**.**

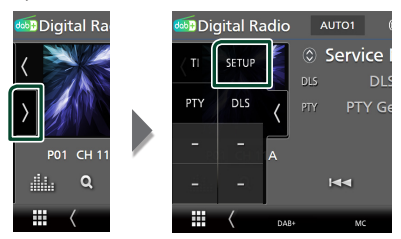

 $\triangleright$  OPPSETT-skjerm for digital radio vises.

### **2 Still inn hver funksjon som følger.**

#### ■ Priority

Hvis samme tjeneste ytes av både digital radio og radiodatasystemet, vil dette føre til at digital radio velges automatisk. Hvis samme tjeneste ytes av radiodatasystemet når mottaket av tjenesten fra den digitale radioen blir dårlig, vil dette føre til at radiodatasystemet automatisk velges.

#### ■ PTY Watch

Hvis tjenesten av det innstilte programmet begynner med mottak av enheten, byttes det fra kilden til digital radio for mottak.

#### ■ Announcement Select

Bytter til innstilt tjeneste for kunngjøring. For detaljer, se *[Oppsett av kunngjøring](#page-41-1)  [\(s.42\)](#page-41-1)*.

#### ■ Antenna Power

Gir strømforsyning til den digitale radioantennen. Står til "ON" når den digitale radioantennen er utstyrt med en forsterker. Standard er "ON".

#### ■ Related Service

Når du velger PÅ, bytter enheten til en tilknyttet tjeneste (hvis dette finnes) når et Digital Radio-tjenestenettverk ikke er tilgiengelig.

Standard er "OFF".

#### ■ Language Select

Velger et displayspråk for PTY-funksjonen.

# <span id="page-41-1"></span> $\Box$  Oppsett av kunngjøring

Når ON er valgt, vil dette føre til at systemet bytter fra kilden til kunngjøringen for å motta denne.

### **1 Trykk på** Announcement Select **på skjermbildet for Digital Radio SETUP.**

 $\blacktriangleright$  Skiermbildet Announcement vises.

**2 Trykk på hver kunngjøringsliste og sett den på eller av.**

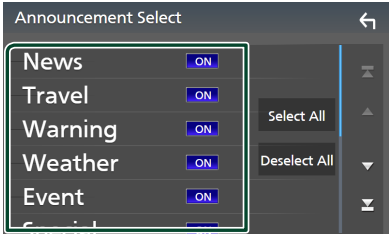

### ■ Select All

Skru på alle kunngjøringer.

#### ■ Deselect All

Skru av alle kunngjøringer.

#### **MERK**

• Voluminnstillingen for mottak av kunngjøringen blir automatisk lagret. Neste gang en kunngjøring mottas, huskes voluminnstillingen automatisk.

# **Bluetooth-styring**

Med Bluetooth-funksjonen kan du bruke forskjellige funksjoner, slik som å lytte til lydfilen og foreta/motta en samtale.

# **Informasjon om bruk av Bluetooth®-enheter**

# **& Bluetooth**

Bluetooth er en trådløs teknologi for radiokommunikasjon over korte avstander, og brukes i bærbare enheter som mobiltelefoner, bærbare PC-er og lignende.

Bluetooth-enheter kan kobles til uten kabler, og de kommuniserer med hverandre.

#### **MERK**

- Når du kjører, må du ikke utføre kompliserte handlinger som å slå telefonnumre, bruke telefonbok osv. Hvis du må gjøre dette, bør du stoppe bilen på et trygt sted.
- Enkelte Bluetooth-enheter kan ikke kobles til denne enheten, avhengig av Bluetooth-enhetens versjon.
- Denne enheten vil kanskje ikke virke for enkelte Bluetooth-anordninger.
- Tilkoblingsforholdene kan variere med omstendighetene rundt deg.
- Noen Bluetooth-enheter er frakoblet når denne enheten er slått av.
- Bluetooth-enhetene kan ikke brukes mens du bruker Apple CarPlay.
- Om Bluetooth for øyeblikket er koblet til en annen enhet, blir dette frakoblet når en iPhone kompatibel med Apple CarPlay blir tilkoblet.

# $\Box$  Om mobiltelefonen og **Bluetooth-spilleren**

Denne enheten er i samsvar med følgende Bluetooth-spesifikasjoner:

#### Versjon

Bluetooth ver. 5.0 Profiler

Mobiltelefon: HFP (V1.7) (Hands Free-profil) SPP (Serial Port Profile) PBAP (Phonebook Access Profile)

#### Lydavspilling:

A2DP (Advanced Audio Distribution Profile) AVRCP (V1.6) (Audio/Video Remote Control Profile)

#### Lyd-kodek

SBC, AAC

#### **MERK**

- Enheter som støtter Bluetooth-funksjonen har blitt sertifisert for samsvar med Bluetoothstandarden i henhold til prosedyren som fremgår av Bluetooth SIG.
- Det kan imidlertid hende at det ikke er mulig for disse enhetene å kommunisere med mobiltelefonen, avhengig av type telefon.

# **Registrere Bluetooth-enheten**

Bluetooth-spilleren eller mobiltelefonen må registreres i denne enheten før Bluetoothfunksjonen kan benyttes.

Du kan registrere opptil 10 Bluetooth-enheter.

#### **MERK**

- Opptil 10 Bluetooth-enheter kan registreres. Hvis du prøver å registrere en 11. Bluetooth-enhet, vil Bluetooth-enheten som ble tilkoblet først bli slettet for å kunne registrere den 11. enheten.
- Denne enheten er kompatibel med Apple Easy Pairing-funksjonen. Når en iPod touch eller en iPhone som har blitt koblet til via USBterminal tidligere er koblet til igjen, vises en autentiseringsdialog. Ved å foreta autentisering for denne enheten eller en iOS smarttelefon, vil smarttelefonen registreres som en Bluetoothenhet.

# **1 Trykk på** MENU**-tasten.**

- $\triangleright$  Oppsprettmenyen vises.
- **2 Trykk** SETUP**.**

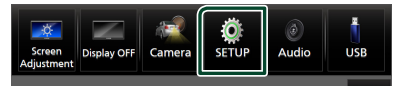

- $\blacktriangleright$  Menybildet SETUP vises.
- **3 Trykk på** Bluetooth**.**

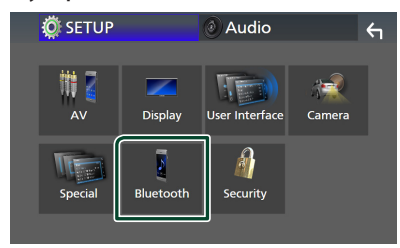

> Skiermbildet for Bluetooth SETUP vises.

# **4 Trykk på** Select Device **på oppsettskjermbildet for Bluetooth.**

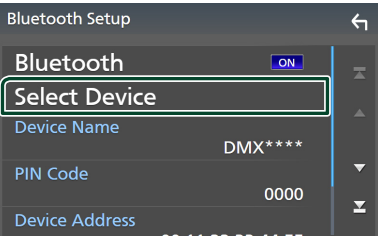

**5** Trykk på **D** på skjermbildet for valg av **enheter.**

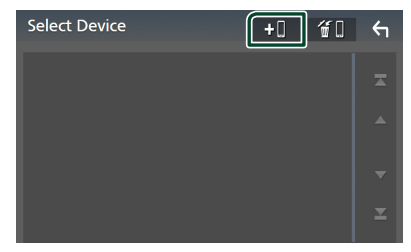

 $\triangleright$  Ventedialogboksen for Bluetooth-paring vises.

#### **MERK**

- Du kan også registrere en iPhone på Apple CarPlay Device List-skjermbildet. *[\(s.24\)](#page-23-0)*
- Når hverken en Apple CarPlay-, Android Autoeller Bluetooth Hands-Free-telefon er koblet til, vises ventedialogboksen for Bluetooth-paring om du trykker og holder inne **-tasten**.
- **6 Søk etter enheten ("DMX\*\*\*\*") fra smarttelefonen/mobiltelefonen din.**

Fullfør trinn 6 til 9 innen 30 sekunder.

- **7 Bruk smarttelefonen/mobiltelefonen din i henhold til de viste meldingene.**
	- **Bekreft anmodningen både på smarttelefonen/mobiltelefonen.**

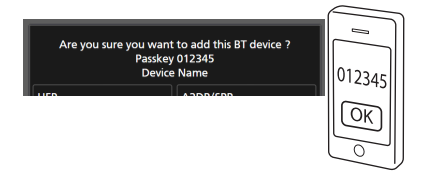

### ● **Tast inn PIN-koden på din smarttelefon/mobiltelefon.**

PIN-koden er som standard satt til "0000".

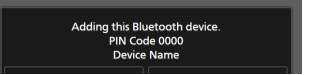

### **8 Velg den funksjonen du vil bruke.**

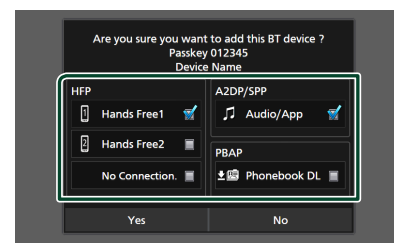

#### ■ **HFP** Hands Free1**/** Hands Free2**/** No Connection.

Velg hands-freenummeret som skal kobles til.

#### ■ **A2DP/SPP Audio/App**

Bestem om du vil bruke lydavspillingsappen til smarttelefonen via A2DP, og de andre appene på smarttelefonen via SPP.

#### ■ **PBAP Phonebook DL**

Velg om du vil overføre informasjonen i telefonboken.

#### **MERK**

• For å velge Phonebook DL , velger du først Hands Free1 eller Hands Free2 for HFP.

# **9 Trykk** Yes **.**

Når dataoverføringen og tilkoblingen er fullført, vises tilkoblingsikonet for Bluetooth på skjermen.

#### **MERK**

- Når du registrerer den iPhone som er tilgjengelig for Apple CarPlay trådløst, vises en bekreftelsesmelding.
	- Yes : Viser Apple CarPlay-skjermbildet for trådløs tilkobling.
	- No: Apple CarPlay er ikke tilkoblet. Når du bruker Apple CarPlay, se *[Velg en Apple](#page-23-0)  [CarPlay-enhet \(s.24\)](#page-23-0)*.

# <span id="page-44-1"></span>**Konfigurering av Bluetooth**

### **MERK**

• Bluetooth-oppsettet er deaktivert mens du bruker Apple CarPlay.

#### **1 Trykk på** MENU**-tasten.**

 $\triangleright$  Oppsprettmenyen vises.

#### **2 Trykk** SETUP**.**

 $\blacktriangleright$  Menybildet SETUP vises.

#### **3 Trykk på** Bluetooth**.**

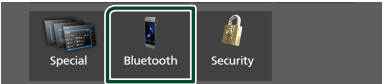

- > Skjermbildet for Bluetooth SETUP vises. Se følgende avsnitt for hver innstilling.
- Koble til Bluetooth-enheten *[\(s.45\)](#page-44-0)*
- Endre PIN-koden *[\(s.47\)](#page-46-0)*
- <span id="page-44-0"></span>• Endre enhetsnavn *[\(s.46\)](#page-45-0)*

# Ñ **Koble til Bluetooth-enheten**

- **1 Trykk på** Select Device **på oppsettskjermbildet for Bluetooth.**
- **2 Trykk på navnet på enheten du vil koble til.**

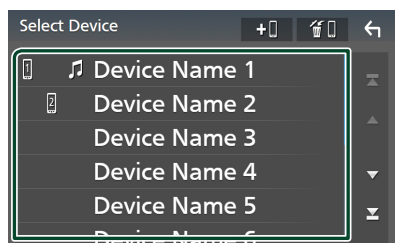

 $\blacktriangleright$  Skiermbildet for profilvalg vises.

#### **MERK**

- Dersom ikonet er opplyst, betyr det at enheten vil bruke denne innretningen.
- Du kan ikke velge en Android-smarttelefon som er koblet til som en Android Auto-enhet.

#### *Bluetooth-styring*

# **3 Still inn hver profil som følger.**

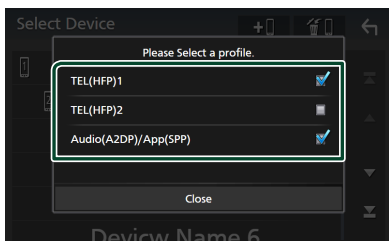

### ■ **TEL (HFP) 1, TEL (HFP) 2**

Velg når enheten er tilkoblet med enheten som hands-free-telefon 1 eller 2.

### ■ Audio (A2DP)/App (SPP)

Velg om du vil bruke sammen med en applikasjon installert på en smarttelefon eller for å bruke som en lydavspiller.

# **4 Trykk på** Close **.**

# *Slette den registrerte Bluetoothenheten*

**1 Trykk på <sup>d</sup>u** på skjermbildet for valg **av enheter.**

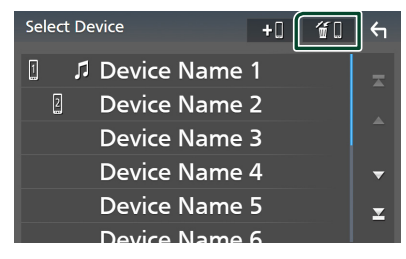

**2 Trykk på navnet på den enheten du vil kontrollere.**

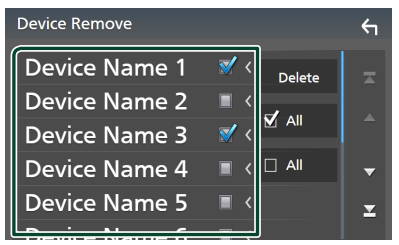

#### ■ þ All

Velger alle Bluetooth-enheter.

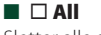

Sletter alle sjekkmerker.

#### **MERK**

• Du kan ikke velge en Android-smarttelefon som er koblet til som en Android Auto-enhet.

## **3 Trykk** Delete **.**

 $\blacktriangleright$  En bekreftelsesmelding vises.

#### **4 Trykk** Yes **.**

 $\blacktriangleright$  Alle de valgte enhetene blir slettet.

#### **MERK**

• Hvis enheten som er kompatibel med trådløs Apple CarPlay slettes, slettes den samme enheten fra Apple CarPlay-enhetens skjermbilde med lister.

# <span id="page-45-0"></span>**Endre enhetsnavnet**

- **1 Trykk på** Device Name **på skjermbildet for Bluetooth SETUP.**
	- $\triangleright$  Skjermbildet for endring av enhetsnavn vises.

# **2** Trykk på og hold  $\overline{\text{S}}$ .

# **3 Skriv inn enhetsnavnet.**

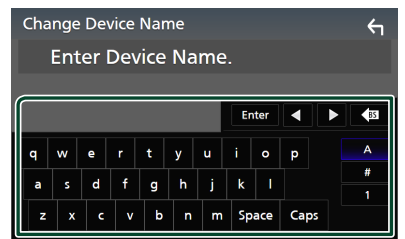

**4 Trykk på** Enter **.**

# <span id="page-46-0"></span>Ñ **Endre PIN-koden**

### **1 Trykk på** PIN Code **på skjermbildet for Bluetooth SETUP.**

- $\triangleright$  Skjermbildet for endring av PIN-kode vises.
- **2** Trykk på og hold  $\frac{1}{2}$

### **3 Tast inn PIN-koden.**

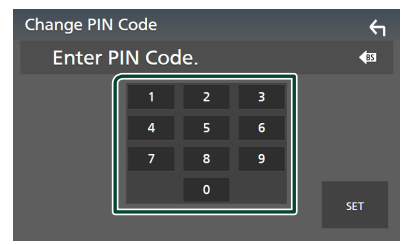

# **4 Trykk** SET**.**

# **Spille av Bluetooth-lydenheten**

De fleste funksjonene kan styres fra skjermbildet for kildekontroll.

For å velge en Bluetooth-kilde, trykk på Bluetooth-ikonet på skjermbildet for kildevalg. *(s.13)*

#### **MERK**

- Bluetooth-lydkilden er deaktivert mens du bruker Apple CarPlay.
- Bluetooth-lydkilden er deaktivert når enheten stilt inn som Audio(A2DP)/App(SPP) bruker Android Auto.

# $\blacksquare$  Grunnleggende Bluetooth**funksjoner**

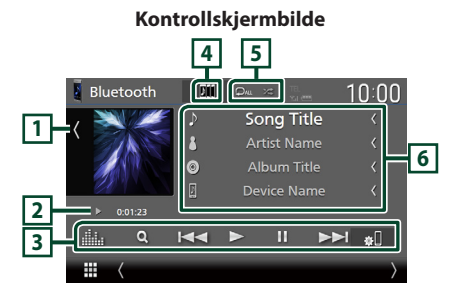

# **1 Grafikk/VU-måler**

- Viser/skjuler grafikkområde.
- Trykk for å bytte mellom grafikken og VUmåleren.

#### **2 Indikator for avspillingsmodus/ avspillingstid**

D, H: Indikator for nåværende avspillingsmodus Betydningen av individuelle ikoner er som følger:

 $\blacktriangleright$  (spill av),  $\blacktriangleright \blacktriangleright$  (spol fremover),  $\blacktriangleleft$  (spol bakover), II (pause), I (stopp).

### **3 Betjeningsknapper \***

- 1: Søker etter en fil. Se *[Filsøk \(s.48\)](#page-47-0)*.
- $\leftarrow$   $\leftarrow$   $\leftarrow$  : Søker etter forrige/neste innhold. Trykk og hold for å spole fremover eller bakover. (Blir kansellert automatisk etter ca. 50 sekunder.)
- $\cdot \blacktriangleright$ : Spiller av.
- H: Settes på pause.
- **1.** Viser skjermbildet for Bluetooth Setup. *[\(s.45\)](#page-44-1)*
- **in the Soute State**: Viser skjermbildet for grafisk utjevner. *[\(s.68\)](#page-67-0)*

# **4 KENWOOD Music Mix**

Bluetooth-lydenheter kan enkelt byttes for å spille av musikk. Se *[KENWOOD Music Mix](#page-47-1)  [\(s.48\)](#page-47-1)*.

# **5 / \***

• **•** : Gjentar gjeldende spor/mappe. Hver gang du trykker på tasten, vil gjentagelsesmodus bytte i følgende rekkefølge:

Gjenta fil ( $\heartsuit$ o ), gjenta mappe ( $\heartsuit$ n ), gjenta alle sanger ( $\Box$ au), gjenta av ( $\Box$ )

• **24** : Spiller av alle sporene i gjeldende mappe i tilfeldig rekkefølge. Hver gang du trykker på tasten, vil tilfeldig modus bytte i denne rekkefølgen:

Tilfeldig mappe ( $\geq$ ), alle tilfeldig ( $\geq$  $\mathbf{u}$ ), tilfeldig av  $( 23 )$ 

# **6 Informasjonsvisning\***

- Viser informasjon om navnet på sporet.
- Navn på tilkoblet enhet.
- Endre tekststørrelsen til sanginformasjonen når "Small Audio Text" er satt til "ON"/"OFF" i skjermbildet for brukergrensesnitt *[\(s.60\)](#page-59-0)*.
- \* Dette vises kun når lydavspillingsenheten som støtter AVRCP-profil er tilkoblet.

### *Bluetooth-styring*

#### **MERK**

- Betjeningstastene, indikasjoner og informasjonen som vises på skjermen varierer, avhengig av den tilkoblede enheten.
- Dersom tastene ikke vises, bruk spilleren.
- Avhengig av mobiltelefonen eller lydavspillingsenheten, kan lyd høres og styres, men tekstinformasjon vises ikke alltid.
- Hvis volumet er for lavt, øk volumet på mobiltelefonen eller lydavspillingsenheten.

# <span id="page-47-1"></span>**KENWOOD Music Mix**

Opptil fem Bluetooth-lydenheter kan kobles til og byttes enkelt for å spille av musikk.

 $1$  **Trykk på** 

 $\blacktriangleright$  En liste over registrerte enheter vises.

- **2 Trykk til navnet på den enheten du vil koble til.**
	- $\cdot$  Ved å trykke på  $\epsilon$  vises installasjonsskjermbildet for Bluetoothenhetens tilkobling. *[\(s.45\)](#page-44-0)*
	- $\cdot$  Ved å trykke på  $\blacksquare$  til venstre for den tilkoblede enheten (**millet**) kobles denne enheten fra.

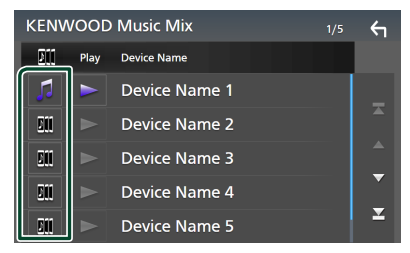

- : Enhet som brukes normalt.
- **Film** : Enhet som brukes til KENWOOD MusicMix

**3 Trykk på (hvit) til venstre for navnet på enheten som skal spilles.**

 $\triangleright$  (hvit) endres til  $\triangleright$  (lilla) og starter avspilling.

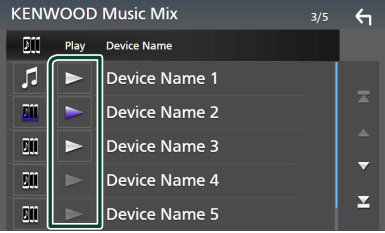

- (Grå) : Ikke tilkoblet.
- (Hvit) : Tilkoblet.
- **(Lilla)** : Under avspilling.

# **4 Berør .**

#### **MERK**

- Hvis en tilkoblet Bluetooth-lydenhet betjenes for å spille av musikk, skiftes tilkoblingene.
- Når en Bluetooth-kilde skiftes til en annen, slettes innstillingene og forbindelsen gjenopprettes til tilkoblingen før kildeskifting.
- Du kan ikke velge en Android-smarttelefon som er koblet til som en Android Auto-enhet.

# <span id="page-47-0"></span>Ñ **Filsøk**

- $1$  **Trykk på**  $Q$ **.**
- **2 Trykk på ønsket fil eller mappe.**

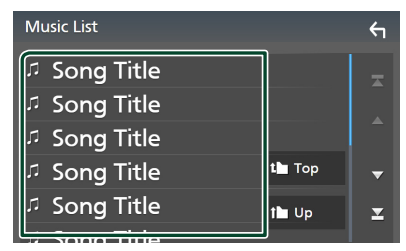

Når du trykker på en mappe, vises innholdet.

**3 Trykk på ønsket punkt på innholdslisten.**  $\blacktriangleright$  Avspilling starter.

#### **MERK**

• For prosedyrer i skjermbildet med lister, se *Skjermbilder med lister (s.16)*.

# **Bruk av Hands-Free-enheten**

Du kan bruke telefonfunksjonen ved å koble Bluetooth-telefonen til denne enheten.

#### **MERK**

- Hvis du bruker handsfree-funksjonen ofte, flytter du hurtigtasten TEL (ikon) til startskjermbildet. *(s.14)*
- Så lenge Apple CarPlay eller Android Auto er tilkoblet, kan ikke funksjonen Bluetooth Hands-Free eller de to Bluetooth-enhetene brukes. Bare funksjonen Apple CarPlay eller Android Auto Hands-Free kan benyttes.

# **Foreta anrop**

- **1 Trykk på** HOME**-tasten.**
- $2$  Trykk på  $\mathbf{\boxplus}$ .
- **3 Trykk på** TEL **.**

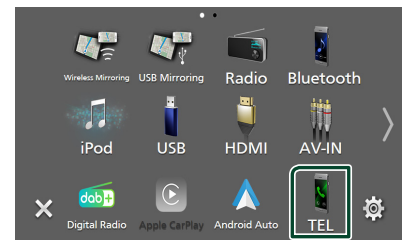

 $\blacktriangleright$  Skjermbildet for Hands-Free vises.

### **MERK**

- Hvis mobiltelefonen din støtter PBAP, kan du vise telefonboken og anropslister på berøringspanelskjermen når telefonen er tilkoblet.
	- Telefonbok: opptil 1 000 oppføringer
	- Opptil 50 oppføringer, inkludert utgående anrop, mottatte anrop, og ubesvarte anrop

**4 Velg anropsmetode.**

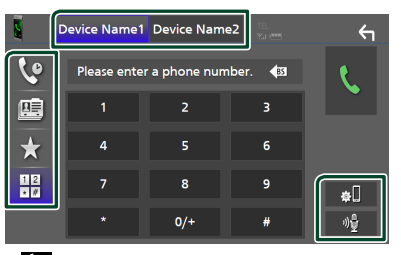

- $\mathbf{\mathcal{C}}$  : Foreta anrop med anropslogg
- $\mathbf{E}$  : Foreta anrop med telefonbok
- $\star$  : Foreta anrop med forhåndsinnstilt nummer
- $\frac{18}{10}$ : Foreta anrop ved å taste inn telefonnummer

#### ● **Velg mobilen som skal brukes**

Når du kobler til to mobiltelefoner

1) Trykk på **Device name1** Device name2 for å velge telefonen du ønsker å bruke.

#### ● **Konfigurering av Bluetooth**

1) Trykk på  $\blacksquare$ Skjermbildet for Bluetooth SETUP vises.

#### ● **Stemmegjenkjenning**

1) Trykk på . *[\(s.51\)](#page-50-0)*

#### **MERK**

- Statusikonene, slik som batteri og antenne, kan være annerledes enn hva som vises på mobiltelefonen.
- Når mobiltelefonen settes i privat modus, kan dette føre til deaktivering av hands-freefunksjonen.

# *Foreta anrop med anropslogg*

- **1 Trykk på .**
- **2 Velg telefonnummeret fra listen.**

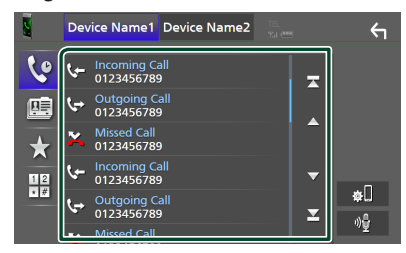

# <span id="page-49-0"></span>*Foreta anrop med telefonboken*

- **1** Trykk på  $\mathbb{E}$
- **2 Trykk på Q A-Z**
- **3 Velg forbokstaven.**

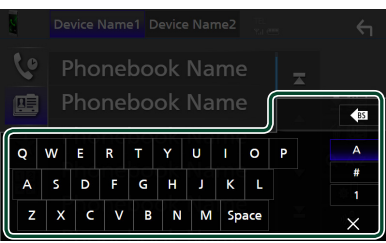

- Tegn som ikke kan knyttes til noe navn, vil ikke vises.
- Hvis første bokstav har en aksent som f.eks. "ü", kan du søke med en bokstav uten aksent "u". En bokstav med et aksent-tegn inne en setning kan ikke søkes.
- **4 Velg personen du ønsker å ringe fra listen.**

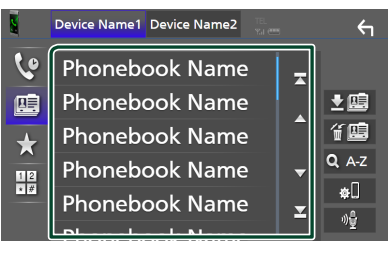

**5 Velg telefonnummeret fra listen.**

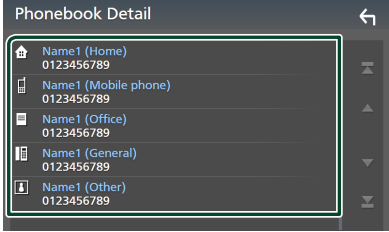

#### **MERK**

• Du kan sortere telefonnumrene i listen etter etternavn eller fornavn. For detaljer, se *[Innstilling](#page-52-0)  [av Hands-free \(s.53\)](#page-52-0)*.

# *Foreta anrop med bruk av forhåndsinnstilt nummer*

- **1 Trykk på .**
- **2 Tast inn navnet eller telefonnummeret.**

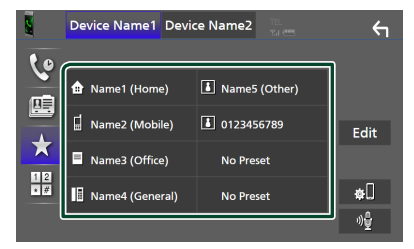

# <span id="page-49-1"></span>*Foreta anrop ved å taste inn telefonnummer*

- **1 Trykk på .**
- **2 Tast inn et telefonnummer med de numeriske tastene.**

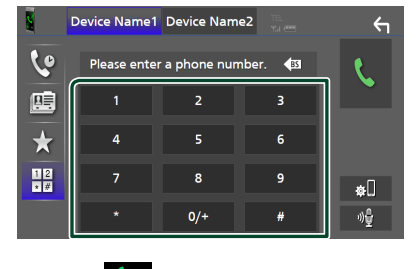

**3 Trykk på .**

# <span id="page-50-0"></span> $\blacksquare$  **Stemmegjenkjenning**

Du kan benytte funksjonen for stemmegjenkjenning for mobiltelefonen som er tilkoblet denne enheten. Du kan bruke stemmen for å søke i mobilens telefonbok. (Funksjonen avhenger av mobiltelefonen.)

### 1 Trykk på **-a**-tasten i 1 sekund.

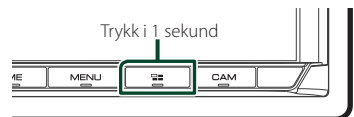

 $\blacktriangleright$  Skjermbildet for stemmegjenkjenning vises.

### **2 Start stemmesøket.**

#### **MERK**

- Du kan bruke funksjonen for stemmegjenkjenning ved å trykke på <sup>på</sup> på skjermbildet for Hands-Free.
- Du kan bruke stemmegjenkjenningsfunksjonen for den tilkoblede mobiltelefonen hvis du valgte Hands Free1 eller Hands Free2 for HFP når du er registrert.

# **Notta et anrop**

**1 Trykk på for å besvare et** 

**telefonanrop eller på for å avvise et innkommende anrop.**

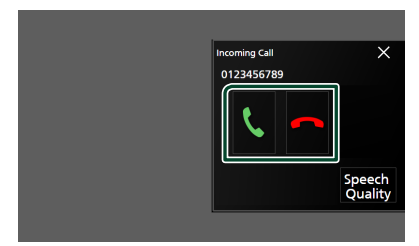

#### **MERK**

• Når du skifter giret til revers (R) -posisjon og overvåker bildet fra ryggekameraet, vises ikke denne skjermen selv om en samtale kommer inn.

# *Avslutte anrop*

**1 Mens du snakker, trykk på .**

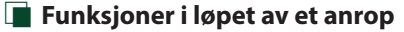

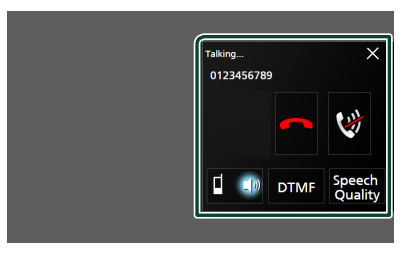

# ● **Juster lydstyrken til stemmen din**

### 1) Trykk på Speech Quality.

2) Trykk på  $\blacktriangleleft$  eller  $\blacktriangleright$  for **Microphone Level**.

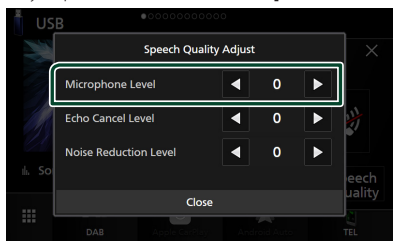

### ● **Juster mottaksvolum**

Trykk på  $\nabla$  eller  $\blacktriangle$ -tasten.

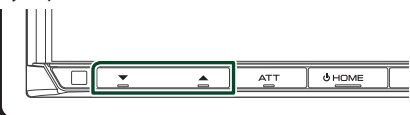

# ● **Sett stemmen din på lydløs**

Trykk på for å dempe eller ikke dempe stemmen din.

### ● **Hør ringetone**

Trykk på DTMF for å vise skjermbildet for inntasting av tone.

Du kan sende toner ved å trykke på ønskede taster på skjermen.

### ● **Bytter mellom talestemmedestinasjoner**

Hver gang du trykker på  $\Box$  sb /  $\Box$  veksler stemmedestinasjonen mellom mobiltelefonen og høyttaleren.

### ● **Telefonsamtale på vent**

Når du mottar et nytt anrop mens du allerede snakker i telefonen, kan du besvare det nye innkommende anropet ved å trykke på  $\mathbf \cdot$ . Den gjeldende samtalen blir satt på vent. Hver gang du trykker på **k**, byttes det til den andre anroperen.

Når du trykker på **D**, avsluttes det gjeldende anropet og du bytter til anropet som står på vent.

### ● **Lukke popup-skjermen for handsfree**

Trykk på  $\times$  for å lukke popup-skjermen for handsfree.

### *For å vise det igjen*

- 1 Trykk på HOME-tasten.
- $(2)$  Trykk på  $\blacksquare$
- 3 Trykk på TEL .

# Ñ **Forhåndsinnstilt telefonnummer**

Du kan registrere ofte brukte telefonnumre i denne enheten.

**1 Trykk på** []**.**

### **2 Trykk på** Edit**.**

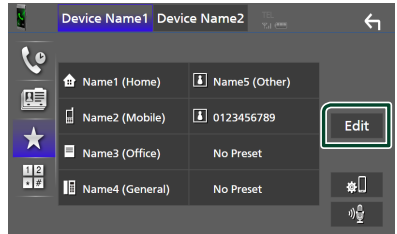

# **3 Velg hvor du skal forhåndsinnstille.**

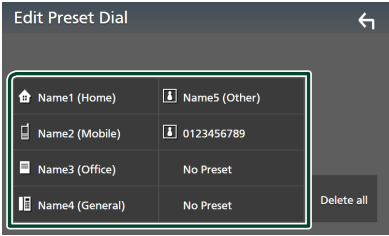

#### ■ Delete all

For å slette alle forhåndsinnstilte numre, trykk på **Delete all** og trykk deretter på Yes på bekreftelsesskjermbildet.

### **4 Velg hvordan du skal forhåndsinnstille.**

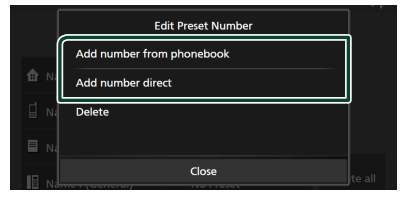

### ■ Add number from phonebook

Velg nummeret som skal forhåndsinnstilles fra telefonboken. Se *[Foreta anrop med](#page-49-0)  [telefonboken \(s.50\)](#page-49-0)*.

#### ■ Add number direct

Skriv inn telefonnummeret direkte og trykk på SET. Se *[Foreta anrop ved å taste inn](#page-49-1)  [telefonnummer \(s.50\)](#page-49-1)*.

#### ■ Delete

For å slette et forhåndsinnstilt nummer, trykk på Delete og trykk deretter på OK på bekreftelsesskjermbildet.

# **Telefonbokoverføring**

Du kan overføre telefonbokens data til Bluetooth-smarttelefonen ved hjelp av PBAP.

**1 Trykk på** []**.**

# $2$  Trykk på  $2$ **.**

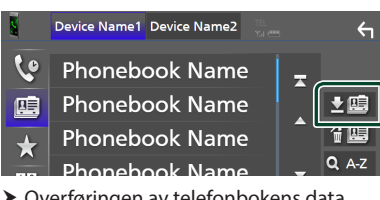

 $\triangleright$  Overføringen av telefonbokens data starter.

#### **MERK**

- Hvis telefonboken inneholder mer enn 1000 oppføringer, kan ikke telefonbokdata overføres.
- Hvis ingen telefonbok er lastet ned, begynner du å laste ned telefonboken ved å trykke på Download Phonebook Now.

# *Slette telefonbok*

- $1$  Trykk på  $\mathbf{4}$ **.**
- **2 Trykk på navnet du vil kontrollere.**

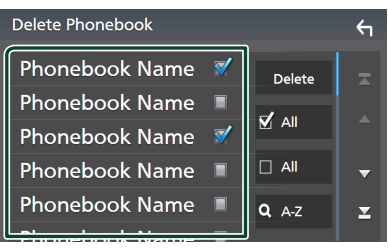

#### ■ þ All

Huk av i alle boksene.

 $\blacksquare$   $\Box$  All

Sletter alle sjekkmerker.

# **3 Trykk** Delete **.**

- $\blacktriangleright$  En bekreftelsesmelding vises.
- **4 Trykk** Yes **.**

# <span id="page-52-0"></span>**Innstilling av Hands-free**

Du kan gjøre forskjellige innstillinger for handsfree-funksjonen.

- **1 Trykk på** MENU**-tasten.**
	- $\triangleright$  Oppsprettmenyen vises.
- **2 Trykk** SETUP**.**

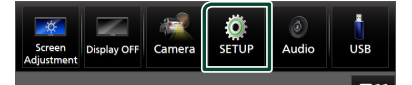

 $\blacktriangleright$  Menybildet SETUP vises.

#### **3 Trykk på** Bluetooth**.**

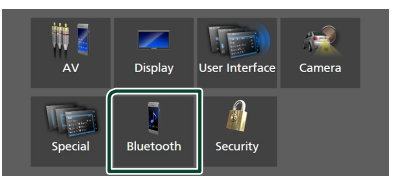

> Skjermbildet for Bluetooth SETUP vises.

### **4 Trykk på** TEL SETUP**.**

- $\blacktriangleright$  Skjermbildet TEL SETUP vises.
- **5 Still inn hver funksjon som følger.**

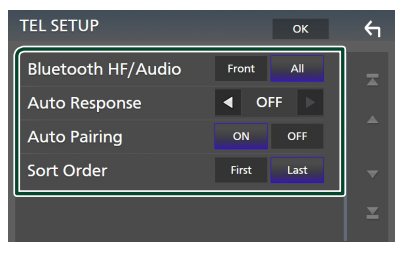

#### ■ Bluetooth HF/Audio

Velg hvilke høyttalere som skal sende lyden fra mobiltelefonen (f.eks. stemme og ringetone) og Bluetooth-lydavspiller.

**Front**: Sender ut lyd fra høyttalerne foran.

**All** (Standard): Sender ut lyd fra alle høyttalerne.

#### *Bluetooth-styring*

#### ■ Auto Response<sup>\*</sup>

Still inn en automatisk responstid for å besvare et innkommende anrop.

**OFF** (Standard): Slår av den automatiske svarfunksjonen.

**1** / **5** / **10** / **15** / **20** / **25** / **30** : Stiller inn ringetiden (andre).

#### ■ Auto Pairing

Når denne er satt til "ON", er Apple Auto Pairing-funksjonen slått på slik at en iPod Touch eller iPhone tilkoblet enheten automatisk blir registrert.

**ON** (Standard): Slår på Apple Auto Pairingfunksjonen.

**OFF** : Slår av Apple Auto Pairing-funksjonen.

#### ■ Sort Order

Angi hvordan du vil sortere dataene i mobiltelefonens telefonbok.

**First**: Sorterer data etter fornavn.

**Last** (Standard): Sorterer data etter etternavn.

\* Enten den automatiske responstid som er angitt på denne enheten eller tiden som er angitt på mobiltelefonen, hvor korteste alternativ vil bli valgt.

# **6 Trykk** OK**.**

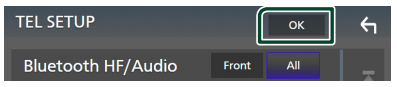

# **Andre eksterne komponenter**

# **Vis kamera**

#### **MERK**

- For å koble til et kamera, se *[Tilkobling av](#page-85-0)  [kameraet \(s.86\)](#page-85-0)*.
- For å bruke et ryggekamera, kreves REVERSledningstilkobling. *[\(s.81\)](#page-80-0)*
- Hvis Rear Camera Interruption er aktiv, vises kameraskjermbildet når du setter giret i revers (R).
- Kameraet hvis visning ble vist sist blir beholdt, og samme kameravisning vises neste gang. Hvis tilordningsinnstillingen blir endret, vises bakkameravisningen.
- Avbruddsskjerm bak/foran på kameraet beholdes ikke som kameraskjermen som vises neste gang.

# **N** Vise kameraskjermbildet

### **1 Trykk på** MENU**-tasten.**

 $\triangleright$  Oppsprettmenyen vises.

### **2 Trykk** Camera**.**

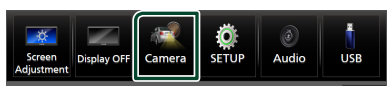

 $\blacktriangleright$  Skjermbildet for kameraets visning vises.

#### **3 Juster hvert alternativ som følger.**

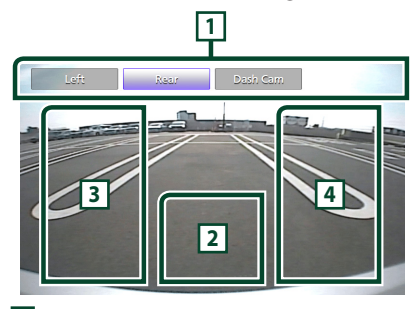

# **1 Kameraskiftetaster \*1**

Berør skjermen for å bytte visningskameraet. Du må stille inn "Camera Assignment Settings" på forhånd, unntatt "Rear". Se

*[For å konfigurere innstillingene for](#page-55-0)  [kameratilordningene \(s.56\)](#page-55-0)*.

# **2 Kamera av**

Trykk for å gå ut av kameraskjermen.

# **3 Endre retningslinje \*2**

Hver gang du trykker her skrus retningslinjene på eller av.

# **4 Endre vinkel \*2**

Hver gang du trykker endres kameravinklene.

- \*1 Når to eller flere kameraer bak, foran, dashboard, venstre og høyre blir koblet til denne enheten.
- \*2 Bare når skjermbildet bakkamera vises og CMOS-3xx-serien er koblet til denne enheten som bakkamera.

# <span id="page-54-0"></span>**N** Oppsett av kamera

#### **1 Trykk på** MENU**-tasten.**

 $\triangleright$  Oppsprettmenyen vises.

### **2 Trykk** SETUP**.**

 $\triangleright$  Menybildet SETUP vises.

### **3 Trykk** Camera **.**

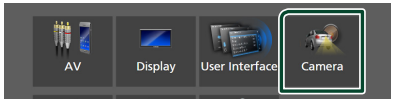

- $\blacktriangleright$  Kameraskjermen vises.
- **4 Still inn hvert alternativ som følger.**
	- Camera Assignment Settings

Still inn kameraoppdraget. Se *[For](#page-55-0)  [å konfigurere innstillingene for](#page-55-0)  [kameratilordningene \(s.56\)](#page-55-0)*.

#### ■ Rear Camera Interruption

**ON**: Viser bildet fra det bakre kameraet når du skifter gir til revers (R) posisjon.

**OFF** (Standard): Velg dette når et kamera ikke er koblet til.

#### ■ Rear Camera Message \*<sup>1</sup>

**Always display** (standard): Viser alltid advarselen på bakskjermbildet for kameraet.

#### Clear after 5 seconds : Viser varselsmeldingen i cirka 5 sekunder på bakkameraets avbruddsskjerm.

### ■ Rear Camera for Car interface

- **ON**: Velg når du koblet til en ekstern systemenhet. Hverken knapper eller titler vises.
- **OFF** (Standard): Velg når du tilkoblet et ryggekamera.

### ■ Rear Camera Settings \*<sup>2</sup>

Justerer CMOS-3xx-serien med ID 1 ("Rear Camera") innstilt. For detaljer, se instruksjonshåndboken til kameraet ditt.

### ■ Parking Guidelines

Du kan vise retningslinjene for parkering, slik at parkering blir enklere når du skifter giret i revers (R).

Standard er "ON".

# ■ Guidelines SETUP

Hvis du velger **ON** for **Parking** Guidelines, kan du justere retningslinjene for parkering. Se *[For å justere](#page-56-0)  [retningslinjene for parkering \(s.57\)](#page-56-0)*.

### ■ Front Camera Settings \*<sup>3</sup>

Justerer CMOS-3xx-serien med ID 2 ("Front Camera") innstilt. For detaljer, se instruksjonshåndboken til kameraet ditt.

■ Front Camera Interruption \*<sup>4</sup>

**10 sec** / **15 sec** (Standard)/ **20 sec** : Den fremre kameraskjermen vises når du returnerer giret fra revers (R) posisjon. **OFF** : Avbryt.

- \*1 For å bruke funksjonen, er det nødvendig å stille Rear Camera Interruption til ON.
- \*2 Når CMOS-3xx-serien er koblet til denne enheten.
- \*3 For å bruke funksjonen, er det nødvendig å koble til CMOS-3xx-serien og å stille **Camera** Assignment Settings til Front. *[\(s.56\)](#page-55-0)*

\*4 For å bruke funksjonen, er det nødvendig å stille Rear Camera Interruption til ON stille Rear Camera for Car interface til OFF og angi Camera Assignment Settings til Front. *[\(s.56\)](#page-55-0)*

# <span id="page-55-0"></span>**For å konfigurere innstillingene for kameratilordningene**

- **1 Trykk på** Camera Assignment Settings **på kameraskjermbildet.** *[\(s.55\)](#page-54-0)*
- **2 Velg elementet du vil sette opp.**

# ■ FRONT VIEW CAMERA / DASH CAM

Angi kameratilordninger fra visningskameraet koblet til inngangsterminalen for frontkameraet/ dashboardkameraet.

### ■ AV-IN

Still inn kameratilordninger fra visningskameraet tilkoblet AV-IN-inngangsterminalen.

# **3 Velg visningskameraet som skal stilles inn.**

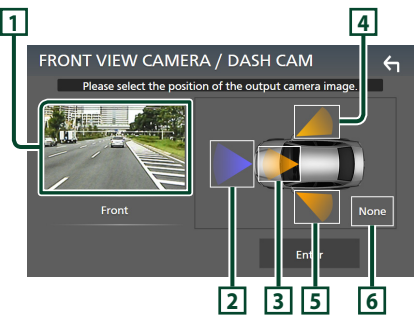

# **1 Bilde fra visningskameraet**

Viser bildet fra visningskameraet som er koblet til inngangsterminalen som skal stilles inn. *[\(s.86\)](#page-85-0)*

# **2** Front

Tildel frontposisjonen til visningskameraet som er koblet til den valgte inngangsterminalen.

# **3** Dashboard Camera

Tildel dashbordets kameraposisjon til visningskameraet som er koblet til den valgte inngangsterminalen.

# **4** Right

Tildel høyre posisjon til visningskameraet som er koblet til den valgte inngangsterminalen.

# $\overline{5}$  Left

Tildel venstre posisjonen til visningskameraet som er koblet til den valgte inngangsterminalen.

# **6** None

Tildel ingen posisjonen til visningskameraet som er koblet til den valgte inngangsterminalen.

# **4 Trykk på** Enter **.**

#### **MERK**

- Skjermbildet over er for innstillingsskjermen FRONT VIEW CAMERA / DASH CAM Den kan se annerledes ut enn den for **AV-IN**.
- Dashboardkameraet kan velges når det er tilkoblet. *[\(s.86\)](#page-85-0)*

# <span id="page-56-0"></span> $\blacksquare$  For å justere retningslinjene for **parkering**

#### **MERK**

- Installer ryggekameraet i passende posisjon, i samsvar med instruksjonshåndboken som fulgte med ryggekameraet.
- Når du justerer parkeringsveiledningen, sørg for å bruke håndbrekket for å unngå at bilen flytter seg.
- **1 Trykk på** Parking Guidelines**<sup>i</sup> kameraskjermbildet og still til** ON**.**  *[\(s.55\)](#page-54-0)*
- **2 Trykk på** Guidelines SETUP **på kameraskjermbildet.**
- **3 Juster retningslinjene for parkering ved å**  velge merket **KH**.

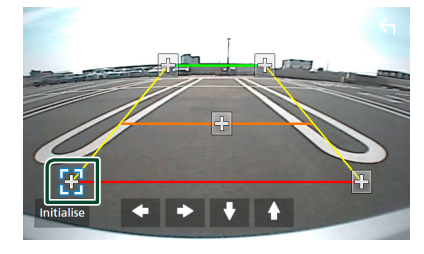

**4 Juster plasseringen av valgt merke.**

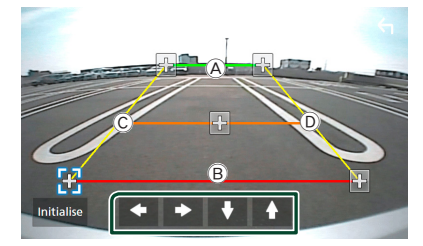

Sørg for at linjene  $\overline{A}$  og  $\overline{B}$  er horisontalt parallelle, og at linjene C og D er like lange.

### **MERK**

• Trykk på Initialise og deretter på Yes for å stille alle -merkene til sine opprinnelige standardposisjoner.

# **Bruke dashbord-kameraet**

Et dashbord-kamera, DRV-N520 (ekstrautstyr), koblet til denne enheten lar deg spille av innspilt videodata osv.

For detaljer, se instruksjonshåndboken til dashbord-kameraet DRV-N520 (ekstrautstyr).

#### **MERK**

- For å koble til et dashbordkamera, se *[Tilkobling](#page-85-0)  [av kameraet \(s.86\)](#page-85-0)*.
- For å bruke dashbordkamerafunksjonen er det nødvendig å stille inn "Camera Assignment Settings" til "Dashboard Camera". *[\(s.56\)](#page-55-0)*

# **Nise skjermbildet til dashbordkameraet**

#### **1 Trykk på** MENU**-tasten.**

 $\triangleright$  Oppsprettmenyen vises.

#### **2 Trykk** Camera**.**

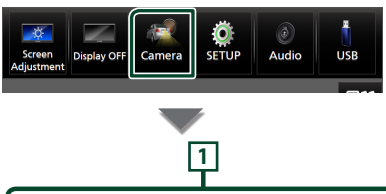

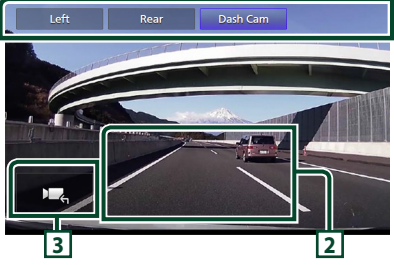

# **1 Kameraskiftetaster**

Berør skjermen for å bytte visningskameraet. Du må stille inn "Camera Assignment Settings" på forhånd, unntatt "Rear". Se *[For å konfigurere innstillingene for](#page-55-0)  [kameratilordningene \(s.56\)](#page-55-0)*.

#### *Andre eksterne komponenter*

# **2 Kamera av**

Trykk for å gå ut av kameraskjermen.

# **3 Tastevisning**

Trykk for å vise kontrolltastene til dashbordkameraet.

# **Eksterne lyd-/videospillere (AV-IN)**

- **1 Koble til en ekstern komponent til AV-INinngangsterminalen.** *[\(s.83\)](#page-82-0)*
- **2 Velg** AV-IN **som kilden.** *(s.13)*
- **3 Slå på den tilkoblede komponenten for å starte avspilling av kilden.**

#### **MERK**

• For å velge AV-IN-kilden, er det nødvendig å stille "AV-IN" til "None" i Camera Assignment Settings . *[\(s.56\)](#page-55-0)*

# **HDMI-kilde**

- **1 Koble smarttelefonen din til HDMIinngangsterminalen.** *[\(s.83\)](#page-82-0)* Bruk HDMI-kabel KCA-HD100 (ekstrautstyr).
- **2 Velg** HDMI **som kilden.** *(s.13)*
- **3 Start en applikasjon eller avspilling på smarttelefonen din.**

# **TV-tuner**

#### Du kan koble TV-tuneren (kommersielt tilgjengelig) til denne enheten og se på TV.

#### **Forberedelser**

- Når du bruker TV-kontrollfunksjonen, kobler du til TV-tuneren (kommersielt tilgjengelig) og setter 3. partens TV-tunerkontroll inn i *[Konfigurer AV](#page-62-0)  [\(s.63\)](#page-62-0)* til ON.
- TV-tuneren kan styres med den medleverte fjernkontrollen gjennom sensoren til fjernkontrollen på frontpanelet til denne enheten.
- **1 Velg** TV **som kilden.** *(s.13)*
- **2 Trykk på tastenes skjermområde.**

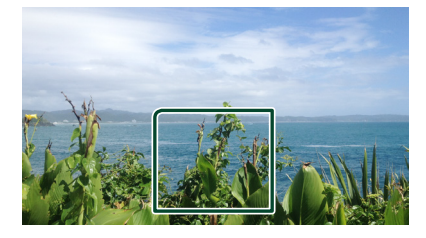

**3 Trykk på** TV Ctrl**.**

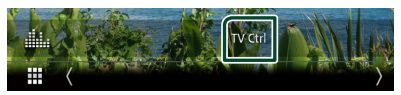

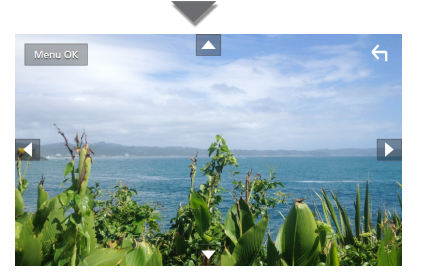

■ **Viser menyen/godkjenner valgt punkt.** Trykk på MENU/OK.

■ **Flytter markøren** Trykk på  $\blacktriangle$ ,  $\nabla$ ,  $\blacktriangleleft$ ,  $\blacktriangleright$ . ■ **Forlate menystyring**

Trykk på <

# **Konfigurer**

# **Skjermoppsett**

Du kan justere bildekvaliteten for video, menyskjermbilde, etc.

# **1 Trykk på** MENU**-tasten.**

 $\triangleright$  Oppsprettmenyen vises.

### **2 Trykk på** Screen Adjustment**.**

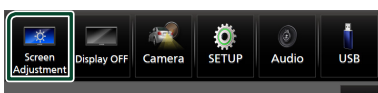

 $\blacktriangleright$  Skjermbildet for skjermjustering vises.

### **3 Juster hver innstilling som følger.**

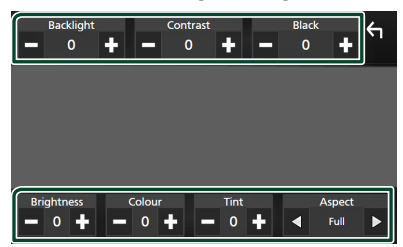

■ Backlight / Contrast / Black / Brightness **/** Colour **/** Tint Juster hver innstilling.

# ■ Aspect

Velg en skjermmodus.

**Full** : Endrer sideforholdet til video og viser videoen fullstendig på skjermen.

**Normal** : Viser video i forholdet 4:3.

#### **Auto**:

USB-enhet: Viser video i fullskjerm (vertikalt eller horisontalt), uten noen endring av sideforholdet.

#### **MERK**

• Innstillinger for å justere kan variere avhengig av den aktuelle kilden.

# **Systemoppsett**

### **1 Trykk på** MENU**-tasten.**

- $\triangleright$  Oppsprettmenyen vises.
- **2 Trykk** SETUP**.**

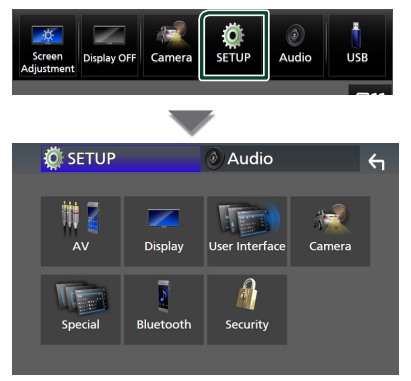

### **Se følgende avsnitt for hver innstilling.**

- AV-oppsett *[\(s.63\)](#page-62-0)*
- Konfigurer visning *[\(s.61\)](#page-60-0)*
- Oppsett av brukergrensesnittet *[\(s.59\)](#page-58-0)*
- Innstilling av kamera *[\(s.55\)](#page-54-0)*
- Spesialkonfigurering *[\(s.61\)](#page-60-1)*
- Innstilling av Bluetooth *[\(s.45\)](#page-44-1)*
- Innstilling av sikkerhet *(s.9)*

# <span id="page-58-0"></span>**Konfigurer brukergrensesnitt**

Du kan stille inn parametre for brukergrensesnittet.

### **1 Trykk på** MENU**-tasten.**

- $\triangleright$  Oppsprettmenyen vises.
- **2 Trykk** SETUP**.**
	- $\blacktriangleright$  SETUP-skjermbildet vises.
- **3 Trykk på** User Interface **.**

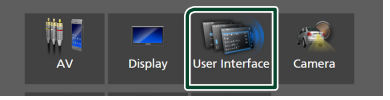

- $\blacktriangleright$  Skjermbildet for brukergrensesnittet vises.
- **4 Still inn hver parameter som følger.**

#### *Konfigurer*

### <span id="page-59-0"></span>■ Small Audio Text

Endre tekststørrelsen for skjermbildet for kildekontroll.

**ON** (Standard): Gjør tekststørrelsen mindre. **OFF** : Avbryt.

#### ■ Steering Remote Controller

Angir ønsket funksjon i styrefjernkontrollen. (Snakk med din KENWOOD-forhandler for detalier.)

#### ■ Beep

Slå lyden på tastetonen på eller av. Standard er "ON".

#### ■ Widget SETUP

Sett opp widgeten som vises på startskjermbildet. *(s.19)*

#### ■ Vehicle Adaptor Information \*<sup>1</sup>

Viser informasjon om kjøretøyet.

Funksjonen krever en kommersiell adapter. Snakk med din KENWOOD-forhandler for detalier.

■ Beep for Parking distance control \*<sup>1</sup>

Stiller inn om en varselstone skal genereres eller ikke når nærhetssensoren ombord oppdager et menneske eller en gjenstand. Snakk med din KENWOOD-forhandler for detalier.

#### ■ Parking Distance Display \*<sup>1</sup>

Du kan vise informasjon om hindringer rundt bilen.

**ON**: Viser alltid informasjon.

**Dyn.** (Standard): Viser informasjon når sensoren registrerer hindringer.

#### **OFF** : Avbryter.

Funksjonen krever en kommersiell adapter. Snakk med din KENWOOD-forhandler for detaljer.

### ■ Parking Distance Position \*<sup>1</sup>

Velg hvor informasjon om hindringer skal vises på skjermen (venstre eller høyre).

"Venstre"/"høyre" (standard)

Funksjonen krever en kommersiell adapter. Snakk med din KENWOOD-forhandler for detaljer.

## ■ Language Select

Velg et språk.

### ■ Time Format

Velg tidsvisningens format. "12-Hour"/"24-Hour" (Standard)

#### ■ Clock

**GPS-SYNC** (standard): Synkroniserer klokkeslettet med GPS-en. **Manual** : Still klokken manuelt.

#### ■ Time Zone

Vela tidssone.

#### ■ Clock Adjust

Hvis du velger **Manual** for klokken, justerer du dato og klokkeslettet manuelt. *[\(s.60\)](#page-59-1)*

# *\*1 Denne innstillingen er tilgjengelig når en kommersiell adapter er tilkoblet.*

- <span id="page-59-1"></span>**K** Still manuelt dato og tid
- **1 Trykk på** Clock **på skjermbildet for brukergrensesnittet.**
- **2 Velg** Manual**.**
- **3 Trykk på** Time Zone **på skjermbildet for brukergrensesnittet.**
- **4 Velg tidssone.**
- **5 Trykk på** Clock Adjust **på skjermbildet for brukergrensesnittet.**
- **6 Juster dato og klokkeslett.**

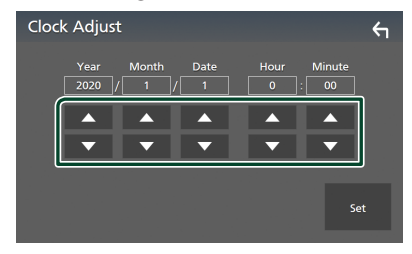

**7 Trykk** Set**.**

# <span id="page-60-1"></span>**Spesiell konfigurering**

Du kan konfigurere spesialparametre.

#### **1 Trykk på** MENU**-tasten.**

 $\triangleright$  Oppsprettmenyen vises.

#### **2 Trykk** SETUP**.**

 $\blacktriangleright$  SETUP-skjermbildet vises.

### **3 Trykk på** Special**.**

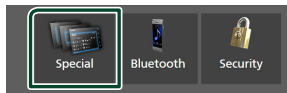

- $\blacktriangleright$  Spesialskiermbildet vises.
- **4 Still inn hver parameter som følger.**

#### ■ DEMO

Velg demonstrasjonsmodus. Standard er "ON".

#### ■ Software Information

Kontroller programversjonen til denne enheten. *[\(s.61\)](#page-60-2)*

■ Open Source Licenses

Vis de åpne kilde-lisensene.

#### ■ Initialise

Trykk på **Initialise** og deretter på Yes for å sette alle innstillingene til de opprinnelige standardinnstillingene.

<span id="page-60-2"></span>• Audio SETUP-minne er ikke startet opp.

# $\blacksquare$  Informasjon om programvare

Du kan bekrefte programvareversjonen til denne enheten.

**1 Trykk på** Software Information **på spesialskjermbildet.**

#### **2 Bekreft programvareversjonen.**

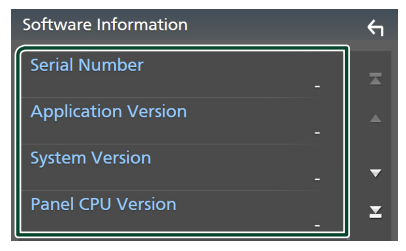

#### **MERK**

• For informasjon om hvordan programvaren oppdateres, se relevant oppdateringsprosedyre som leveres sammen med programvaren.

# <span id="page-60-0"></span>**Displayoppsett**

# **1 Trykk på** MENU**-tasten.**

 $\triangleright$  Oppsprettmenyen vises.

#### **2 Trykk** SETUP**.**

 $\blacktriangleright$  SFTUP-skjermbildet vises.

# **3 Trykk på** Display **.**

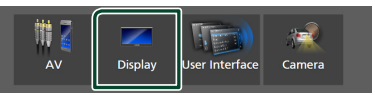

- $\blacktriangleright$  Displaymenyen vises.
- **4 Still inn hvert parameter som følger.**

### ■ Dimmer

Innstilling av dimmermodusen.

**OFF** : Dimmer ikke skjermen og knappene.

**ON**: Dimmer skjermen og knappene.

**SYNC** (Standard): Slår dimmerfunksjonen på eller av når kjøretøyets lysbryter er slått på eller av.

#### ■ OSD Clock

Velg om du vil vise klokken mens skjermen er slått av, eller når du ser på videofiler på USB, osv.

"ON" (PÅ) (standard)/ "OFF" (AV)

#### ■ Key Colour

Du kan angi belysningsfarger på taster. *[\(s.62\)](#page-61-0)*

#### ■ Wallpaper Customize

Du kan endre bakgrunnsbilde eller farge. *[\(s.62\)](#page-61-1)*

#### ■ Viewing Angle

Hvis det er vanskelig å se bildet på skjermen, justerer du visningsvinkelen. Jo mindre verdien er (negativ), desto mer hvit-aktig ser bildet på skjermen ut. "0" (Standard)/ "-1"/ "-2"/ "-3"

#### ■ Screen transition effect

Velg om du vil bruke skjermovergangseffekten når kildeskjermbildet skiftes til startskjermbildet. "ON" (PÅ) (standard)/ "OFF" (AV)

# <span id="page-61-0"></span>**E** Brukertilpasse tastfarge

Du kan angi belysningsfarger på taster.

- **1 Trykk på** Key Colour **på visningsskjermbildet.**
- **2 Trykk på ønsket farge.**

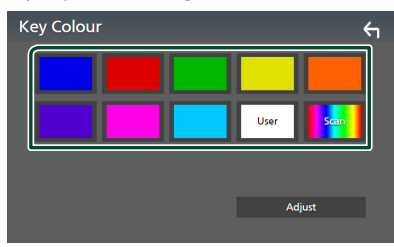

### ■ User

Fargen du har angitt i **Adjust**-prosessen registreres.

### ■ Scan

Du kan angi knappen til å kontinuerlig skanne igjennom helle fargespektret.

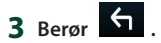

# *Registrere originalfarge*

Du kan registrere din originalfarge.

- **1 Trykk på** User **på skjermbildet for tastfarge.**
- **2 Trykk på** Adjust**.**
- **3** Bruk  $-$  og  $+$  for å justere hver **fargeverdi.**

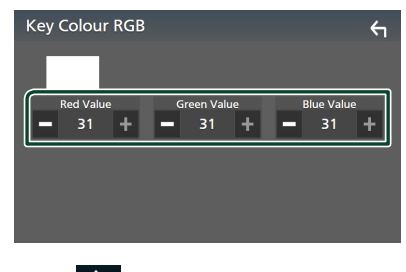

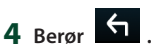

# <span id="page-61-1"></span>**Endre bakgrunnsbilde eller farge**

- **1 Trykk på** Wallpaper Customize **på visningsskjermbildet.**
- **2 Velg et bilde.**

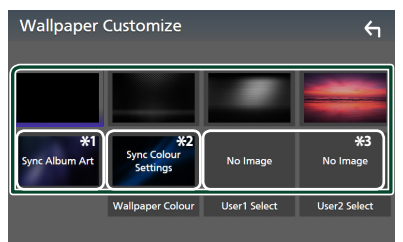

- \*1 Albumgrafikken som vises i øyblikket, brukes som bakgrunnsbilde.
- \*2 Velg en bakgrunnsfarge på forhånd.
- \*3 Velg et originalbilde på forhånd.

# *Velge bakgrunnsfarge*

- **1 Trykk på** Wallpaper Colour **på bakgrunnsbildeskjermen.**
- **2 Velg en bakgrunnsfarge.**

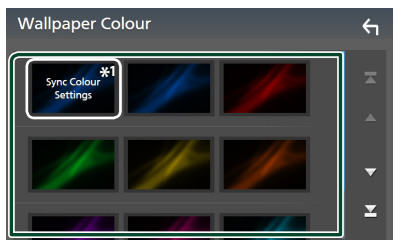

\*<sup>1</sup> Fargen du valgte som **Key Colour** er blitt lagt til på bildet. Hvis du velger "Scan" som **Key Colour**, kan du ikke velge dette bildet.

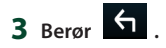

# *Registrere originalbilde*

Du kan laste ned et bilde fra den tilkoblede USB-enheten og bruke det som bakgrunnsbilde.

Før du begynner denne prosedyren, må enheten som inneholder bildet kobles til.

**1 Trykk på** User1 Select **eller** User2 Select **på tilpasningsskjermen for bakgrunnsbilde.**

### **2 Velg bildet som skal lastes.**

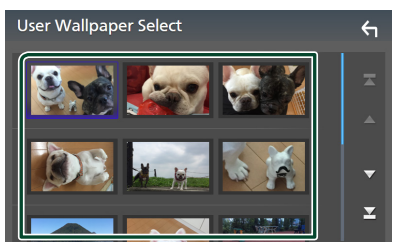

# **3 Trykk på** Enter **.**

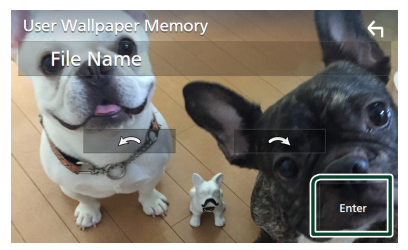

 $\triangleright$  Det valgte bildet lastes opp og displayet går tilbake til tilpasningsskjermen for bakgrunnsbilde.

#### **MERK**

• Ved å trykke på **roterer** bildet mot urviseren.

- Ved å trykke på **roterer** bildet med urviseren.
- Bildefiler: JPEG (.jpg, .jpeg), PNG (.png), BMP (.bmp)

# <span id="page-62-0"></span>**Konfigurer AV**

Du kan angi AV-parametre.

- **1 Trykk på** MENU**-tasten.**
	- $\triangleright$  Oppsprettmenyen vises.

### **2 Trykk** SETUP**.**

- $\blacktriangleright$  SETUP-skjermbildet vises.
- **3 Trykk på** AV**.**

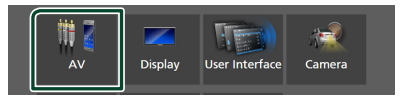

- $\blacktriangleright$  AV-skjermen vises.
- **4 Still inn hver parameter som følger.**

#### ■ Android Auto Device Select **(DMX8020DABS)**

Velg enheten som skal brukes i Android Auto-modus. *(s.27)*

#### ■ Apple CarPlay Device List **(DMX8020DABS)**

Velg enheten som skal brukes i Apple CarPlay-modus. *[\(s.24\)](#page-23-0)*

■ Speech Quality Adjust Juster talekvaliteten.

Microphone Level : Juster nivået på mikrofonforsterkning. Standard er "0". **Echo Cancel Level** : Justere nivået for fjerning av ekko. Standard er "0".

Noise Reduction Level : Redusere støyen som genereres av omgivelsene uten å endre mikrofonens volum. Bruk denne funksjonen når stemmen for innkommende anrop er uklar. Standard er "0".

■ iPod Bluetooth Connection Se *Velg måten du tilkobler på for å sende ut lyd fra iPod-kilden (s.32)*.

#### *Konfigurer*

### ■ TV Tuner Control

Stiller inn innstillingen når TV-tuneren kobles til AV-IN-innlesingsterminalen. For å bruke denne funksjonen, er det

nødvendig å sette "AV-IN" til "None" i

# Camera Assignment Settings . *[\(s.56\)](#page-55-0)*

- **ON**: Still på PÅ ved tilkobling av 3. parts TV-tuner. AV-IN navnet er stilt til TV. Hvis du kobler til TV-tuneren, laget av DOS og ser på TV, kan du utføre noen enkle funksjoner ved å trykke på skjermen på denne enheten.
- **OFF** (Standard): Still på AV ved tilkobling av 3. parts TV-tuner

# ■ AV-OUT

Du kan velge en AV-kilde som utverdi fra AV OUTPUT-porten.

OFF, AV-IN, USB eller iPod

- Du kan ikke velge AV-IN hvis AV-INinnlesingsterminalen brukes til kamera.
- Du kan ikke velge iPod hvis den er tilkoblet via Bluetooth.
- Hvis du velger USB, iPod, Bluetooth audio eller digitalradio som hovedkilde, kan du ikke velge USB eller iPod som AVutgangskilde.
- Hvis du velger trådløs speiling, Apple CarPlay eller Android Auto som hovedkilde, kan du ikke velge USB eller iPod som AVutgangskilde.

# ■ Driving Position

Velg kjøreposisjon (venstre eller høyre). "Left" (venstre) (standard)/"Right" (høyre)

### ■ Wi-Fi SETUP **(DMX8020DABS)**

Du kan endre enhetens navn og vise enhetens adresse, passord. Se *[Endre](#page-63-0)  [enhetsnavnet \(s.64\)](#page-63-0)*.

### ■ Reset Android Auto Wireless Connection **(DMX8020DABS)**

Du kan endre passordet for trådløs Android Auto.

Systemet til enheten startes på nytt etter å ha valgt YES.

# <span id="page-63-0"></span>**Endre enhetsnavnet**

**1 Trykk på** Wi-Fi SETUP **på AVskjermbildet.**

### **2 Trykk på** Device Name **.**

- $\triangleright$  Skjermbildet for endring av enhetsnavn vises.
- **3 Trykk på og hold**  $\sqrt{85}$ .

### **4 Skriv inn enhetsnavnet.**

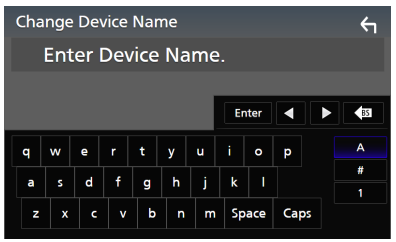

# **5 Trykk på** Enter **.**

# **Lydkontroll**

Du kan justere de ulike innstillingene, slik som lydbalanse eller subwoofernivå.

- **1 Trykk på** MENU**-tasten.**
	- $\triangleright$  Oppsprettmenyen vises.
- **2 Trykk** Audio**.**

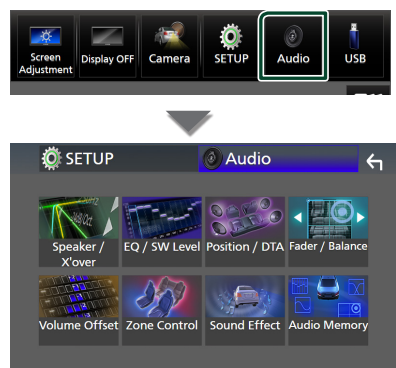

### **Se følgende avsnitt for hver innstilling.**

- Innstilling av høyttaler/X'over *[\(s.66\)](#page-65-0)*
- Kontrollere EQ/SW-nivå *[\(s.68\)](#page-67-0)*
- Angi posisjon/DTA *[\(s.72\)](#page-71-0)*
- Kontrollere Fader/Balanse *[\(s.68\)](#page-67-1)*
- Konfigurer lydforskyvning *[\(s.69\)](#page-68-0)*
- Utføre sonekontroll *[\(s.70\)](#page-69-0)*
- Innstilling av lydeffekt *[\(s.71\)](#page-70-0)*
- Bruk lydminne *[\(s.73\)](#page-72-0)*

# <span id="page-64-0"></span>**Konfigurering av 3-veis høyttalersystem**

Velg riktig crossover-nettverksmodus for høyttalersystemet som brukes (2-veis eller 3-veis høyttalersystem).

### **1 Trykk på** HOME**-tasten.**

- $\blacktriangleright$  HOME-skiermbildet vises.
- $2$  Trykk på  $\mathbf{\mathbf{\mathbb{H}}}.$ 
	- $\blacktriangleright$  Skjermbildet for kildevalg vises.
- **3 Trykk** STANDBY**.**

**4 Trykk på knappen** 1 **etterfulgt av knappen** 2 **samtidig i 1 sekund.**

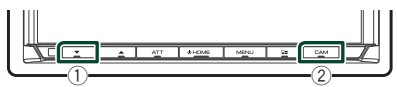

- $\blacktriangleright$  Valgskjermbildet for høyttalersystem vises.
- **5 Velg crossover-nettverksmodus.**

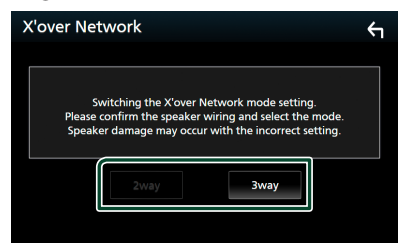

 $\blacktriangleright$  Et bekreftelseskjermbilde vises.

# **6 Trykk** Yes **.**

#### **MERK**

- Når 3-veishøyttalersystemet er valgt, er følgende funksjoner deaktivert.
	- Foran fokusert lytteposisjon/ DTA
	- Fader for generell lydkontroll
	- Sonekontroll
	- Valg av høyttalere som skal sende ut lyd fra mobiltelefonen til Bluetooth HF/Audio
	- Pipelyd for konfigurering av brukergrensesnitt
- Å koble til 3-veishøyttalere når 2-veismodusen er valgt kan ødelegge høyttalerne.
- Når den doble sonen er valgt og annen lydkilde enn "OFF" er valgt som bakkilde, kan ikke høyttalersystemet byttes.

### *Lydkontroll*

# <span id="page-65-0"></span>**Konfigurering av høyttaler/ X'over**

# **1 Trykk på** MENU**-tasten.**

- $\triangleright$  Oppsprettmenyen vises.
- **2 Trykk** Audio**.**
	- $\blacktriangleright$  Lydskjermbildet vises.

#### **3 Trykk på** Speaker/X'over **.**

![](_page_65_Picture_7.jpeg)

# **4 Velg en biltype.**

#### Du kan velge biltype, høyttalernettverk, osv.

Når du velger biltypen din, vil Delay Time Alignment automatisk aktiveres (for tidsjustering av lydeffekten for hver kanal), slik at det blir høyest mulig surroundeffekt.

![](_page_65_Picture_11.jpeg)

#### **5 Trykk på den høyttaleren (**1**) du vil justere og still inn hvert alternativ (**2**) som følger.**

![](_page_65_Picture_13.jpeg)

### ■ Speaker

Du kan velge en høyttalertype og størrelse for å få best mulig lyd.

Når høyttalertypen og -størrelsen er innstilt, vil høyttalerens crossover-nettverk stilles inn automatisk.

### ■ **Location** (Kun for forside, bakside)

Velg den høyttalerposisjonen du har installert.

#### ■ **Tweeter** (Kun for front)

Du kan sette opp diskanthøyttaleren når du velger front-høyttalere. Ingen, liten, medium, stor

### ■ X'over

Viser crossoveroppsett-skjermbildet for høyttaler.

Du kan justere crossover-frekvensen slik at det velges automatisk når du har valgt høyttalertype.

For detaljer, se *[Innstilling av crossover](#page-65-1)[nettverk \(s.66\)](#page-65-1)*

# *Når høyttalernettverk er angitt til*

![](_page_65_Picture_26.jpeg)

#### **MERK**

- For instruksjoner om hvordan bytte til et
- 3-veishøyttalersystem, se *[Konfigurering av](#page-64-0)  [3-veis høyttalersystem \(s.65\)](#page-64-0)*. Å koble til 3-veishøyttalere når 2-veismodusen er valgt kan ødelegge høyttalerne.
- Velg "None" dersom du ikke har noen høyttalere.

# <span id="page-65-1"></span> $\Box$  Innstilling av crossover**nettverk**

Du kan stille inn crossover-frekvensen for høyttalere.

#### **1 Trykk på** X'over **.**

![](_page_65_Picture_34.jpeg)

**2 Trykk på høyttaleren for å konfigurere.**

![](_page_65_Picture_308.jpeg)

# **3 Still inn hvert parameter som følger.**

![](_page_66_Figure_2.jpeg)

#### **E** HPF FREQ

Justering av høypassfilter. (Når fremre eller bakre høyttaler er valgt på skjermbildet for høyttalervalg)

### ■ LPF FREQ

Justering av lavpassfilter. (Når "Subwoofer" er valgt på skjermbildet for høyttalervalg)

#### ■ Slope<sup>\*1</sup>

Stille inn crossover slope.

#### ■ Gain

Juster forsterkningen på fremre høyttaler, bakre høyttaler eller subwooferen.

#### ■ TW Gain **\*2**

Juster nivået på diskanthøyttaleren. (Når "fremre" er valgt på skjermbildet for høyttalervalg)

#### ■ Phase Inversion**\*3**

Stille fasen for subwoofer-effekten. Kontroller Phase Inversion for å flytte fasen 180 grader. (Når "Subwoofer" er valgt på skjermbildet for høyttalervalg)

- \*1 Kun når "LPF FREQ"/"HPF FREQ" er satt til en annen modus enn "Through" i **X'over**.
- \*2 Kun når "Tweeter" er satt til "Small", "Medium", "Large" i Speaker Setup.
- \*3 Kun når "Subwoofer" er satt til en annen modus enn "None" i Speaker Setup.

### *Når høyttalernettverk er angitt til 3-veis:*

![](_page_66_Figure_19.jpeg)

#### ■ FREQ **(High Pass)**

Justering av høypassfilter.

# ■ HPF FREQ**,** LPF FREQ **(Band Pass)**

Justering av Band Pass-filter. (Når mellomtonehøyttaler er valgt på skjermbildet for høyttalervalg)

### ■ FREQ **(Low Pass)**

Justering av lavpassfilter. (Når "Woofer" er valgt på skjermbildet for høyttalervalg)

■ Slope **\*1 \*2** Stille inn crossover slope.

#### ■ Gain

Angi forsterkningen til hver høyttaler.

### ■ Phase Inversion

Angir fasen til tweeteren, mellomtonehøyttaleren og woofer-effekten. Kontroller Phase Inversion for å flytte fasen 180 grader.

- \*1 Kun når "LPF FREQ"/"HPF FREQ" (Band Pass) er satt til en annen modus enn "Through" i X'over .
- \*2 Kun når "FREQ" (Low Pass) er satt til en annen modus enn "Through" i X'over.

#### **MERK**

• For instruksjoner om hvordan bytte til et 3-veishøyttalersystem, se *[Konfigurering av](#page-64-0)  [3-veis høyttalersystem \(s.65\)](#page-64-0)*. Å koble til 3-veishøyttalere når 2-veismodusen er valgt kan ødelegge høyttalerne.

#### *Lydkontroll*

# <span id="page-67-1"></span>**Generell lydkontroll**

# **1 Trykk på** MENU**-tasten.**

 $\triangleright$  Oppsprettmenyen vises.

### **2 Trykk** Audio**.**

 $\blacktriangleright$  Lydskiermbildet vises.

#### **3 Trykk på** Fader / Balance **.**

![](_page_67_Picture_7.jpeg)

### **4 Still inn hvert parameter som følger.**

![](_page_67_Figure_9.jpeg)

#### ■ Fader / Balance

Juster volumbalansen for det berørte området.

 $\triangleleft$  og  $\triangleright$  justerer høyre og venstre volumbalanse.

 $\triangle$  og  $\nabla$  justerer fremre og bakre volumbalanse.

#### ■ Center

Slett justeringen.

#### **MERK**

• Når 3-veishøyttalersystemet er valgt, er "Fader" justering deaktivert.

# <span id="page-67-0"></span>**Manuell kontroll av utligner**

Du kan justere equalizeren ved å velge optimal innstilling for hver kategori.

- **1 Trykk på** MENU**-tasten.**
	- $\triangleright$  Oppsprettmenyen vises.

#### **2 Trykk** Audio**.**

 $\blacktriangleright$  Lydskjermbildet vises.

#### **3 Trykk på** EQ / SW Level**.**

![](_page_67_Picture_25.jpeg)

**4 Trykk på skjermen og sett grafisk equalizer etter ønske.**

![](_page_67_Figure_27.jpeg)

## ■ **Forsterkningsnivå (område i stiplet ramme)**

Juster forsterkningsnivået ved å trykke på hver frekvensstolpe.

Du kan velge en frekvensindikator og justere nivået med  $\blacktriangle$ ,  $\blacktriangledown$ .

#### ■ Preset Select

Vis skjermbildet for å velge den forhåndsinnstilte utjevningskurven. *[\(s.69\)](#page-68-1)*

#### ■ Memory

Lagrer den justerte utjevningskurven som "User1" til "User4". *[\(s.69\)](#page-68-2)*

#### ■ Initialise

Initialiser (utjevn) den gjeldende EQ-kurven.

### ■ ALL SRC

Bruk den justerte utjevningskurven på alle kilder. Trykk på ALL SRC, og trykk deretter på OK på bekreftelsesskjermbildet.

#### ■ Bass **EXT** (Innstillinger for utvidet **bass)**

Når denne slås på, vil frekvenser lavere enn 62,5 Hz settes til samme forsterkningsnivå (62,5 Hz).

#### ■ SW Level

Justere subwoofervolumet. Denne innstillingen er ikke tilgjengelig når subwoofer er satt til "None". Se *[Konfigurering av høyttaler/X'over](#page-65-0)  [\(s.66\)](#page-65-0)*.

# <span id="page-68-1"></span> $\blacksquare$  Hent utievningskurven

# **1 Trykk på** Preset Select**.**

**2 Velg en utjevningskurve.**

![](_page_68_Figure_6.jpeg)

### **MERK**

- iPod er tilgjengelig for iPod- og Apple CarPlaykilder, og den er koblet til via USB.
- iPod er også tilgjengelig for Apple CarPlaykilden som er koblet trådløst.

# <span id="page-68-2"></span>**E** Lagre utjevningskurven

- **1 Juster utjevningskurven.**
- **2 Trykk på** Memory **.**
- **3 Velg hvor du skal lagre.**

![](_page_68_Picture_14.jpeg)

# <span id="page-68-0"></span>**Lydforskyvning**

Finjuster volumet for den aktuelle kilden for å minimere volumdifferensen mellom ulike kilder.

- **1 Trykk på** MENU**-tasten.**
	- $\triangleright$  Oppsprettmenyen vises.
- **2 Trykk** Audio**.**
	- $\blacktriangleright$  Lydskjermbildet vises.
- **3 Trykk på** Volume Offset**.**

![](_page_68_Picture_22.jpeg)

**4 Trykk på** + **eller** - **for å justere nivået.** 

![](_page_68_Picture_235.jpeg)

#### ■ Initialise

Går tilbake til startinnstillingene.

#### **MERK**

• Hvis du har økt volumet først, reduserer du volumet med "Volume Offset". Bytte av gjeldende kilde til en annen kilde kan plutselig gi ekstremt høy lyd.

#### *Lydkontroll*

# <span id="page-69-0"></span>**Sonekontroll**

Du kan velge ulike kilder for fremre og bakre posisjon i kjøretøyet.

#### **1 Trykk på** MENU**-tasten.**

 $\triangleright$  Oppsprettmenyen vises.

#### **2 Trykk** Audio**.**

 $\blacktriangleright$  Lydskjermbildet vises.

#### **3 Trykk** Zone Control**.**

![](_page_69_Picture_8.jpeg)

 $\blacktriangleright$  Skiermbildet for sonestyring vises.

#### **4 Trykk på** Zone Select**.**

![](_page_69_Picture_269.jpeg)

# **5 Trykk** Dual Zone **.**

![](_page_69_Picture_13.jpeg)

#### **6 Sett hver kilde som følger.**

![](_page_69_Picture_15.jpeg)

#### ■ Zone Select

Trykk på **Single Zone** for å slå av dobbelsonefunksjonen.

#### ■ Front Source, Rear Source

Velg en lydkilde for hver. Bakkilde; "AV-IN"/"iPod"/"USB"/"OFF"

#### ■ Rear VOL.

Juster volumet for den bakre kilden.

#### **MERK**

- Når lyden for bakre høyttaler byttes, vil lydkilden som kommer ut gjennom AV OUTPUT-terminalen også byttes til samme kilde.
- Når funksjonen for dobbel sone er satt til på, vil følgende funksjoner ikke være tilgjengelige. – Effekt fra subwoofer
	- Subwoofernivå/Bassforsterkning *[\(s.71\)](#page-70-0)*
	- Equalizerstyring/Lydeffekt/Lytteposisjon *(s[.68](#page-67-0), [71,](#page-70-0) [72](#page-71-0))*
	- Konfigurering av høyttaler *[\(s.66\)](#page-65-0)*
	- Filavspilling for lydkilde med høy oppløsning
- Du kan ikke velge AV-IN hvis AV-INinnlesingsterminalen brukes til kamera.
- Du kan ikke velge iPod hvis den er tilkoblet via Bluetooth.
- Hvis du velger USB, iPod, Bluetooth-audio eller radio som frontkilde, kan du ikke velge USB eller iPod som bakkilde.
- Hvis du velger trådløs speiling, Apple CarPlay eller Android Auto som frontkilde, kan du ikke velge USB eller iPod som bakkilde.
- Når den doble sonen er valgt og annen lydkilde enn "OFF" er valgt som bakkilde, kan ikke høyttalersystemet byttes.

# <span id="page-70-0"></span>**Lydeffekt**

Lydeffekter kan stilles inn.

- **1 Trykk på** MENU**-tasten.**
	- $\triangleright$  Oppsprettmenyen vises.

### **2 Trykk** Audio**.**

 $\blacktriangleright$  Lydskjermbildet vises.

### **3 Trykk på** Sound Effect**.**

![](_page_70_Picture_8.jpeg)

# **4 Still inn hver parameter som følger.**

![](_page_70_Figure_10.jpeg)

### ■ **Bass Boost**

Still inn graden av bassforsterking til "OFF"/ "1"/ "2"/ "3".

### ■ Loudness

Sett forsterkningsnivået for lave og høye toner.

"OFF", "Low", "High"

### ■ Drive Equalizer

Reduserer kjørestøyen ved å øke båndbredden. "OFF", "ON"

### ■ Space Enhancer

Velg kvaliteten på lydforbedring. "OFF" (av)/ "Small" (liten)/ "Medium"/ "Large" (stor). Denne innstillingen er ikke tilgjengelig med

Radio tuner-kilden.

#### ■ Supreme

Slå supreme-funksjonen ON/OFF. Teknologi for å ekstrapolere og supplere med proprietære algoritmer av høyfrekvensområdet som kuttes ved koding.

#### ■ Realizer

Gjør lyden mer realistisk ved bruk av det digitale signalprosessor (DSP)-systemet. Velg nivå mellom "OFF" (av)/ "1"/ "2"/ "3".

# ■ Stage EO

Du kan justere høyden til høyttalerne virtuelt for å passe til din lytteposisjon.

"OFF" (av)/ "Low" (lav)/ "Middle" (medium)/ "High" (høy).

### *Lydkontroll*

# <span id="page-71-0"></span>**Lytteposisjon/DTA**

Lytteposisjon/DTA lar deg forbedre

lydområdet avhengig av stillingen på setet der du sitter.

Lytteposisjon/DTA lar deg stille inn "Listening Position" og "Front Focus". Du kan ikke stille inn begge på en gang.

# **1 Trykk på** MENU**-tasten.**

 $\triangleright$  Oppsprettmenyen vises.

### **2 Trykk** Audio**.**

 $\blacktriangleright$  Lydskjermbildet vises.

# **3 Trykk på** Position/DTA**.**

![](_page_71_Picture_10.jpeg)

- Konfigurer lytteposisjon *[\(s.72\)](#page-71-1)*
- <span id="page-71-1"></span>• Konfigurer frontfokus *[\(s.72\)](#page-71-2)*

# $\Gamma$  Lytteposisjon

Juster lydforsinkelsestiden slik at lydene fra forskjellige høyttalere kommer til lytteren som sitter på det valgte setet samtidig.

- **1 Trykk på** Listening Position **på posisjon/ DTA-skjermen.**
- **2 Velg en lytteposisjon mellom** Front R **(høyre foran),** Front L **(venstre foran),**  Front All **(alle foran) og** All**.**

![](_page_71_Picture_17.jpeg)

# *Styring av DTA-posisjon*

Du kan finjustere din lytteposisjon.

- **1 Trykk på** Adjust**.**
- **2 Trykk på** Delay **.**

**3 Trykk på** ◀ eller ▶ for å justere **tidsforsinkelsen til den valgte høyttaleren.** 

![](_page_71_Picture_23.jpeg)

# **4 Trykk på** Level**.**

**5 Trykk på ◀ eller ▶ for å justere lydstyrken til den valgte høyttaleren.** 

![](_page_71_Picture_26.jpeg)

#### **MERK**

• For å initialisere innstillingene for forsinkelse og nivå, trykker du på **Initialise** og YES på bekreftelsesskjermbildet.

# <span id="page-71-2"></span> $F$  Frontfokus

Du kan fokusere det imaginære lydbildet på forsiden av det valgte setet.

- **1 Trykk på** Front Focus **i posisjon/DTAskjermen.**
- **2 Velg en frontfokus-posisjon.** Velg prioritet L eller R for Front All og All, avhengig av hvilken side du ønsker å plassere det fiktive lydbildet.

![](_page_71_Picture_33.jpeg)
#### **MERK**

• Når 3-veishøyttalersystemet er valgt, er frontfokusfunksjoner deaktivert.

## **Fin justering av frontfokus**

- **1 Trykk på** Adjust**.**
- **2 Trykk på** Delay **.**
- **3 Still inn hver parameter som følger.**

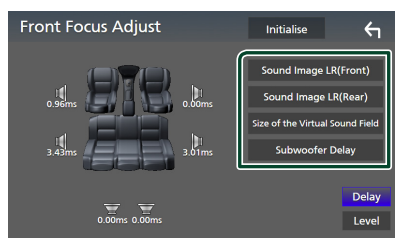

#### ■ Sound Image LR (Front)

Fokuser lydbildet på forsiden av forsetene.

#### ■ Sound Image LR (Rear)

Fokuser lydbildet på forsiden av baksetene.

#### ■ Size of the Virtual Sound Field

Juster størrelsen til lydbildet til det passer til din smak. Hvis lydbildet blir flyttet fra forsiden, kan du flytte det tilbake med Sound Image LR (Front) eller Sound Image LR (Rear).

#### ■ Subwoofer Delay

Juster tidsforsinkelsen til basshøyttaler.

#### **4 Trykk på** Level**.**

**5 Trykk på ◀ eller ▶ for å justere lydstyrken til den valgte høyttaleren.** 

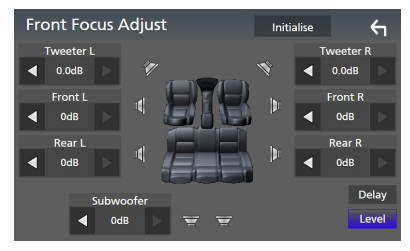

#### **MERK**

• For å initialisere innstillingene for forsinkelse og nivå, trykker du på Initialise og YES på bekreftelsesskjermbildet.

## **Audio Setup-minne**

Lydkontrollinnstillinger kan lagres i minnet. De lagrede innstillingene kan når som helst tilbakekalles.

#### **1 Trykk på** MENU**-tasten.**

- $\triangleright$  Oppsprettmenyen vises.
- **2 Trykk** Audio**.**
	- $\blacktriangleright$  Lydskjermbildet vises.

#### **3 Trykk på** Audio Memory **.**

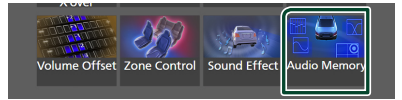

#### ■ SETUP Memory

Lås eller lås opp Audio SETUP Memory/ Recall/Clear.

#### ■ Audio SETUP Memory

Memorer de aktuelle lydinnstillingene.

• Fader/balanse, høyttaler/X'over, equalizer (brukerinnstilt, SW-nivål), posisjon/DTA, lydeffekt *[\(s.65\)](#page-64-0)*

#### ■ Audio SETUP Recall

Henter tilbake den memorerte lydinnstillingen.

#### ■ Audio SETUP Clear

Sletter Audio SETUP-minnet og de gjeldende, lagrede lydinnstillingene.

# **Fjernkontroll**

Enheten kan styres ved bruk av fjernkontroll KNA-RCDV331 (ekstrautstyr).

## **AFORSIKTIG**

- Legg fjernkontrollen på et sted hvor den ikke vil beveges ved oppbremsing eller annen kjøring. En farlig situasjon kunne oppstå dersom fjernkontrollen faller på gulvet og settes i klem under pedalene ved kjøring.
- Risiko for brann eller eksplosjon hvis batteriet byttes ut med en feil type. Pass på at du bare bytter med den samme typen.
- Fare for brann, eksplosjon eller lekkasje av brannfarlig væske eller gass hvis batteriet blir stående i omgivelser med ekstremt høy temperatur og/eller utsatt for ekstremt lavt lufttrykk. Batteriene eller batteripakken må ikke utsettes for overdreven varme, slik som solskinn, ild eller lignende.
- Risiko for brann, eksplosjon eller lekkasje av brannfarlig væske eller gass hvis batteriet kastes i flammer eller varm ovn, lades på nytt, kortsluttes, mekanisk knuses eller kuttes av batteriet.
- Hvis batterivæske kommer i kontakt med øyne eller bekledning, skyll straks med vann og kontakt lege.

## **Montering av batteriet**

Dersom fjernkontrollen kun fungerer på korte avstander eller ikke fungerer i det hele tatt, er det mulig at batteriene er flate.

I så fall må begge batteriene byttes ut med nye.

**1 Sett inn to "AAA"/"R03"-batterier med og -polene riktig vei, følg illustrasjonen inne i batterihuset.**

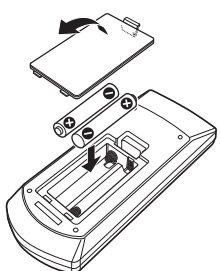

## **Fjernkontrolltastenes funksjoner**

## **E** Bytte funksjonsmodus

Funksjonene som styres fra fjernkontrollen varierer avhengig av modusbryterens stilling.

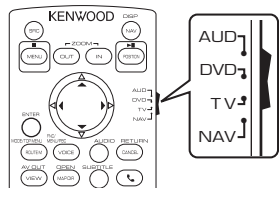

#### ■ **AUD-modus**

Bytt til denne modusen for styring av en valgt kilde eller tunerkilde osv.

■ **DVD-modus/TV-modus/NAV-modus** Brukes ikke.

#### **MERK**

• For styring av en spiller som ikke er integrert i enheten, velg "AUD"-modus.

## <span id="page-73-0"></span>Ñ **Direkte søkemodus**

Med fjernkontrollen kan du hoppe direkte til ønsket frekvensverdi på radiokilden ved å taste inn det nummeret som svarer til innholdet.

#### **MERK**

- Denne funksjonen fungerer ikke for USB-enheten og iPod.
- **1 Trykk på #BS-tasten.**
- **2 Tast inn nummeret for det innholdet du ønsker å spille ved hjelp av det numeriske tastaturet.**
- **3 Trykk på ◀ eller ▶ -knappen.** 
	- hh Innholdet som svarer til nummeret du skrev inn, spilles av.

## Ñ **Grunnleggende bruk**

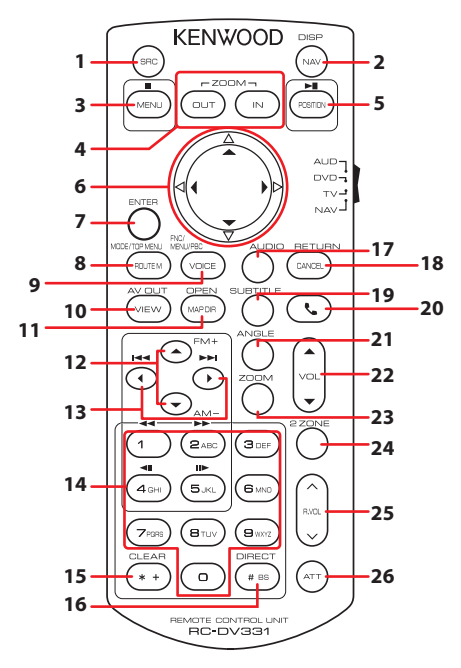

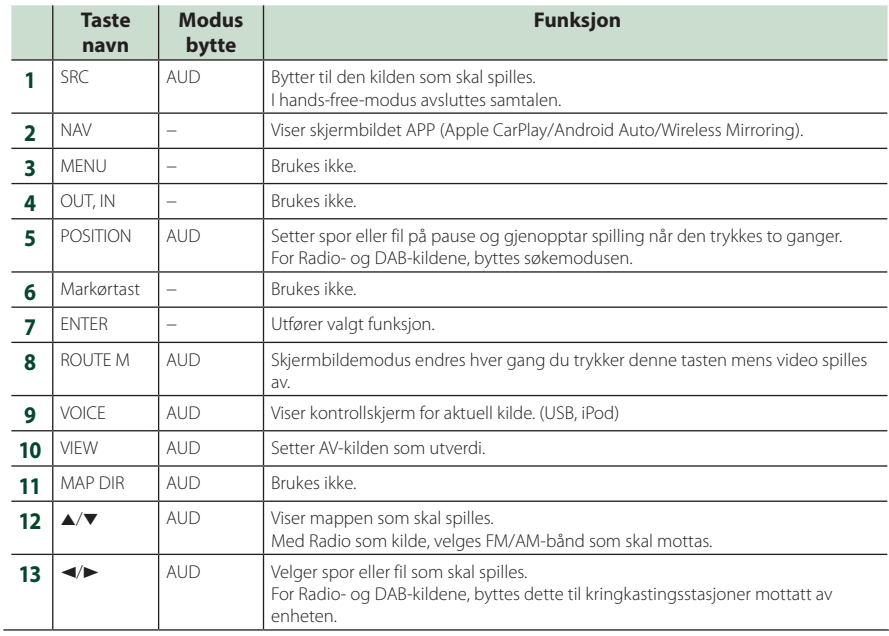

## *Fjernkontroll*

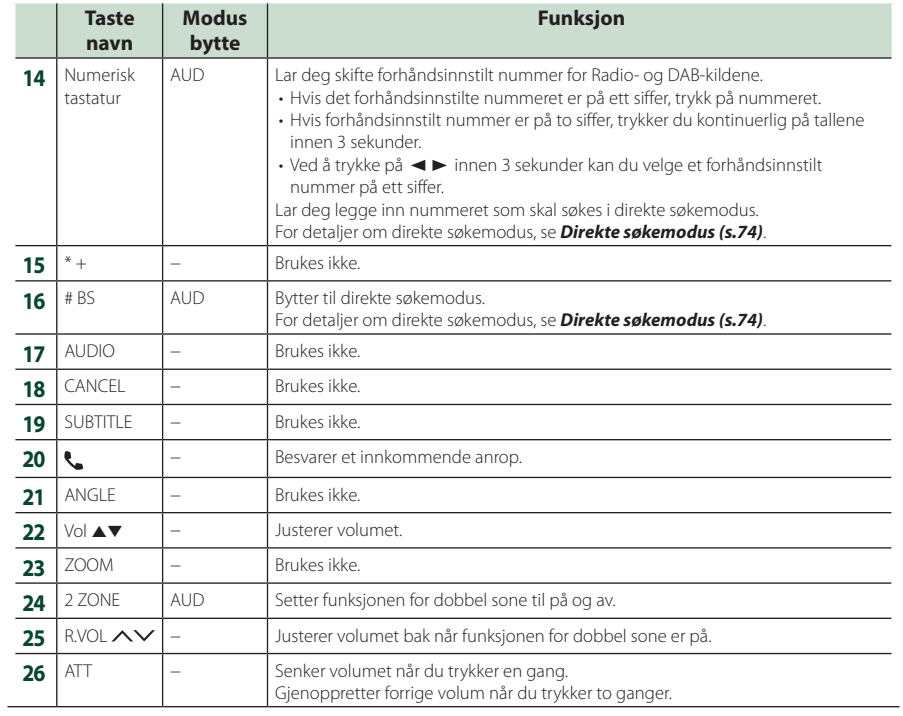

# **Tilkobling/installasjon**

Denne delen er beregnet på det profesjonelle installasjonsprogrammet.

For sikkerhets skyld må du overlate ledninger og montering til fagfolk. Rådfør deg med billydforhandleren.

## **Før installasjon**

Før enheten installeres, bør du være klar over følgende forholdsregler.

## #**ADVARSLER**

- Dersom du kobler tenningsledningen (rød) og batteriledningen (gul) til bilens karosseri (jord), kan dette forårsake kortslutning, som jgjen kan føre til brann. Koble alltid ledningene til strømkilden via sikringsboksen.
- Fjern ikke sikringen for tenningsledningen (rød) eller batteriledningen (gul). Strømforsyningen må være tilkoblet ledningene via sikringen.

## **AFORSIKTIG**

• Installer enheten i konsollen på kjøretøyet. Enhetens metalldeler må ikke berøres under og like etter bruk. Metalldeler som kjøleelement og hus blir varme.

## **MERK**

- Montering og kabling av dette produktet krever kunnskaper og erfaring. For best mulig sikkerhet, må montering og kabling utføres av profesjonelle.
- Sørg for å jorde enheten til en negativ 12V DC strømforsyning.
- Monter ikke enheten på et sted som er direkte utsatt for sollys eller ekstrem varme eller fuktighet. Unngå også steder med for mye støv eller mulighet for vannsprut.
- Bruk ikke dine egne skruer. Bruk kun de medfølgende skruene. Dersom feil skruer benyttes, kan dette ødelegge enheten.
- Hvis strømmen ikke er slått PÅ ("There is an error in the speaker wiring. Please check the connections." (Det er feil i høyttalerkablingen. Vennligst kontroller koblingene.) vises), kan høyttalerledningen ha kortslutning eller ha

kommet i kontakt med kjøretøyets karosseri, og beskyttelsesfunksjonen kan ha blitt aktivert. Høyttalerledningen må derfor kontrolleres.

- Hvis din bils tenning ikke har en ACCposisjon, skal tenningsledningene kobles til en strømkilde som kan slås på og av med tenningsnøkkelen. Dersom du kobler tenningsledningen til en strømkilde med konstant spenningstilførsel, som f.eks. batteriledninger, kan batteriet bli tappet.
- Hvis konsollen har et lokk, se til at enheten installeres slik at frontpanelet ikke vil treffe lokket ved lukking og åpning.
- Hvis sikringen slår ut, må du først kontrollere at ledningene ikke er i kontakt med hverandre, noe som kan forårsake kortslutning. Bytt deretter den gamle sikringen med en ny med samme spesifikasjon.
- Isoler utilkoblede ledninger med vinyltape eller liknende materiale. For å forhindre kortslutning, må hettene på de utilkoblede ledningene eller polene ikke fjernes.
- Koble høyttalerledningene korrekt til de respektive polene. Enheten kan bli ødelagt eller få funksjonsfeil dersom du samler ¤-ledningene eller jorder dem til en metalldel på bilen.
- Når kun to høyttalere blir tilkoblet systemet, koble da koblingene til enten begge de fremre utgangspolene eller begge de bakre utgangspolene (bland ikke fremre og bakre). Hvis du f.eks. kobler (+)-koblingen for venstre høyttaler til fremre utgangsterminal, må du ikke koble →-koblingen til bakre utgangsterminal.
- Etter at enheten er installert, kontroller at bremselys, blinklys, vindusviskere osv. på bilen fungerer korrekt.
- Monter enheten slik at monteringsvinkel er 30° eller mindre.
- Denne enheten er utstyrt med en kjølevifte for å redusere den indre temperaturen. Ikke monter enheten på et sted der kjøleviften til enheten blir blokkert. Blokkering av disse åpningene vil hemme kjølingen av den innvendige temperaturen og forårsake funksjonsfeil.

#### **I tilfelle DMX8020DABS**

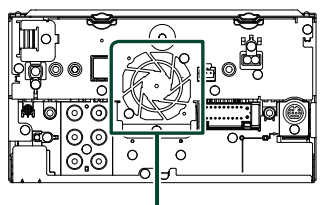

Kjølevifte

- Trykk ikke hardt på dekslets overflate når enheten installeres i kjøretøyet. Riper, skader eller feil kan oppstå.
- Mottak kan reduseres dersom det er metallobjekter nær Bluetooth-antennen.

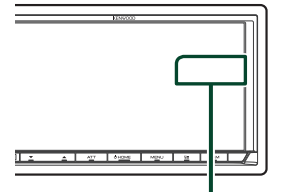

Bluetooth-antenne

## **Nedfølgende tilleggsutstyr for installasjon**

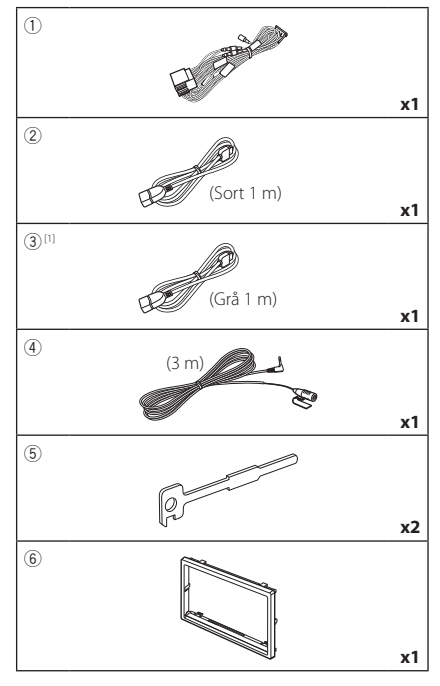

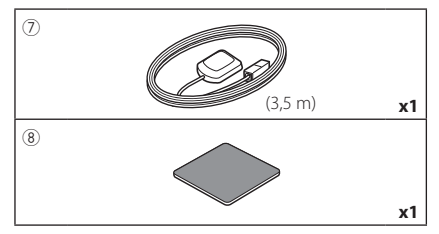

[1] DMX8020DABS bare

## $\Box$  Installasjonsprosedyre

- 1) For å forhindre kortslutning, fjern tenningsnøkkelen fra tenningen og koble fra  $\ominus$ -polen på batteriet.
- 2) Foreta korrekte inngangs- og utgangskoblinger for ledningene for hver enhet.
- 3) Koble ledningen til ledningsnettet.
- 4) Koble B-koblingen i ledningsnettet til kjøretøyets høyttalerkobling.
- 5) Koble A-koblingen i ledningsnettet til kjøretøyets eksterne strømkobling.
- 6) Koble ledningsnettets kobling til enheten.
- 7) Monter enheten i bilen.
- 8) Koble til  $\ominus$ -polen på batteriet igjen.
- 9) Foreta initialt oppsett. Se *Første innstilling (s.8)*.

## **Installere enheten**

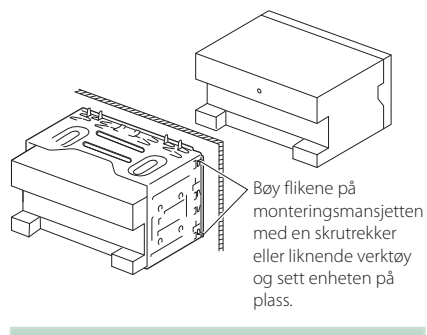

#### **MERK**

• Sørg for at enheten er sikkert montert. Dersom enheten er ustabil, kan dette gi funksjonsfeil (lyden kan for eksempel hoppe).

## $\Box$  Dekselplate

1) Fest tilbehøret (6) på enheten.

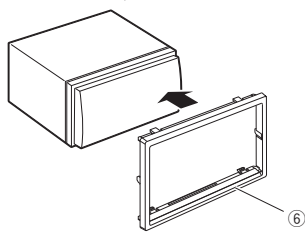

## Ñ **GPS-antenne**

GPS-antennen er montert på utsiden av bilen. Den bør installeres så horisontalt som mulig for å tilrettelegge for enkelt mottak av GPS satellittsignaler.

#### For montering av GPS-antennen på innsiden av bilen:

- 1) Rengjør dashbordet eller annen overflate.
- 2) Ta av separatoren i metallplaten (tilbehør 8).
- 3) Trykk metallplaten (tilbehør 8) godt ned på dashbordet eller en annen monteringsflate. Du kan bøye metallplaten (tilbehør 8) slik at den passer til en kurvet overflate, om nødvendig.
- 4) Fiern GPS-antennens separator (tilbehør (7)), og fest antennen til metallplaten (tilbehør 8).

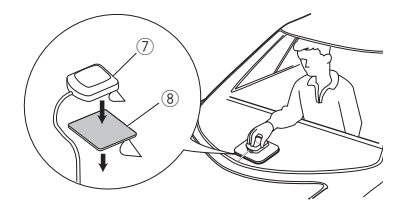

#### **MERK**

- Bruk den medfølgende GPS-antennen. Hvis du bruker en annen GPS-antenne enn den medfølgende, kan det føre til en dårligere posisjoneringsnøyaktighet.
- Avhengig av biltypen, kan mottak av GPSsatellittsignaler være umulig ved innvendig montering.
- Vennligst monter GPS-antennen i et område vekk fra antenner som brukes med CB-radioer eller satellitt-tv.
- GPS-antennen må installeres på et sted med minst 12 tommers (30 cm) avstand fra mobiltelefon eller andre sendere. Signaler fra GPSsatellitten kan oppleve interferens fra denne type kommunikasjon.
- Maling av GPS-antennen med (metallisk) maling kan føre til redusert ytelse.

## $\blacksquare$  **Mikrofon**

- 1) Kontroller plasseringen for montering av mikrofonen (tilbehør 4).
- 2) Rengjør monteringsflaten.
- 3) Ta av separatoren til mikrofonen (tilbehør 4) og stikk mikrofonen inn på stedet som vises nedenfor.
- 4) Før mikrofonledningen opp til enheten ved å sikre den på flere steder med tape eller en annen metode etter ønske.
- 5) Juster retningen til førerens mikrofon (tilbehør 4).

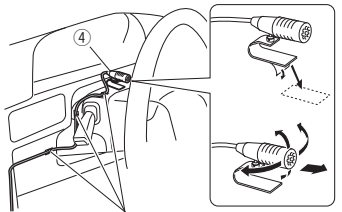

Fest kabelen med en vanlig tape.

## <span id="page-79-0"></span>Ñ **Fjerne trimplaten**

1) Bruk låsepinnene på frigjøringsnøkkelen (tilbehør 5) og fjern de to nedre låsene. Senk trimplaten (tilbehør ⑥) og trekk den fremover som vist i figuren.

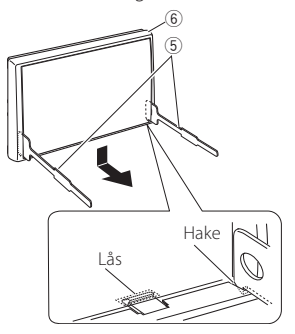

#### **MERK**

- Dekselplaten kan fjernes fra toppen på samme måte.
- 2) Når den nederste delen er fjernet, kan de to øverste delene fjernes.

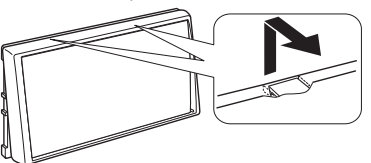

## Ñ **Fjerne enheten**

- 1) Fjern trimplaten. *[\(s.80\)](#page-79-0)*
- 2) Før de to frigjøringsnøklene (tilbehør (5) langt inn i sporene på hver side, som vist.

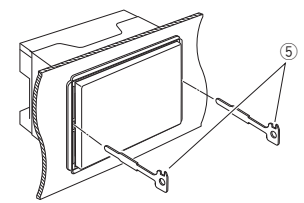

3) Senk frigjøringsnøkkelen nedover og trekk enheten halvveis ut mens du trykker mot innsiden.

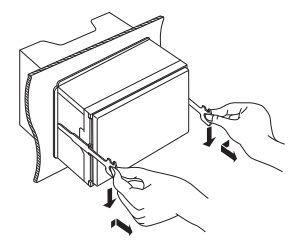

#### **MERK**

- Pass på så du ikke skader deg på frigjøringsnøkkelens nålepinner.
- 4) Trekk enheten helt ut med hendene, pass på så du ikke mister den.

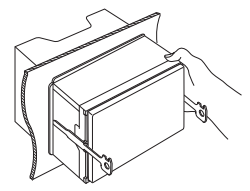

## <span id="page-80-0"></span>**Kobling av ledninger til poler**

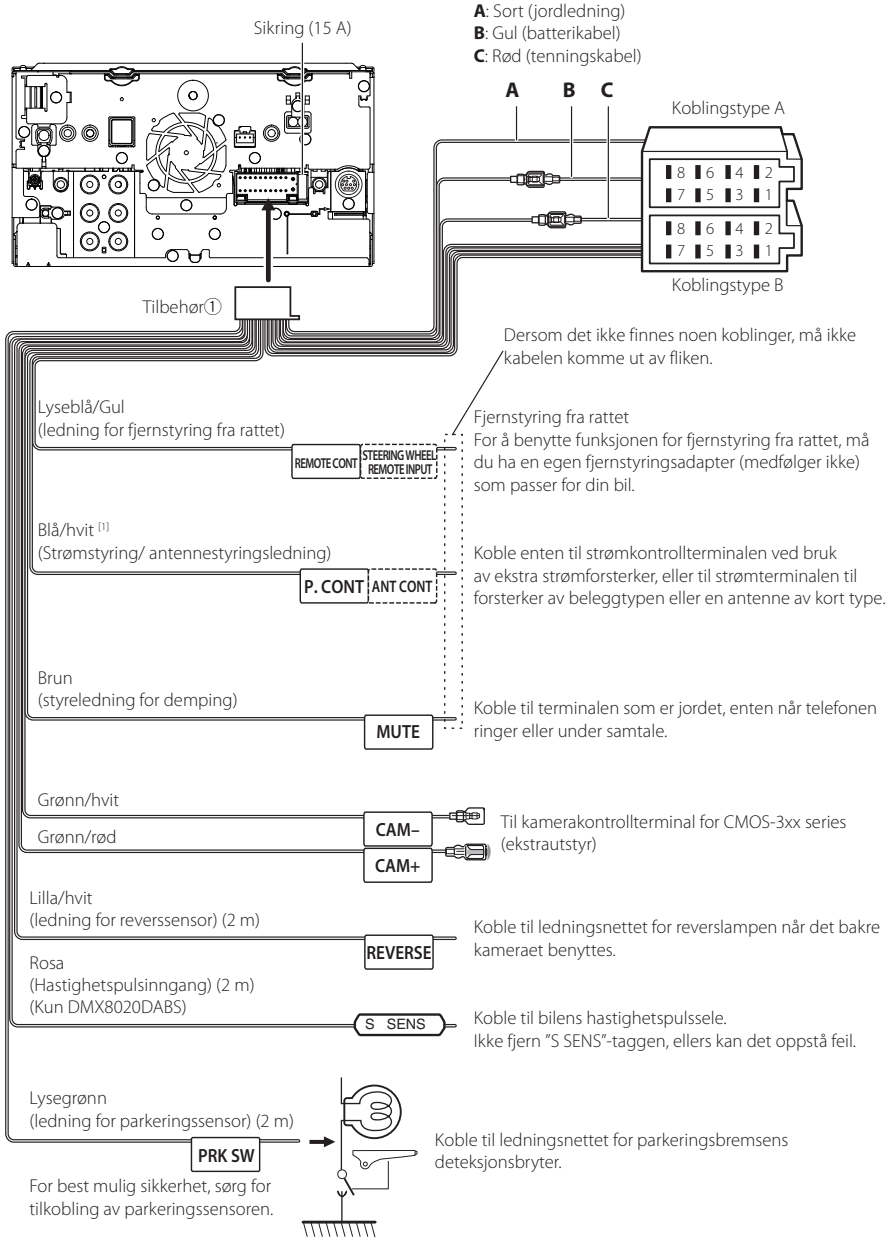

[1] [2]: Blå/hvit ledning følger med to ledninger, [1] og [2]. Total effekt fra blå/hvit ledning ([1] + [2]): 12 V == 350 mA

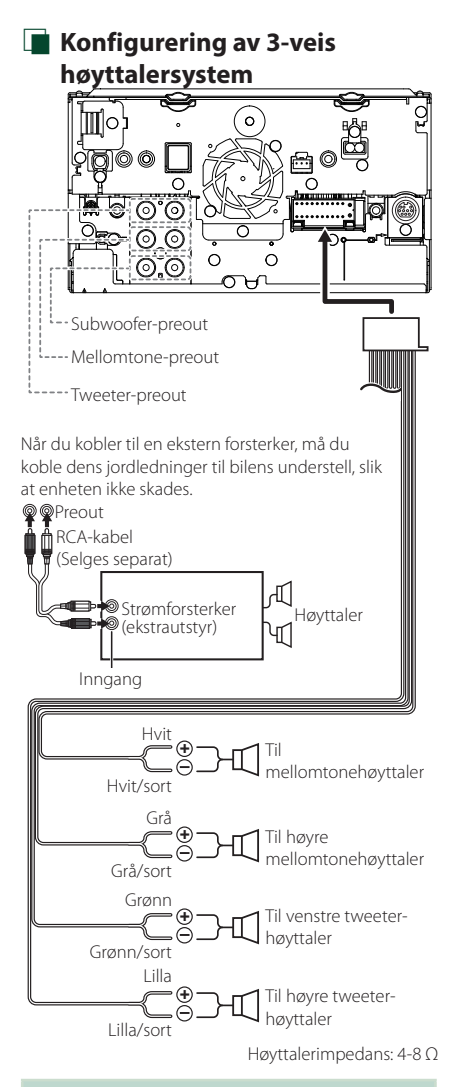

#### **MERK**

- For konfigurering av høyttalere, se *[Konfigurering](#page-64-1)  [av 3-veis høyttalersystem \(s.65\)](#page-64-1)*.
- For konfigurering av høyttalere og crossover, se *[Konfigurering av høyttaler/X'over \(s.66\)](#page-65-0)*.
- For hvordan du kobler høyttalerledninger til andre terminaler enn høyttalerterminaler og preout-terminaler, se *[Koble til systemet og](#page-82-0)  [eksterne komponenter \(s.83\)](#page-82-0)* og *[Kobling av](#page-80-0)  [ledninger til poler \(s.81\)](#page-80-0)*.

## **N** Veiledning for kontakten til **ledningsnett (Tilbehør** 1**)**

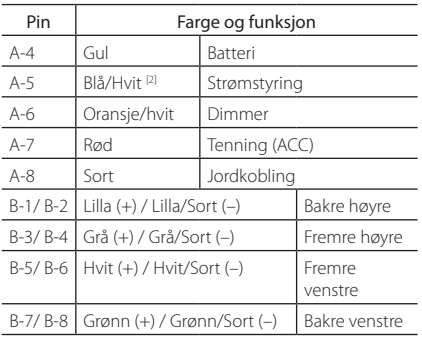

\*Høyttalerimpedans: 4-8 Ω

[1] [2]: Blå/hvit ledning følger med to ledninger, [1] og [2]. Blå/hvit lednings totale utgang ([1] + [2]):  $12V = 350$  mA

## #*ADVARSEL for tilkobling til ISOkobling*

Måten stiftene på ISO-koblingene er satt opp, avhenger av type kjøretøy du har. Sørg for at du foretar korrekte koblinger for å forhindre at enheten skades. Standardkobling for ledningsnettet er beskrevet i (1) nedenfor. Dersom ISO-koblingens stifter blir satt som det fremgår av (2), utfør koblingen som vist. Sørg for å koble kabelen til igjen som vist i (2) nedenfor for å installere enheten i Volkswagen-kjøretøy osv.

#### (1): Stanardinnstilling

Kjøretøyets røde kobling (A-7 stift) er koblet til tenningen, og den gule (A-4 stift) er koblet til den konstante strømforsyningen.

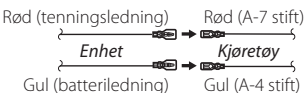

(2)

Kjøretøyets røde kobling (A-7 stift) er koblet til den konstante strømforsyningen, og den gule (A-4 stift) er koblet til tenningen.

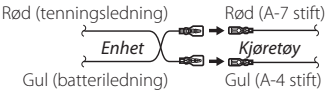

## <span id="page-82-0"></span>**Koble til systemet og eksterne komponenter**

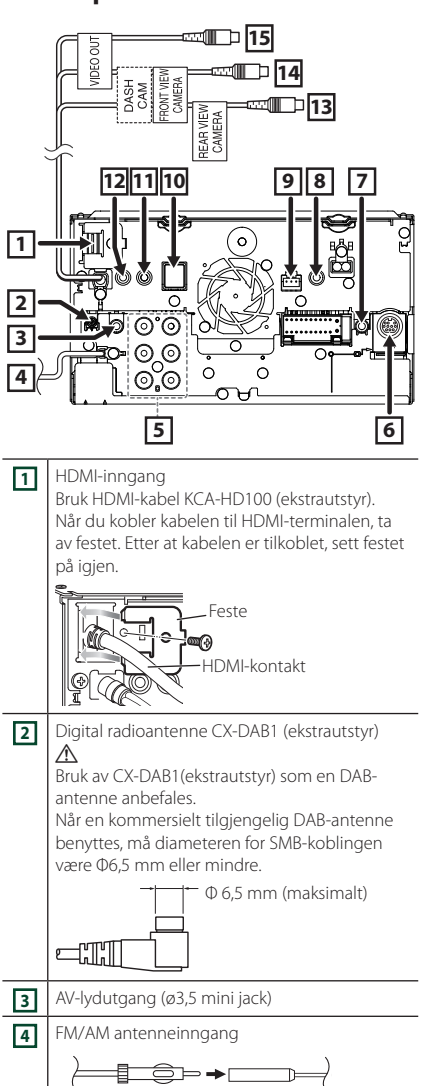

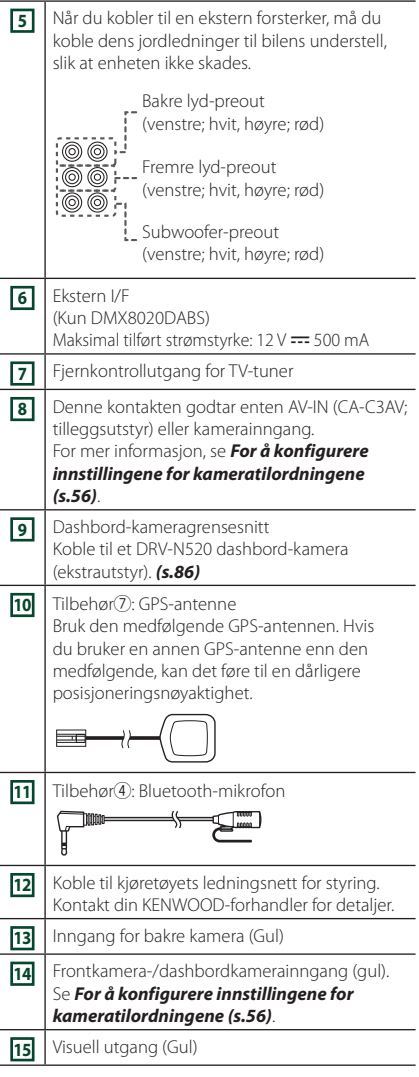

<span id="page-83-0"></span>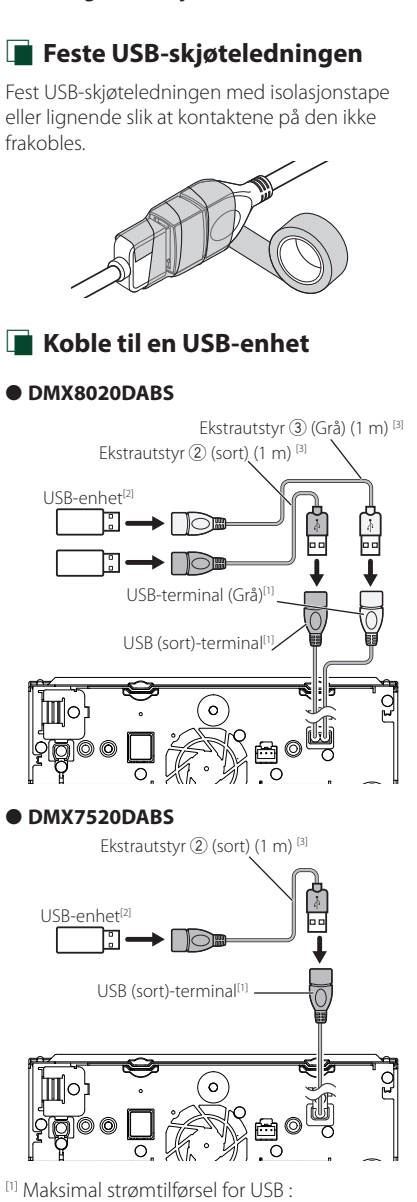

- $DC 5 V = 1,5 A$
- [2] Selges separat
- [3] Se *[Feste USB-skjøteledningen \(s.84\)](#page-83-0)*.

 $\blacksquare$  Koble til en iPod/iPhone

#### ● **DMX8020DABS**

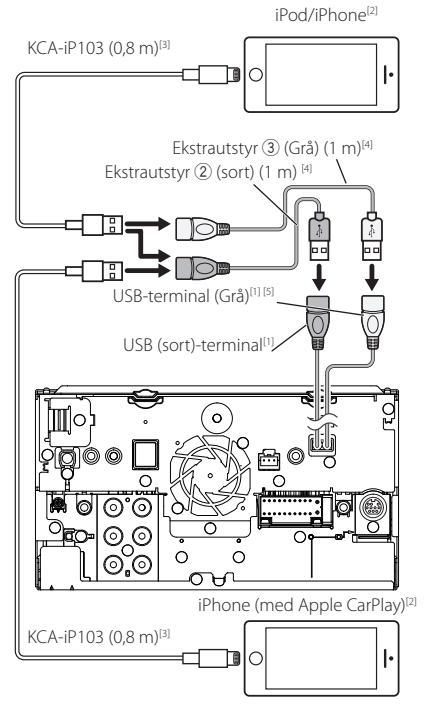

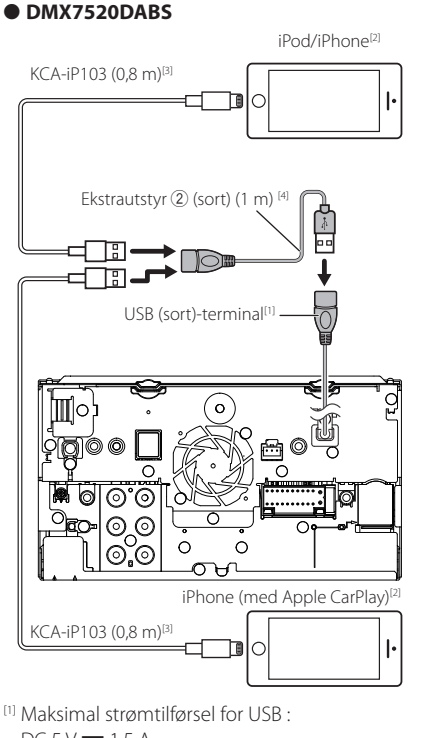

## $DC 5V = 1,5 A$

- [2] Selges separat
- [3] Ekstrautstyr
- [4] Se *[Feste USB-skjøteledningen \(s.84\)](#page-83-0)*.
- [5] USB (grå) terminal støtter ikke USB Mirroring.

## $\blacksquare$  Koble til en Android**smarttelefon**

#### ● **DMX8020DABS**

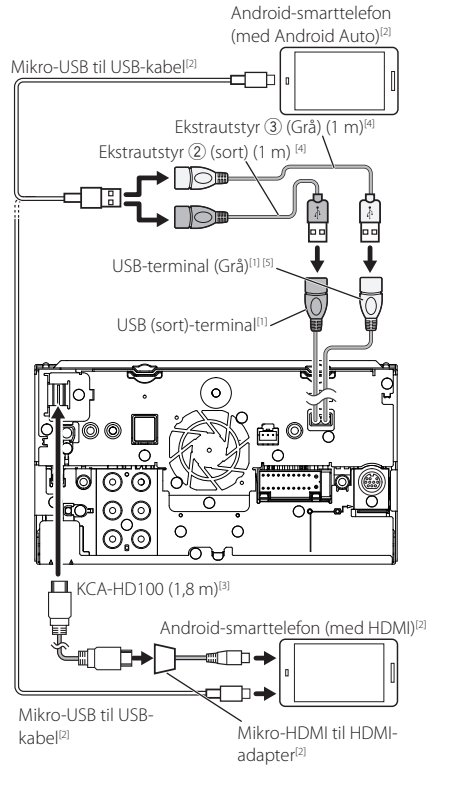

#### ● **DMX7520DABS**

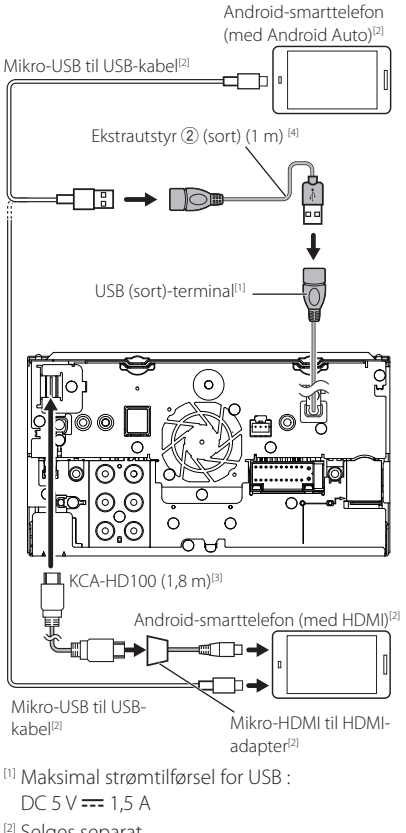

- [2] Selges separat
- [3] Ekstrautstyr
- [4] Se *[Feste USB-skjøteledningen \(s.84\)](#page-83-0)*.
- [5] USB (grå) terminal støtter ikke USB Mirroring.

<span id="page-85-0"></span>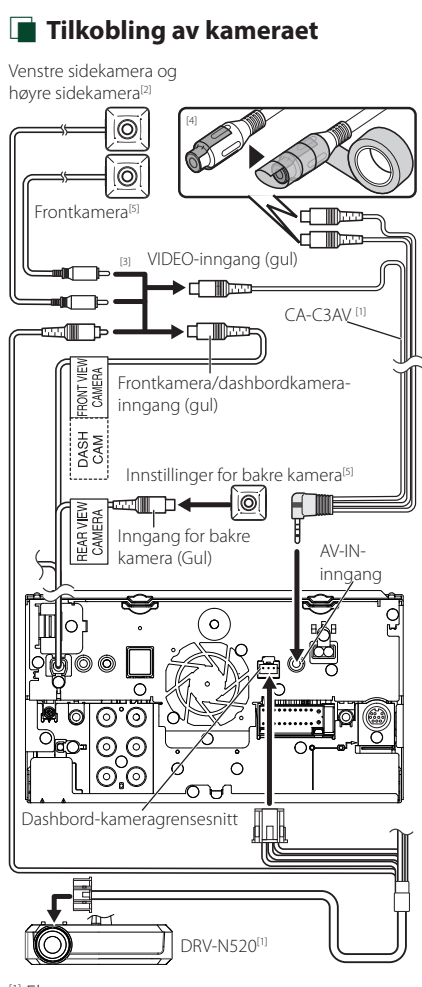

- [1] Ekstrautstyr
- [2] Selges separat
- [3] Opptil 2 kameraer av typen dashboardkamera, frontkamera, venstre sidekamera og høyre sidekamera kan kobles til. For detaljer, se *[For å konfigurere innstillingene for](#page-55-0)  [kameratilordningene \(s.56\)](#page-55-0)*.
- [4] Isoler lydinngangsterminaler av typen CA-C3AV (ekstrautstyr) når du kobler til kameraet.
- [5] CMOS-3xx-serien (ekstrautstyr) eller et kommersielt tilgjengelig kamera.

## **Problemløsning**

## **Problemer og løsninger**

Dersom vanskeligheter skulle oppstå, se da først i følgende tabell for mulig problemløsning.

#### **MERK**

- Visse av enhetens funksjoner kan være deaktivert gjennom innstillinger som er foretatt.
- Det som ser ut som en feil i enheten, kan bare være resultatet av feilaktig bruk eller feilkobling.

## **n** Om innstillinger

**• Kan ikke foreta oppsett av subwoofer.**

- **• Kan ikke foreta oppsett av subwoofers fase.**
- **• Ingen effekt fra subwoofer.**
- **• Kan ikke sette opp lavpassfilter.**
- **• Kan ikke sette opp høypassfilter.**

Subwooferen er ikke slått på.

Slå subwooferen på. Se *[Konfigurering av](#page-65-0)* 

## *[høyttaler/X'over \(s.66\)](#page-65-0)*.

Funksjonen for dobbel sone er aktivert. ▶ Sett funksjonen for dobbel sone til av. Se *[Sonekontroll \(s.70\)](#page-69-0)*.

- **• Kan ikke velge utgangsdestinasjon for underkilden i den doble sonen.**
- **• Kan ikke justere volumet for de bakre høyttalerne.**
- Funksjonen for dobbel sone er deaktivert.
- Sett funksjonen for dobbel sone til på. Se *[Sonekontroll \(s.70\)](#page-69-0)*.
- **• Kan ikke foreta oppsett av equalizer.**

**• Kan ikke foreta oppsett av crossover-nettverk.**

Funksjonen for dobbel sone er aktivert.

Sett funksjonen for dobbel sone til av. Se *[Sonekontroll \(s.70\)](#page-69-0)*.

## **L** Om lydfunksjoner

#### **Radiomottaket er dårlig.**

Bilantennen er ikke trukket ut.

Trekk antennen helt ut.

Antennens kontrollwire er ikke tilkoblet.

 Koble wiren korrekt. Se *[Koble til systemet og](#page-82-0)  [eksterne komponenter \(s.83\)](#page-82-0)*.

#### **Kan ikke velge en mappe.**

Funksjonen for tilfeldig avspillingsrekkefølge er aktivert.

Slå av funksjonen for tilfeldig rekkefølge.

#### **Ingen lyd mens du bruker Mirroring for Kenwood applikasjonen.**

- Forsikre deg om at smarttelefonen og enheten er tilkoblet via Bluetooth og tilkoblet via A2DP/SPP. *[\(s.21\)](#page-20-0)*
- Øk volumet på smarttelefonen.

Noen applikasjoner støtter ikke Mirroring for avspilling av Kenwood applikasjoner. (Apple Music App støtter ikke avspilling ved bruk av Mirroring for Kenwood applikasjonen.)

Prøv en annen musikkapplikasjon.

#### **Ingen lyd mens du bruker "iPod" -kilde eller "Bluetooth" -kilde.**

 Forsikre deg om at du stopper kringkasting på iPhones skjermopptaksfunksjon etter at du koblet fra speiloperasjoner.

#### **Kan ikke bruke Mirroring for KENWOOD applikasjonen med berøringspanelfunksjoner.**

Tilgjengelige funksjoner kan avvike fra de som brukes på smarttelefonen.

Avhengig av den tilkoblede smarttelefonen, fungerer ikke enkelte funksjoner på denne enheten.

Avhengig av operativsystemet (OS) til den tilkoblede smarttelefonen, fungerer ikke noen funksjoner på denne enheten.

 Bytt smarttelefon til kompatibel enhet. Se *[USB](#page-20-0)  [speilingsdrift \(s.21\)](#page-20-0)*.

#### **Enheten reagerer ikke når du prøver å utføre en operasjon under USB-speiling.**

 Koble smarttelefonen fra USB-kontakten (svart), og koble deretter smarttelefonen til igjen.

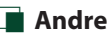

#### **Berøringssensortonen avgir ingen lyd.**

Preout-koblingen benyttes.

 Berøringssensortonen kan ikke sendes ut fra preoutkoblingen.

## **Feilmeldinger**

Når enheten ikke benyttes på riktig måte, vises årsaken til feilen i en melding på skjermen.

#### **Det er en feil i høyttalerkabelen. Kontroller tilkoblingene.**

En beskyttelseskrets er aktivert fordi en høyttalerledning har kortslutning eller har kommet i kontakt med bilens karosseri.

 Kable eller isoler høyttalerledningen i henhold til hva som passer best og slå strømmen av og på igjen.

#### **Hot Error**

Når enhetens interne temperatur stiger til 60 °C eller over, aktiveres beskyttelseskretsen, og bruk av enheten kan bli umulig.

 $\blacktriangleright$  Enheten kan benyttes igjen etter at temperaturen har blitt redusert.

#### **Error 07–67**

Enheten fungerer ikke korrekt, noe som kan skyldes flere forhold.

 Slå strømmen av og på igjen. Dersom meldingen "Error 07−67" ikke forsvinner, ta kontakt med nærmeste KENWOOD-forhandler.

#### **Ingen enhet (USB-enhet)**

USB-innretning er valgt som kilde selv om det ikke finnes noen tilkoblet USB-innretning.

 Bytt til en annen kilde enn USB/iPod. Koble til en USB-innretning og sett kilden til USB igjen.

#### **Frakoblet (iPod, Bluetooth-lydavspiller)**

iPod/Bluetooth er valgt som lydavspillingsenhet selv om iPod/Bluetooth-spiller ikke er tilkoblet.

 Endre kilden til en annen kilde enn iPod/Bluetooth. Koble til en iPod/Bluetooth-lydavspiller og sett kilde til iPod/Bluetooth igjen.

#### **No Media File**

Den tilkoblede USB-innretningen innehar ingen lydfil som kan avspilles. Det ble spilt media som ikke inneholder data det er mulig å avspille.

 Se *[Spillbare media og filer \(s.89\)](#page-88-0)* og prøv en annen USB-innretning.

USB-enheten som ikke inneholder noen spillbar lydfil, er valgt. (DMX8020DABS)

> Bytt USB-enheter. Se USB DEVICE CHANGE (s.30).

#### **USB device over current status detected.**

Den tilkoblede USB-innretningen har en angitt kapasitet som er høyere enn tillatt grense.

- Kontroller USB-innretningen. Vanskeligheter kan ha oppstått med den tilkoblede USB-innretningen.
- Bytt til en annen kilde enn USB. Fjern USBinnretningen.

## **E** Apple CarPlay

**GPS-antennen må være koblet til for å bruke Apple CarPlay trådløst. Vennligst kontroller de riktige tilkoblingene eller koble til via USB for å bruke Apple CarPlay.**

GPS-antennen er ikke tilkoblet når Apple CarPlay startes ved å koble til trådløst, eller når en iPhone kompatibel med trådløs Apple CarPlay er registrert i Apple

#### CarPlay Device List.

 Kontroller forbindelsen til GPS-antennen eller koble til over USB for å bruke Apple CarPlay.

#### **Hastighetssensoren og GPS-antennen må være koblet til for å bruke Apple CarPlay trådløst. Vennligst kontroller de riktige tilkoblingene eller koble til via USB for å bruke Apple CarPlay.**

Hastighetspulsen oppdages ikke når GPS-antennen ikke er tilkoblet, når Apple CarPlay startes ved å koble til trådløs eller når en iPhone kompatibel med trådløs Apple CarPlay er registrert i **Apple CarPlay Device** List.

 Kontroller forbindelsen til hastighetspulsen eller GPS-antennen, eller koble til over USB for å bruke Apple CarPlay.

## <span id="page-88-0"></span>**Spillbare media og filer**

Du kan spille ulike typer media og filer på denne enheten.

## **n** Om filer

Følgende lyd- og video-filer støttes.

#### ■ Avspillbare lydfiler

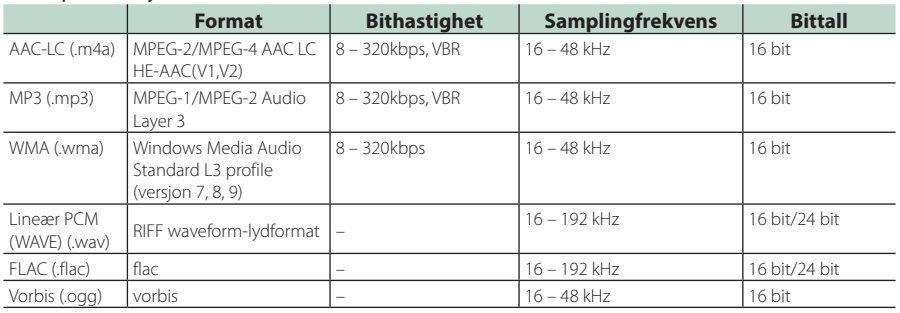

• WMA og AAC filer med DRM kan ikke spilles.

• Selv om disse lydfilene er i overensstemmelse med standardene listet ovenfor, kan avspilling være umulig, avhengig av type eller tilstand for media eller enhet.

#### ■ Akseptable videofiler

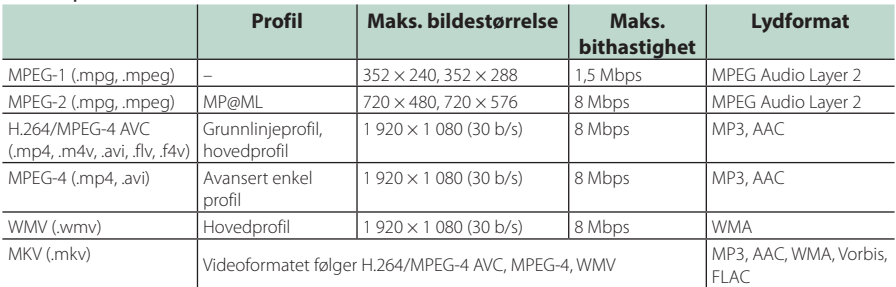

• Denne enheten kan kun spille av filer som er mindre enn 4 GB.

#### ■ Begrensning på struktur av fil og mappe

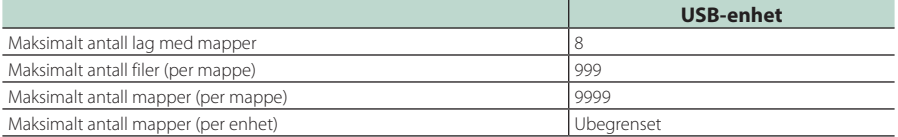

• Du kan skrive inn et mappenavn og et filnavn med 255 eller færre enkeltbyte-tegn.

• Filer i mapper med mappenavn som begynner med et punktum (.) kan ikke spilles av.

<sup>•</sup> Denne enheten støtter avspilling av lydfiler med høy oppløsning. Det anbefales at bilradiosystemet konfigureres med alle kompatible produkter med høyoppløselig lyd fra spiller til høyttaler for å nyte den høye lydkvaliteten.

## **Tekniske data**

#### ■ Skjerm

#### Bildestørrelse

: 6,95 tommer bredde (diagonalt)  $: 156.6$  mm (B)  $\times$  81.6 mm (H) 6-3/16 × 3-3/16 tommer

#### Displaysystem : TN LCD-panel

Driversystem : TFT aktivt matrisesystem

Antall piksler : 1 152 000 (800H x 480V x RGB)

Effektive piksler : 99.99 %

Pikselfordeling : RGB stripet fordeling

Bakgrunnslys  $\cdot$  LED

#### ■ USB-grensesnitt

USB-standard : USB 2.0 høyhastighet

Filsystem : FAT16, FAT32, exFAT, NTFS

#### Maksimal tilført strømstyrke : DC 5 V  $\pm$  1.5 A  $\times$  2

D/A-omformer : 24 bit/32 bit

Lyddekoder

: MP3 / WMA / AAC / WAV / FLAC / Vorbis

Videodekoder : MPEG-1 / MPEG-2 / MPEG-4 / WMV / H.264 / MKV

#### Frekvensrespons

- 192 kHz: 20 88 000 Hz
- $\cdot$  96 kHz: 20 44 000 Hz
- $\cdot$  48 kHz: 20 22 000 Hz
- $\cdot$  44.1 kHz: 20 20.000 Hz

#### Totale forvrengninger (THD)

: 0,010 % (1 kHz)

#### S/N-forhold (dB)

: 98.5 dB

#### Dynamisk rekkevidde : 89 dB

#### ■ Trådløs speiloperasion (DMX8020DABS)

Modus

: Synk

Opphavsrettsbeskyttelse : HDCP2.2

Berøringskontroll  $\cdot$  UIBC

#### ■ Wi-Fi seksjon (DMX8020DABS)

#### IEEE-standard

: 802.11 a/b/g/n/ac

#### Frekvensområde

: Dual Band (2,4GHz / 5GHz)

#### Kanaler

: Auto (1-11ch) / Auto (149,153,157,161ch)

#### Overføringshastigheter (MAX)

: 11a: 54 Mbps / 11b: 11 Mbps / 11g: 54 Mbps / 11n: 300 Mbps / 11ac: 867 Mbps

#### Utgangseffekt

#### $2.4$  GHz/SISO

- : 11b: 14 dBm ± 2 dB / 11g: 13 dBm ± 2 dB / 11n (20 MHz): 12 dBm ± 2 dB
- 5 GHz/SISO
- : 11a: 9 dBm ± 2 dB/
- 11n (20 MHz)/11ac (20 MHz): 9 dBm ± 2 dB/
- 11n (40 MHz)/11ac (40 MHz): 8 dBm ± 2 dB /
- 11ac (80 MHz): 8 dBm ± 2 dB

#### 5 GHz/MIMO

: 11n (20 MHz)/11ac (20 MHz): 11 dBm ± 2 dB/ 11n (40 MHz)/11ac (40 MHz): 11 dBm ± 2 dB / 11ac (80 MHz): 11 dBm ± 2 dB

#### ■ Bluetooth avsnitt

#### Teknologi

: Bluetooth Ver.5.0

Frekvens

: 2,402 – 2,480 GHz

#### Utgangseffekt

: +4dBm (MAX), Power Class2

#### Maksimal kommunikasjonsrekkevidde

: Synslinje ca. 10 m (32,8 fot)

#### Audio Codec

: SBC/ AAC

#### Profil (Multiprofilstøtte)

- HFP (V1.7) (Hands Free-profil)
- SPP (Serial Port Profile)
- A2DP (Advanced Audio Distribution Profile)
- AVRCP (V1.6) (lyd/video-fjernkontrollprofil)
- PBAP (Phonebook Access Profile)

#### ■ HDMI-del

#### HDMI

: Type-A

#### Inngangsoppløsning

- VGA (640x480p @59,94 Hz/60 Hz)
- 480p (720x480p @59,94 Hz/60 Hz)
- 720p (1 280x720p @59,94 Hz/60 Hz)

#### Type inngangslyd

: 32K/44,1K/48K/88,2K/96K/176,2K/192K Hz 16 bit/20 bit/24 bit Linerar PCM

#### ■ Digital radio seksjon

Frekvensområde BÅND III: 174,928 - 239,200 (MHz)

Følsomhet : -100 dBm

S/N-forhold (dB)  $.90 \text{ } \text{dB}$ 

#### ■ Seksjon for digital antennekobling

Koblingstype

 $.$   $SMR$ 

Utgangsspenning (11 – 16V)  $.144V$ 

Maksimal strøm

 $: < 100 \text{ mA}$ 

#### ■ DSP-del

#### Grafisk equalizer

Bånd: 13 bånd Frekvens (BÅND 1 – 13) : 62,5/100/160/250/400/630/1k/1,6k/2,5k/4k/6,3k/ 10k/16k Hz

Økning : -9/-8/-7/-6/-5/-4/-3/-2/-1/0/1/2/3/4/5/6/7/8/9 dB

#### 2-veis X'over

Høypassfilter Frekvens: Gjennom, 30/40/50/60/70/80/90/100/ 120/150/180/220/250 Hz Steilhet: -6/-12/-18/-24 dB/okt. Lavpassfilter

Frekvens: 30/40/50/60/70/80/90/100/120/150/ 180/220/250 Hz, gjennom Steilhet: -6/-12/-18/-24 dB/okt.

#### 3-veis X'over

Høypassfilter Frekvens: 250/300/1k/1,6k/2,5k/4k/5k/6,3k/8k/ 10k/12,5k Hz

Steilhet: -12/-18/-24 dB/okt.

Båndpassfilter Frekvens: Gjennom, 50/60/70/80/90/100/120/150/ 180/220/250/300 Hz 250/300/1k/1,6k/2,5k/4k/5k/6,3k/8k Hz, Gjennom Steilhet: -12/-18/-24 dB/okt.

#### Lavpassfilter

Frekvens: 30/40/50/60/70/80/90/100/120/150 Hz, giennom Steilhet: -12/-18/-24 dB/okt.

POSITION Fremre-/bakre-/subwooferforsinkelse : 0 – 6,1 m (0,01 m trinn) Økning  $-8 - 0$  dB Subwoofer-nivå

 $-50 - +10$  dB

#### ■ FM-tuner

Frekvensområde (trinn) : 87,5 MHz – 108,0 MHz (50 kHz)

Anvendelig følsomhet (S/N: 30 dB) : 9,3 dBf (0,8 μV/75 Ω)

Følsomhetsterskel (S/N: 46 dB) : 15,2 dBf (1,6 μV/75 Ω)

**Frekvensrespons** : 30 Hz – 15 kHz

S/N-forhold (dB) : 65 dB (MONO)

Selektivitet (± 400 kHz) : Over 80 dB

Stereoseparasjon : 45 dB (1 kHz)

#### ■ AM-tuner

Frekvensområde (trinn) LW: 153 – 279 kHz (9 kHz) MW: 531 – 1611 kHz (9 kHz)

Anvendelig følsomhet MW: 25μV

LW: 45μV

#### ■ Videoavsnitt

Fargesystem for ekstern videoinngang : NTSC/PAL

Inngangsnivå for ekstern video (minikobling) : 1 Vp-p/ 75 Ω

Maks. inngangsnivå for ekstern lyd (minikobling) : 2 V/ 25 kΩ

Inngangsnivå video (RCA-koblinger) : 1 Vp-p/ 75 Ω

Utgangsnivå video (RCA-koblinger) : 1 Vp-p/ 75 Ω

Audioutgangsnivå (minijakk) : 0,9 V/10 kΩ

#### ■ Lyd

Maksimal effekt (foran & bak)  $:50 W \times 4$ 

Typisk effekt (foran og bak) Full båndbreddestrøm (ved mindre enn 1 % THD)  $: 22 W \times 4$ 

Utgang frekvensbånd  $: 20 - 88000$  Hz

Preout-nivå (V) : 5 V/ 10 kΩ

Preout-impedans : ≤ 300 Ω

Høyttalerimpedans :  $4 - 8 \Omega$ 

#### ■ Generelt

#### Driftsspenning

: 12 V DC bilbatteri

#### Mål for montering (B x H x D)

:  $178 \times 100 \times 155$  mm

#### Med hylse

: 182 × 112 × 153 mm

#### Vekt

: 1,7 kg

#### **MERK**

• Selv om effektive piksler for det flytende krystallpanelet er angitt til 99,99 % eller mer, kan 0,01 % av pikslene ha sviktende belysning eller ikke fungere.

#### **De tekniske dataene kan endres uten forvarsel.**

## **Om denne enheten**

#### ■ Opphavsrettigheter

- Bluetooth®-navnet og logoen er registrerte varemerker som tilhører Bluetooth SIG, Inc. og all bruk av slike merker av JVC KENWOOD Corporation er på lisens. Andre varemerker og varenavn tilhører deres respektive eiere.
- The product with the Hi-Res Audio logo is conformed to Hi-Res Audio standard defined by Japan Audio Society.

The logo is used under license from Japan Audio Society.

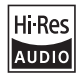

• Windows Media is a registered trademark or trademark of Microsoft Corporation in the United States and/or other countries. This product is protected by certain intellectual

property rights of Microsoft. Use or distribution of such technology outside of this product is prohibited without a license from Microsoft.

- This software is based in part on the work of the independent JPEG Group.
- Use of the Made for Apple badge means that an accessory has been designed to connect specifically to the Apple product(s) identified in the badge, and has been certified by the developer to meet Apple performance standards. Apple is not responsible for the operation of this device or its compliance with safety and regulatory standards. Please note that the use of this accessory with an Apple product may affect wireless performance.
- Apple, iPhone, iPod, iPod touch, and Lightning are trademarks of Apple Inc., registered in the U.S. and other countries.
- Apple, Siri, Apple CarPlay, Apple Music and Apple CarPlay logo are trademarks of Apple Inc., registered in the U.S. and other countries.
- IOS is a trademark or registered trademark of Cisco in the U.S. and other countries and is used under license
- Google, Android, Google Play and Android Auto are trademarks of Google LLC.
- To use Android Auto on your car display, you'll need an Android Auto compatible vehicle or aftermarket stereo, an Android phone running Android 5.0 or higher, and the Android Auto app.
- Wi-Fi® is a registered trademark of Wi-Fi Alliance®.
- The Wi-Fi CERTIFIED™ Logo is a certification mark of Wi-Fi Alliance®.
- Linux® is the registered trademark of Linus Torvalds in the U.S. and other countries.
- The terms HDMI and HDMI High-Definition Multimedia Interface, and the HDMI Logo are trademarks or registered trademarks of HDMI Licensing Administrator, Inc. in the United States and other countries.
- This product includes FontAvenue® fonts licenced by NEC Corporation.FontAvenue is a registered trademark of NEC Corporation.

## **& FontAvenue**

• This product includes "Ubiquitous QuickBoot TM" technology developed by Ubiquitous Corp. Ubiquitous QuickBoot TM is a trademark of Ubiquitous Corp. Copyright© 2017 Ubiquitous Corp. All rights reserved.

Ubiquitous

- THIS PRODUCT IS LICENSED UNDER THE AVC PATENT PORTFOLIO LICENSE FOR THE PERSONAL USE OF A CONSUMER OR OTHER USES IN WHICH IT DOES NOT RECEIVE REMUNERATION TO (¡)ENCODE VIDEO IN COMPLIANCE WITH THE AVC STANDARD ("AVC VIDEO") AND/OR (¡¡)DECODE AVC VIDEO THAT WAS ENCODED BY A CONSUMER ENGAGED IN A PERSONAL ACTIVITY AND/OR WAS OBTAINED FROM A VIDEO PROVIDER LICENSED TO PROVIDE AVC VIDEO. NO LICENSE IS GRANTED OR SHALL BE IMPLIED FOR ANY OTHER USE. ADDITIONAL INFORMATION MAY BE OBTAINED FROM MPEG LA, L.L.C. SEE <HTTPS://WWW.MPEGLA.COM>
- THIS PRODUCT IS LICENSED UNDER THE MPEG-4 VISUAL PATENT PORTFOLIO LICENSE FOR THE PERSONAL AND NON-COMMERCIAL USE OF A CONSUMER FOR (¡) ENCODING VIDEO IN COMPLIANCE WITH THE MPEG-4 VISUAL STANDARD ("MPEG-4 VIDEO") AND/OR (¡¡) DECODING MPEG-4 VIDEO THAT WAS ENCODED BY A CONSUMER ENGAGED IN A PERSONAL AND NON-COMMERCIAL ACTIVITY AND/OR WAS OBTAINED FROM A VIDEO PROVIDER LICENSED BY MPEG LA TO PROVIDE MPEG-4 VIDEO. NO LICENSE IS GRANTED OR SHALL BE IMPLIED FOR ANY OTHER USE. ADDITIONAL INFORMATION INCLUDING THAT RELATING TO PROMOTIONAL, INTERNAL AND COMMERCIAL USES AND LICENSING MAY BE OBTAINED FROM MPEG LA, LLC. SEE [HTTPS://WWW.MPEGLA.COM.](HTTPS://WWW.MPEGLA.COM)
- THIS PRODUCT IS LICENSED UNDER THE VC-1 PATENT PORTFOLIO LICENSE FOR THE PERSONAL AND NON-COMMERCIAL USE OF A CONSUMER TO ( i ) ENCODE VIDEO IN COMPLIANCE WITH THE VC-1 STANDARD ("VC-1 VIDEO") AND/OR ( ii ) DECODE VC-1 VIDEO THAT WAS ENCODED BY A CONSUMER ENGAGED IN A PERSONAL AND NON-COMMERCIAL ACTIVITY AND/OR WAS OBTAINED FROM A VIDEO PROVIDER LICENSED TO PROVIDE VC-1 VIDEO. NO LICENSE IS GRANTED OR SHALL BE IMPLIED FOR ANY OTHER USE. ADDITIONAL INFORMATION MAY BE OBTAINED FROM MPEG LA, L.L.C. SEE<HTTPS://WWW.MPEGLA.COM>

#### $\cdot$  libFLAC

Copyright (C) 2000-2009 Josh Coalson Copyright (C) 2011-2013 Xiph.Org Foundation Redistribution and use in source and binary forms, with or without modification, are permitted provided that the following conditions are met:

- Redistributions of source code must retain the above copyright notice, this list of conditions and the following disclaimer.
- Redistributions in binary form must reproduce the above copyright notice, this list of conditions and the following disclaimer in the documentation and/or other materials provided with the distribution.
- Neither the name of the Xiph.org Foundation nor the names of its contributors may be used to endorse or promote products derived from this software without specific prior written permission.

THIS SOFTWARE IS PROVIDED BY THE COPYRIGHT HOLDERS AND CONTRIBUTORS ``AS IS'' AND ANY EXPRESS OR IMPLIED WARRANTIES, INCLUDING, BUT NOT LIMITED TO, THE IMPLIED WARRANTIES OF MERCHANTABILITY AND FITNESS FOR A PARTICULAR PURPOSE ARE DISCLAIMED. IN NO EVENT SHALL THE FOUNDATION OR CONTRIBUTORS BE LIABLE FOR ANY DIRECT, INDIRECT, INCIDENTAL, SPECIAL, EXEMPLARY, OR CONSEQUENTIAL DAMAGES (INCLUDING, BUT NOT LIMITED TO, PROCUREMENT OF SUBSTITUTE GOODS OR SERVICES; LOSS OF USE, DATA, OR PROFITS; OR BUSINESS INTERRUPTION) HOWEVER CAUSED AND ON ANY THEORY OF LIABILITY, WHETHER IN CONTRACT, STRICT LIABILITY, OR TORT (INCLUDING NEGLIGENCE OR OTHERWISE) ARISING IN ANY WAY OUT OF THE USE OF THIS SOFTWARE, EVEN IF ADVISED OF THE POSSIBILITY OF SUCH DAMAGE.

• libvorbis

Copyright (c) 2002-2008 Xiph.org Foundation Redistribution and use in source and binary forms, with or without modification, are permitted provided that the following conditions are met:

- Redistributions of source code must retain the above copyright notice, this list of conditions and the following disclaimer.
- Redistributions in binary form must reproduce the above copyright notice, this list of conditions and the following disclaimer in the documentation and/or other materials provided with the distribution.
- Neither the name of the Xiph.org Foundation nor the names of its contributors may be used to endorse or promote products derived from this software without specific prior written permission.

THIS SOFTWARE IS PROVIDED BY THE COPYRIGHT HOLDERS AND CONTRIBUTORS ``AS IS'' AND ANY EXPRESS OR IMPLIED WARRANTIES, INCLUDING, BUT NOT LIMITED TO, THE IMPLIED WARRANTIES OF MERCHANTABILITY AND FITNESS FOR A PARTICULAR PURPOSE ARE DISCLAIMED. IN NO EVENT SHALL THE FOUNDATION OR CONTRIBUTORS BE LIABLE FOR ANY DIRECT INDIRECT INCIDENTAL, SPECIAL, EXEMPLARY OR CONSEQUENTIAL DAMAGES (INCLUDING, BUT NOT LIMITED TO, PROCUREMENT OF SUBSTITUTE GOODS OR SERVICES; LOSS OF USE, DATA, OR PROFITS; OR BUSINESS INTERRUPTION) HOWEVER CAUSED AND ON ANY THEORY OF LIABILITY, WHETHER IN CONTRACT, STRICT LIABILITY, OR TORT (INCLUDING NEGLIGENCE OR OTHERWISE) ARISING IN ANY WAY OUT OF THE USE OF THIS SOFTWARE, EVEN IF ADVISED OF THE POSSIBILITY OF SUCH DAMAGE.

• libogg

Copyright (c) 2002, Xiph.org Foundation Redistribution and use in source and binary forms, with or without modification, are permitted provided that the following conditions are met:

- Redistributions of source code must retain the above copyright notice, this list of conditions and the following disclaimer.
- Redistributions in binary form must reproduce the above copyright notice, this list of conditions and the following disclaimer in the documentation and/or other materials provided with the distribution.
- Neither the name of the Xiph.org Foundation nor the names of its contributors may be used to endorse or promote products derived from this software without specific prior written permission.

THIS SOFTWARE IS PROVIDED BY THE COPYRIGHT HOLDERS AND CONTRIBUTORS ``AS IS'' AND ANY EXPRESS OR IMPLIED WARRANTIES, INCLUDING, BUT NOT LIMITED TO, THE IMPLIED WARRANTIES OF MERCHANTABILITY AND FITNESS FOR A PARTICULAR PURPOSE ARE DISCLAIMED. IN NO EVENT SHALL THE FOUNDATION OR CONTRIBUTORS BE LIABLE FOR ANY DIRECT, INDIRECT, INCIDENTAL, SPECIAL, EXEMPLARY, OR CONSEQUENTIAL DAMAGES (INCLUDING, BUT NOT LIMITED TO, PROCUREMENT OF SUBSTITUTE GOODS OR SERVICES; LOSS OF USE, DATA, OR PROFITS; OR BUSINESS INTERRUPTION) HOWEVER CAUSED AND ON ANY THEORY OF LIABILITY, WHETHER IN CONTRACT, STRICT LIABILITY, OR TORT (INCLUDING NEGLIGENCE OR OTHERWISE) ARISING IN ANY WAY OUT OF THE USE OF THIS SOFTWARE, EVEN IF ADVISED OF THE POSSIBILITY OF SUCH DAMAGE.

#### ■ Informasjon om kassering av gammelt elektrisk og elektronisk utstyr og batterier (gjelder EU-land som har tatt i bruk systemer for separat avfallsinnsamling)

Produkter og batterier med symbolet (søppelkasse med kryss) kan ikke kastes sammen med husholdningsavfallet.

Gammelt elektrisk og elektronisk utstyr og batterier skal resirkuleres ved et anlegg som kan håndtere disse produktene og deres avfallsprodukter.

Kontakt lokale myndigheter for opplysninger om nærmeste gjenvinningsanlegg.

Korrekt gjenvinning og avfallshåndtering vil hjelpe til å bevare ressursene og hindre skade på helse og miljø.

Merk: Tegnet "Pb" under batterisymbolet indikerer at dette batteriet inneholder bly.

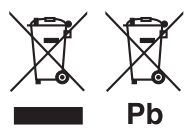

# **Samsvarhetserklæring i henhold til RE-direktiv**

**2014/53/EU Samsvarhetserklæring i henhold til RoHSdirektivet 2011/65/EU**

**Produsent:** 

JVCKENWOOD Corporation 3-12, Moriyacho, Kanagawa-ku, Yokohama-shi, Kanagawa 221-0022, JAPAN

**Representant i EU:** 

JVCKENWOOD Europe B.V. Amsterdamseweg 37, 1422 AC UITHOORN, NEDERLAND

#### **English**

Hereby, JVCKENWOOD declares that the radio equipment DMX8020DABS / DMX7520DABS is in compliance with Directive 2014/53/EU. The full text of the EU declaration of conformity is available at the following internet address:

#### **Français**

Par la présente, JVCKENWOOD déclare que l'équipement radio DMX8020DABS / DMX7520DABS est conforme à la directive 2014/53/ UE. L'intégralité de la déclaration de conformité UE est disponible à l'adresse Internet suivante :

#### **Deutsch**

Hiermit erklärt JVCKENWOOD, dass das Funkgerät DMX8020DABS / DMX7520DABS der Richtlinie 2014/53/EU entspricht. Der volle Text der EU-Konformitätserklärung steht unter der folgenden Internetadresse zur Verfügung:

#### **Nederlands**

Hierbij verklaart JVCKENWOOD dat de radioapparatuur DMX8020DABS / DMX7520DABS in overeenstemming is met Richtlijn 2014/53/EU. De volledige tekst van de EU-verklaring van overeenstemming is te vinden op het volgende internetadres:

#### **Italiano**

Con la presente, JVCKENWOOD dichiara che l'apparecchio radio DMX8020DABS / DMX7520DABS è conforme alla Direttiva 2014/53/ UE. Il testo integrale della dichiarazione di conformità UE è disponibile al seguente indirizzo internet:

#### **Español**

Por la presente, JVCKENWOOD declara que el equipo de radio DMX8020DABS / DMX7520DABS cumple la Directiva 2014/53/EU. El texto completo de la declaración de conformidad con la UE está disponible en la siguiente dirección de internet:

#### **Português**

Deste modo, a JVCKENWOOD declara que o equipamento de rádio DMX8020DABS / DMX7520DABS está em conformidade com a Diretiva 2014/53/UE. O texto integral da declaração de conformidade da UE está disponível no seguinte endereço de internet:

#### **Polska**

Niniejszym, JVCKENWOOD deklaruje, że sprzet radiowy DMX8020DABS / DMX7520DABS jest zgodny z dyrektywą 2014/53/UE. Pełny tekst deklaracji zgodności EU jest dostępny pod adresem:

#### **Český**

Společnost JVCKENWOOD tímto prohlašuje, že rádiové zařízení DMX8020DABS / DMX7520DABS splňuje podmínky směrnice 2014/53/EU. Plný text EU prohlášení o shodě je dostupný na následující internetové adrese:

#### **Magyar**

JVCKENWOOD ezennel kijelenti, hogy a DMX8020DABS / DMX7520DABS rádióberendezés megfelel a 2014/53/EU irányelvnek. Az EU konformitási nyilatkozat teljes szövege az alábbi weboldalon érhető el:

#### **Hrvatski**

JVCKENWOOD ovim izjavljuje da je radio oprema DMX8020DABS/ DMX7520DABS u skladu s Direktivom 2014/53/EU. Cjeloviti tekst deklaracije Europske unije o usklađenosti dostupan je na sljedećoj internet adresi:

#### **Svenska**

Härmed försäkrar JVCKENWOOD att radioutrustningen DMX8020DABS / DMX7520DABS är i enlighet med direktiv 2014/53 / EU. Den fullständiga texten av EU-försäkran om överensstämmelse finns på följande Internetadress :

#### **Suomi**

JVCKENWOOD julistaa täten, että radiolaite DMX8020DABS/ DMX7520DABS on direktiivin 2014/53/EU mukainen. EUvaatimustenmukaisuusvakuutus löytyy kokonaisuudessaan seuraavasta internet-osoitteesta:

#### **Slovensko**

S tem JVCKENWOOD izjavlja, da je radijska oprema DMX8020DABS/ DMX7520DABS v skladu z Direktivo 2014/53/EU. Celotno besedilo direktive EU o skladnosti je dostopno na tem spletnem naslovu:

#### **Slovensky**

Spoločnosť JVCKENWOOD týmto vyhlasuje, že rádiové zariadenie DMX8020DABS / DMX7520DABS vyhovuje smernici 2014/53/EÚ. Celý text EÚ vyhlásenia o zhode nájdete na nasledovnej internetovej adrese:

#### **Dansk**

Herved erklærer JVCKENWOOD, at radioudstyret DMX8020DABS / DMX7520DABS er i overensstemmelse med Direktiv 2014/53/EU. EU-overensstemmelseserklæringens fulde ordlyd er tilgængelig på følgende internetadresse:

#### **Norsk**

JVCKENWOOD erklærer herved at radioutstyret DMX8020DABS / DMX7520DABS er i samsvar med Direktiv 2014/53/EU. Den fullstendige teksten til EU-konformitetserklæringen er tilgjengelig på følgende internettaddresse:

#### **Ελληνικά**

Με το παρόν, η JVCKENWOOD δηλώνει ότι ο ραδιοεξοπλισμός DMX8020DABS / DMX7520DABS συμμορφώνεται με την Οδηγία 2014/53/ΕΕ. Το πλήρες κείμενο της δήλωσης συμμόρφωσης της ΕΕ είναι διαθέσιμο στην ακόλουθη διεύθυνση στο διαδίκτυο:

#### **Eesti**

Käesolevaga JVCKENWOOD kinnitab, et DMX8020DABS / DMX7520DABS raadiovarustus on vastavuses direktiiviga 2014/53/ EL. ELi vastavusdeklaratsiooni terviktekst on kättesaadav järgmisel internetiaadressil:

#### **Latviešu**

JVCKENWOOD ar šo deklarē, ka radio aparatūra DMX8020DABS / DMX7520DABS atbilst direktīvas 2014/53/ES prasībām. Pilns ES atbilstības deklarācijas teksts ir pieejams šādā tīmekļa adresē:

#### **Lietuviškai**

Šiuo JVCKENWOOD pažymi, kad radijo įranga DMX8020DABS / DMX7520DABS atitinka 2014/53/EB direktyvos reikalavimus. Visą EB direktyvos atitikties deklaracijos tekstą galite rasti šiuo internetiniu adresu:

#### **Malti**

B'dan, JVCKENWOOD jiddikjara li t-tagħmir tar-radju DMX8020DABS / DMX7520DABS huwa konformi mad-Direttiva 2014/53/UE. It-test kollu tad-dikjarazzjoni ta' konformità huwa disponibbli fl-indirizz intranet li dei:

#### **Українська**

Таким чином, компанія JVCKENWOOD заявляє, що радіообладнання DMX8020DABS / DMX7520DABS відповідає Директиві 2014/53/EU. Повний текст декларації про відповідність ЄС можна знайти в Інтернеті за такою адресою:

#### **Türkçe**

Burada, JVCKENWOOD DMX8020DABS / DMX7520DABS radyo ekipmanının 2014/53/AB Direktifine uygun olduğunu bildirir. AB uyumluluk

deklarasyonunun tam metni aşağıdaki internet adresinde mevcuttur. **Русский**

JVCKENWOOD настоящим заявляет, что радиооборудование DMX8020DABS / DMX7520DABS соответствует Директиве 2014/53/ EU. Полный текст декларации соответствия ЕС доступен по следующему адресу в сети Интернет:

#### **Limba română**

Prin prezenta, JVCKENWOOD declară că echipamentul radio DMX8020DABS / DMX7520DABS este în conformitate cu Directiva 2014/53/UE. Textul integral al declarației de conformitate UE este disponibil la urmatoarea adresă de internet:

#### **Български език**

С настоящото JVCKENWOOD декларира, че радиооборудването на DMX8020DABS / DMX7520DABS е в съответствие с Директива 2014/53/ЕС. Пълният текст на ЕС декларацията за съответствие е достъпен на следния интернет адрес:

#### **URL:<https://www.kenwood.com/cs/ce/eudoc/>**

# **KENWOOD**